# **Benutzerhandbuch für den Lifecycle Controller**

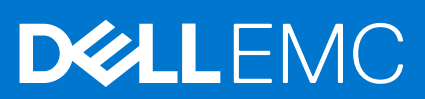

Hinweise, Vorsichtshinweise und Warnungen

**ANMERKUNG:** Eine ANMERKUNG macht auf wichtige Informationen aufmerksam, mit denen Sie Ihr Produkt besser einsetzen können.

**VORSICHT: Ein VORSICHTSHINWEIS warnt vor möglichen Beschädigungen der Hardware oder vor Datenverlust und zeigt, wie diese vermieden werden können.**

**WARNUNG: Mit WARNUNG wird auf eine potenziell gefährliche Situation hingewiesen, die zu Sachschäden, Verletzungen oder zum Tod führen kann.**

© 2022 Dell Inc. oder ihre Tochtergesellschaften. Alle Rechte vorbehalten. Dell Technologies, Dell und andere Marken sind Marken von Dell Inc. oder ihren Tochtergesellschaften. Andere Markennamen sind möglicherweise Marken der entsprechenden Inhaber.

# Inhaltsverzeichnis

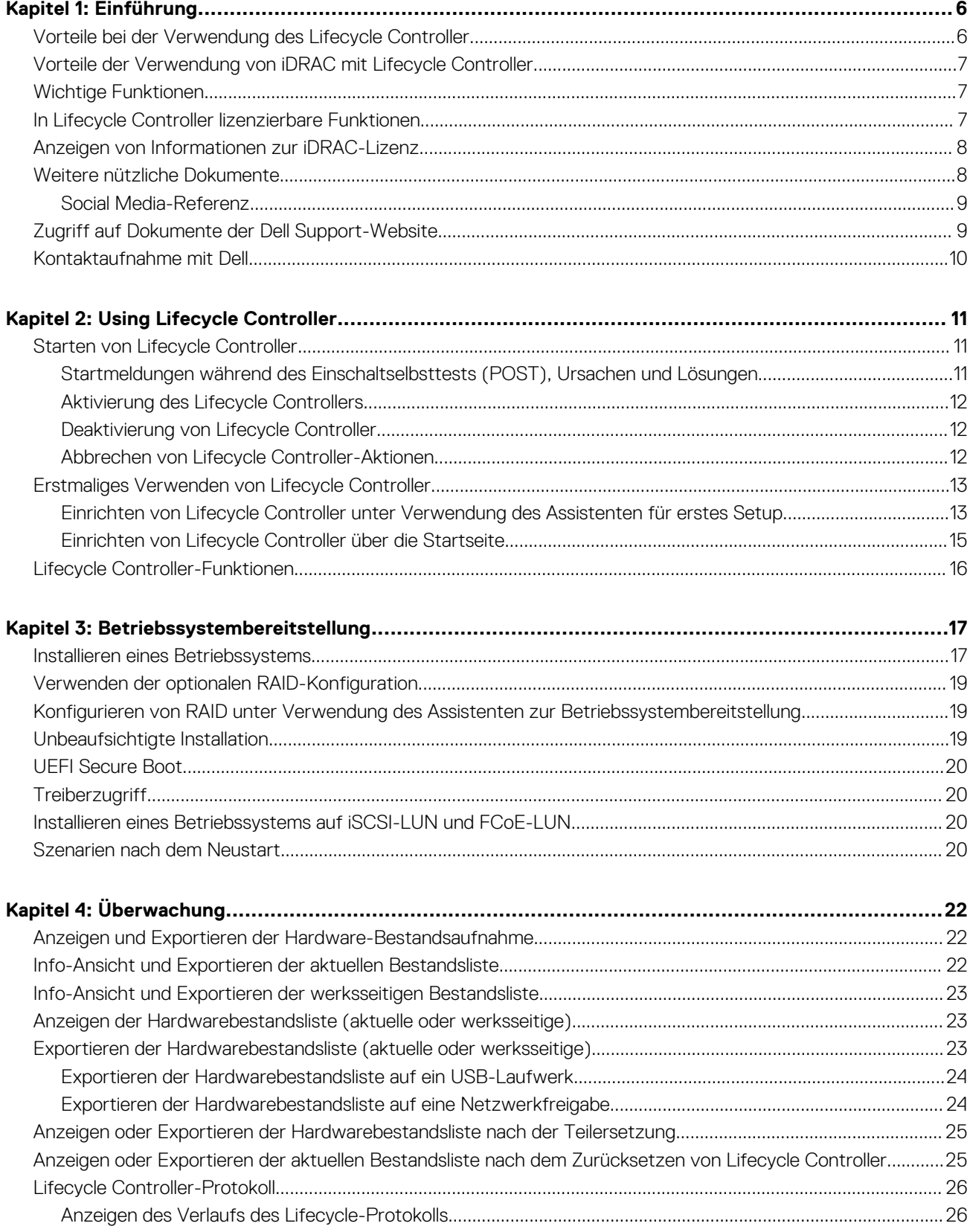

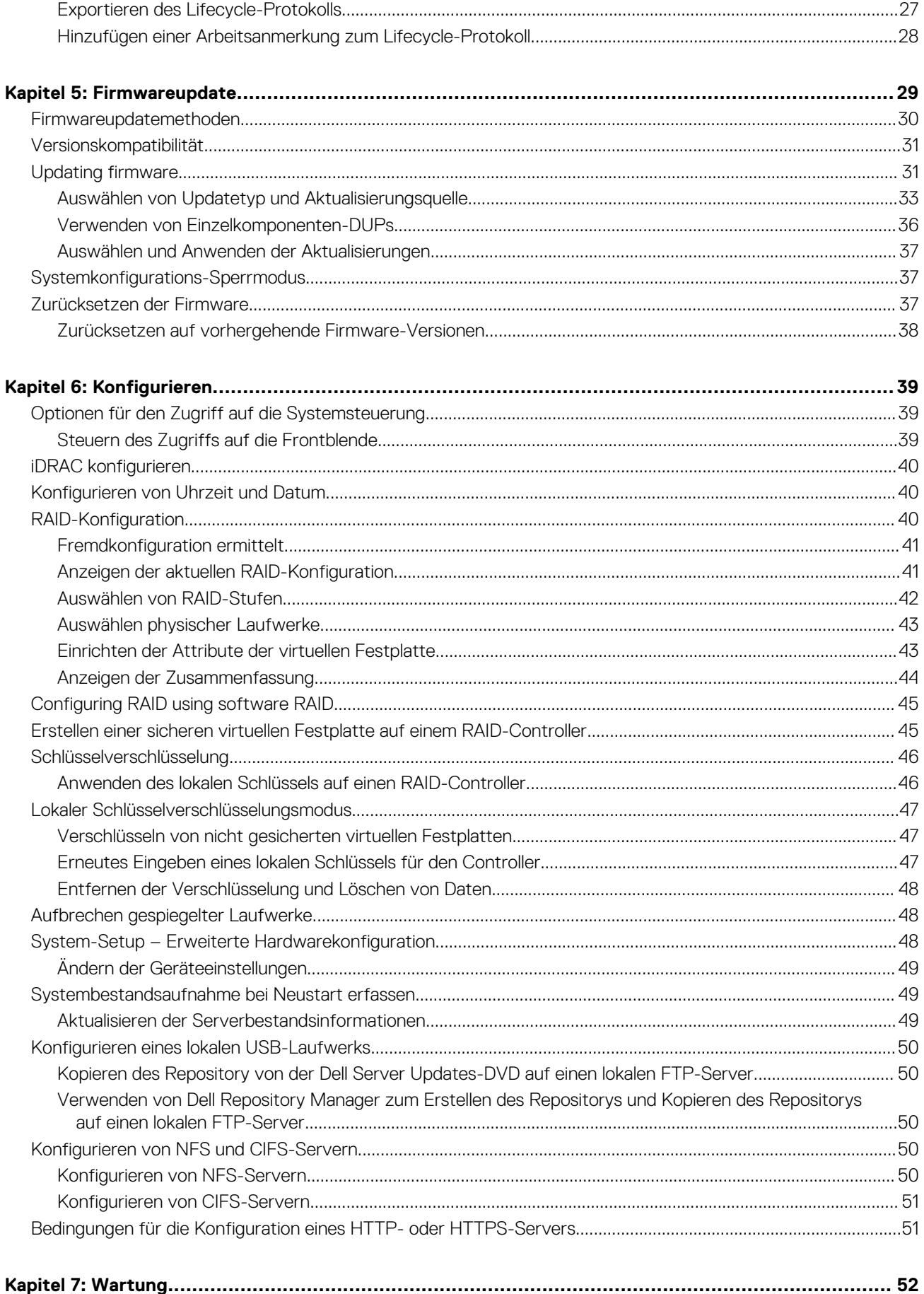

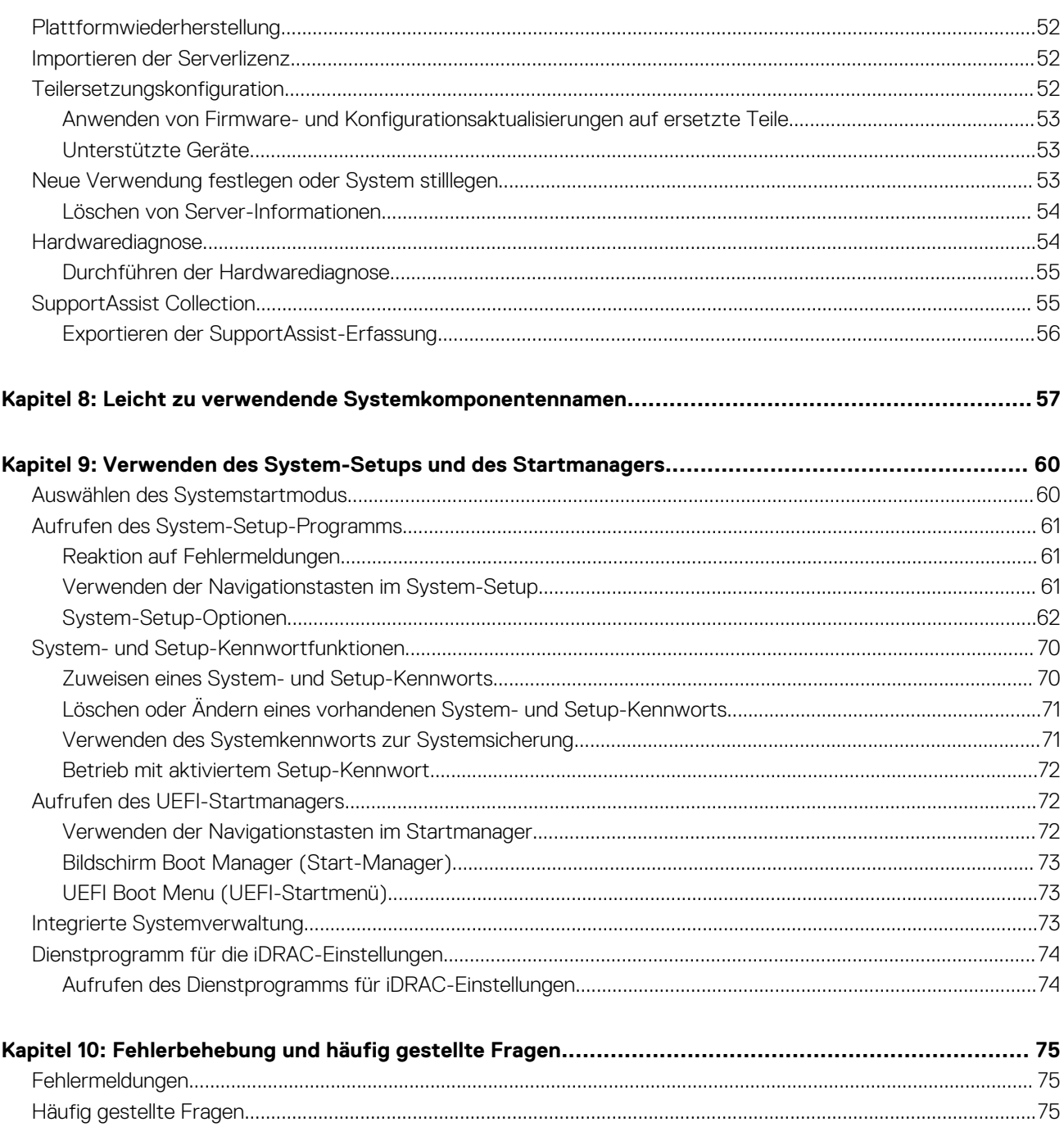

# **Einführung**

**1**

<span id="page-5-0"></span>Dell Lifecycle Controller bietet die erweiterte integrierte Systemverwaltung zur Durchführung von Aufgaben wie Bereitstellung, Konfiguration, Aktualisierung, Wartung und Diagnose über eine grafische Benutzeroberfläche (GUI). Er ist Bestandteil der integrierten Dell Remote Access Controller (iDRAC) Out-of-Band-Lösung und der integrierten Unified Extensible Firmware Interface (UEFI) auf den neuesten Dell Servern. iDRAC greift in Kooperation mit der UEFI-Firmware auf die Hardware zu und verwaltet alle sie betreffenden Aspekte, einschließlich Komponenten- und Subsystemverwaltung (was über die Fähigkeiten des herkömmlichen BMC (Baseboard Management Controller) hinausgeht).

**ANMERKUNG:** Die UEFI-Umgebung stellt dabei die lokale Konsolenschnittstelle sowie die Infrastruktur für lokal verwaltete ⋒ Systemkomponenten zur Verfügung.

Lifecycle Controller verfügt über die folgenden Komponenten:

- GUI:
	- Ein integriertes Konfigurationsdienstprogramm, das sich auf einer integrierten Flash-Speicherkarte befindet.
	- Ähnelt dem BIOS-Dienstprogramm, das während der Startsequenz gestartet wird und kann in einer Umgebung vor Starten des Betriebssystems verwendet werden.
	- Ermöglicht während des gesamten Lebenszyklus des Servers die Durchführung von Server- und Storage Management-Tasks über eine eingebettete Umgebung.
- Remote-Dienste (WSMAN und iDRAC RESTful-API mit Redfish) vereinfachen die End-to-End Server-Lifecycle-Verwaltung unter Verwendung der One-to-Many-Methode. Sie sind mithilfe der sicheren Webdienstschnittstelle über das Netzwerk zugänglich und können von Anwendungen und Skripts genutzt werden. Außerdem bieten sie eine einzige Ansicht aller Systemeinstellungen, die vom Server zur Ausführung von One-to-Many-Klonvorgängen importiert und exportiert werden können. Weitere Informationen zu den Funktionen der Remote-Dienste finden Sie unter Das *Schnellstart-Benutzerhandbuch für Lifecycle Controller Remote Services* finden Sie unter<https://www.dell.com/idracmanuals>.

#### **Themen:**

- Vorteile bei der Verwendung des Lifecycle Controller
- [Vorteile der Verwendung von iDRAC mit Lifecycle Controller](#page-6-0)
- [Wichtige Funktionen](#page-6-0)
- [In Lifecycle Controller lizenzierbare Funktionen](#page-6-0)
- [Anzeigen von Informationen zur iDRAC-Lizenz](#page-7-0)
- [Weitere nützliche Dokumente](#page-7-0)
- [Zugriff auf Dokumente der Dell Support-Website](#page-8-0)
- [Kontaktaufnahme mit Dell](#page-9-0)

## **Vorteile bei der Verwendung des Lifecycle Controller**

Die integrierte Serververwaltung für iDRACs mit Lifecycle Controller-Technologie ermöglicht es, nützliche Tasks durchführen zu können, wie BIOS- und Hardwareeinstellungen konfigurieren, Betriebssysteme bereitstellen, RAID-Einstellungen ändern und Hardwareprofile speichern. Insgesamt steht Ihnen mit iDRAC und Lifecycle Controller ein solider Satz an Verwaltungsfunktionen zur Verfügung, der während des gesamten Lebenszyklus des Servers genutzt werden kann.

Lifecycle Controller vereinfacht die Verwaltung während des gesamten Serverlebenszyklus – von der Beschaffung und Bereitstellung über Patchen und Aktualisierung bis hin zur Wartung und benutzerdefinierten Einstellung – sowohl lokal als auch remote. Lifecycle Controller umfasst verwalteten und beständigen Speicher, in dem Systemverwaltungsfunktionen und Gerätetreiber des Betriebssystems direkt im Server integriert sind. Dadurch entfällt der Bedarf an mediengestützten Systemverwaltungstools und Dienstprogrammen, die normalerweise für die Systemverwaltung benötigt werden.

# <span id="page-6-0"></span>**Vorteile der Verwendung von iDRAC mit Lifecycle Controller**

Sie können die folgenden Vorteile nutzen:

- Verbesserte Verfügbarkeit Frühzeitige Benachrichtigungen zu potenziellen oder tatsächlichen Fehlern, die Sie dabei unterstützen, einen Server-Ausfall zu verhindern oder den zeitlichen Aufwand für die Wiederherstellung nach einem Ausfall zu reduzieren.
- Verbesserte Produktivität und geringere Gesamtbetriebskosten Die Erweiterung des Server-Wartungsbereichs für Administratoren auf eine größere Anzahl an entfernt liegenden Servern kann Sie dabei unterstützen, die Produktivität der IT-Mitarbeiter zu erhöhen und gleichzeitig die Gesamtbetriebskosten, z. B. für Reisen, zu reduzieren.
- Sichere Umgebung Durch die Bereitstellung eines sicheren Zugriffs auf Remote-Server können Administratoren kritische Verwaltungsaufgaben ausführen, ohne die Sicherheit von Servern und des Netzwerks zu beeinträchtigen.
- Verbesserte integrierte Verwaltung Lifecycle Controller bietet Bereitstellungsfunktionen und vereinfacht Wartungsaufgaben durch die LC-GUI für die lokale Bereitstellung und über Schnittstellen für Remote-Dienste (WSMAN und iDRAC RESTful API mit Redfish) für die Remote-Bereitstellung und lässt sich in OpenManage Enterprise, OpenManage Essentials und Partner-Konsolen integrieren.

Weitere Informationen zum iDRAC finden Sie im *Benutzerhandbuch zum Integrated Dell Remote Access Controller* verfügbar unter [https://www.dell.com/idracmanuals.](https://www.dell.com/idracmanuals) Weitere Informationen zu wsman finden Sie unter *Benutzerhandbuch für den Dell Lifecycle Controller* verfügbar unter <https://www.dell.com/idracmanuals>.

# **Wichtige Funktionen**

Dies sind die wichtigsten Funktionen des Lifecycle Controllers:

- Provisioning: vereinheitlichte Schnittstelle für alle Konfigurationsaufgaben vor Start des Betriebssystems
- Bereitstellung Vereinfacht die Installation von Betriebssystemen durch auf dem Lifecycle Controller integrierte Treiber. Die unbeaufsichtigte Installation ist für die Betriebssysteme Microsoft Windows und Red Hat Enterprise Linux 7 verfügbar.
- Herunterladen von Treibern für die Betriebssysteminstallation von [www.dell.com/support.](https://www.dell.com/support)
- Patches oder Aktualisierungen Betriebssystemdiagnose und minimierte Wartungsausfallzeiten durch direkten Zugriff auf Aktualisierungen von . Er vereinfacht Firmware-Aktualisierungen, indem eine funktionierende Version für den Rollback aufrechterhalten wird.
- Wartung Kontinuierliche Verfügbarkeit der Diagnoseprogramme, ohne dabei auf ein Festplattenlaufwerk angewiesen zu sein. Fähigkeit des automatischen Flashens von Firmware, während des Austauschens von Komponenten wie z.b. einem PowerEdge Speichercontroller, NIC und Netzteileinheit. Support für VLAN in der Netzwerkkonfiguration.
- System löschen Löscht die Server- und speicherbezogenen Daten für ausgewählte Komponenten eines Servers. Sie können Informationen im BIOS, in Lifecycle Controller-Daten (in LC-Protokollen, in der Konfigurationsdatenbank und in Rollback-Firmware-Versionen), iDRAC-Einstellungen und Speicherkomponenten auf dem Server löschen.

**ANMERKUNG:** Die iDRAC-Lizenzdatei kann nicht gelöscht werden.

- Sicherheit Unterstützund für die lokale Schlüsselverschlüsselung.
- Erweiterte Sicherheit Unterstützung für TLS 1.3, 1.2 und 1.1. Um die Sicherheit zu verbessern, wird TLS 1.1 und höher als Standardeinstellung verwendet.
- Hardware-Bestandsliste Stellt Informationen zur aktuellen und zur werksseitigen Systemkonfiguration bereit.
- Lifecycle Controller-Protokolle für die Fehlerbehebung.
- CIFS-Vorgänge CIFS-Vorgänge von LCUI verwenden das SMBv2-Protokoll, werden aber als CIFS auf der GUI angezeigt.

# **In Lifecycle Controller lizenzierbare Funktionen**

Die Funktionen von Lifecycle Controller sind basierend auf dem erworbenen Lizenztyp (iDRAC Basic, iDRAC Express, iDRAC Express für Blades, iDRAC Enterprise und iDRAC Datacenter) verfügbar. In der GUI von Lifecycle Controller stehen nur lizenzierte Funktionen zur Verfügung. Weitere Informationen zum Verwalten von Lizenzen finden Sie unter *Benutzerhandbuch zum Integrated Dell Remote Access Controller verfügbar unter [https://www.dell.com/idracmanuals.](https://www.dell.com/idracmanuals)* Die folgende Tabelle führt die verfügbaren Funktionen von Lifecycle Controller auf der Basis der erworbenen Lizenz auf.

<span id="page-7-0"></span>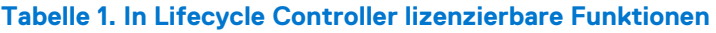

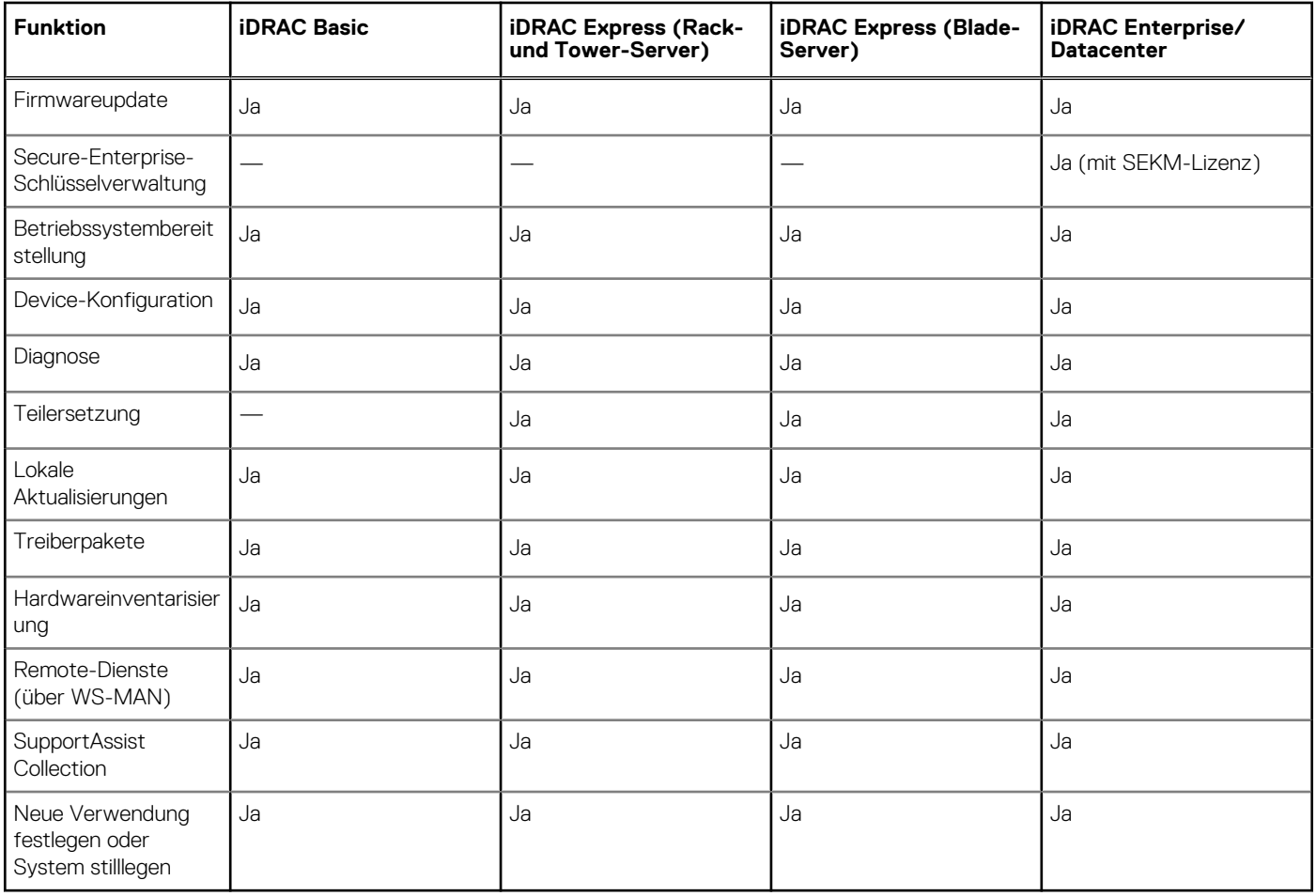

# **Anzeigen von Informationen zur iDRAC-Lizenz**

Nach dem Öffnen der Seite **Lifecycle Controller-GUI** können Sie Einzelheiten zu dem auf einem Server installierten iDRAC anzeigen. So zeigen Sie die iDRAC-Lizenzinformationen an:

- 1. Starten Sie Lifecycle Controller. Weitere Informationen finden Sie unter [Starten des Lifecycle Controllers](#page-10-0).
- 2. Klicken Sie auf einer beliebigen Seite von Lifecycle Controller auf **Info** (obere rechte Ecke).
- 3. Klicken Sie auf der Seite **Info** auf **Lizenzinformationen**. Die folgenden Informationen werden auf der Seite **iDRAC-Lizenzbericht** angezeigt:

### **Tabelle 2. : Lizenzinformationen**

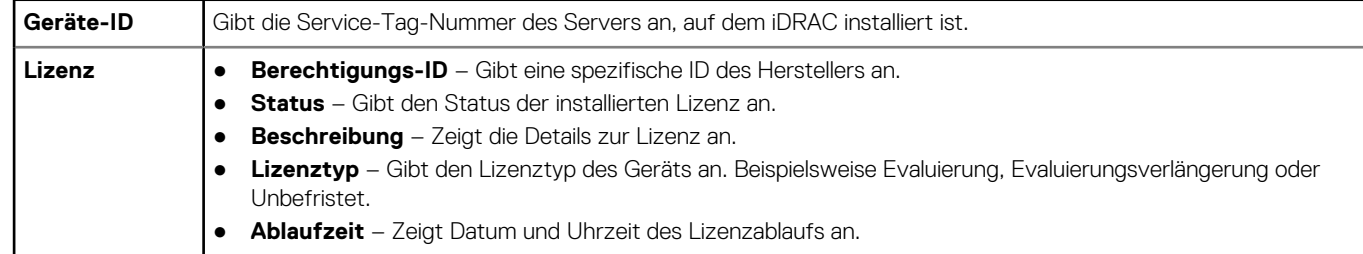

# **Weitere nützliche Dokumente**

Zusätzlich zu dieser Anleitung können Sie auf die folgenden Anleitungen zugreifen, die unter<https://www.dell.com/manuals>zur Verfügung stehen.

- <span id="page-8-0"></span>Die Lifecycle-Controller-Onlinehilfe enthält ausführliche Informationen zu den in der GUI verfügbaren Feldern und die dazugehörigen Beschreibungen. Um die Online-Hilfe anzuzeigen, klicken Sie auf **Help** (Hilfe) in der oberen rechten Ecke aller Lifecycle Controller-Seiten oder drücken Sie <F1 >.
- Die *Lifecycle Controller-Versionshinweise* stehen innerhalb des Produkts zur Verfügung. Um sich die Versionshinweise innerhalb des Lifecycle Controllers durchzulesen, klicken Sie auf **About** (Info) in der oberen rechten Ecke und klicken Sie dann auf **View Release Notes** (Versionshinweise anzeigen). Es ist ebenfalls eine Webfassung vorhanden, die den letzten Stand der Änderungen am System oder an der Dokumentation wiedergibt und erweitertes technisches Referenzmaterial für erfahrene Benutzer oder Techniker enthält.
- Dieses Dokument bietet einen Überblick über die digitale Lizenzierung von iDRAC und erklärt, wie sie sich vom auf den Power Edge-Servern verfügbaren iDRAC unterscheidet. Es bietet außerdem einen Überblick über den iDRAC Express- und den Enterprise-Wert.
- Das Schnellstarthandbuch zu Lifecycle Controller-Remote Services für Dell PowerEdge-Server mit dem Titel *Dell Lifecycle Controller Remote Services For Dell PowerEdge Servers Quick Start Guide* enthält Informationen zur Verwendung der Remote-Dienste.
- Das Systems Management-Benutzerhandbuch *Systems Management Overview Guide* bietet zusammengefasste Informationen zu den verschiedenen Dell Software-Produkten, die für Systems Management Tasks verfügbar sind.
- Das iDRAC-Benutzerhandbuch *Integrated Dell Remote Access Controller (iDRAC) User's Guide* enthält Informationen über Konfiguration und Verwendung eines iDRAC für Rack, Tower- und Blade-Server, um per Remote-Zugriff Ihr System und dessen freigegebene Ressourcen über ein Netzwerk zu verwalten und zu überwachen.
- Das Dell Repository Manager Benutzerhandbuch *Dell Repository Manager User Guide* stellt Informationen zum Erstellen von aus Dell Update Packages (DUPs) bestehenden, benutzerangepassten Paketen und Repositories für Systeme bereit, auf denen Microsoft Windows-Betriebssysteme ausgeführt werden.
- Der Abschnitt "Von Lifecycle Controller unterstützte Dell Systeme und Betriebssysteme" der *Dell Systems Software Support Matrix* enthält eine Liste der Dell Systeme und der Betriebssysteme, die auf den Zielsystemen bereitgestellt werden können.
- Das PERC 9-Benutzerhandbuch *Dell PowerEdge RAID Controller (PERC) 9 User's Guide* enthält Informationen zur Spezifikation und Konfiguration von PERC 9-Controllern.
- Das *Glossar* enthält Informationen zu den in diesem Dokument verwendeten Begriffen.
- Das Benutzerhandbuch zum Dell OpenManage-Serveraktualisierungs-Dienstprogramm *Dell OpenManage Server Update Utility User's Guide* enthält Informationen zur Verwendung der DVD-basierten Anwendung für die Identifizierung und Anwendung von Aktualisierungen auf das System.

Die folgenden Systemdokumente sind erhältlich, um weitere Informationen zur Verfügung zu stellen:

- In den mit dem System gelieferten Sicherheitshinweisen finden Sie wichtige Informationen zur Sicherheit und zu den Betriebsbestimmungen. Weitere Betriebsbestimmungen finden Sie auf der Website zur Einhaltung behördlicher Auflagen unter [https://www.dell.com/regulatorycompliance.](https://dell.com/regulatorycompliance) Garantieinformationen können möglicherweise als separates Dokument beigelegt sein.
- In der zusammen mit der Rack-Lösung gelieferten Anweisungen für die Rack-Montage wird beschrieben, wie das System in einem Rack installiert wird.
- Das *Handbuch zum Einstieg* enthält eine Übersicht über die Systemfunktionen, die Einrichtung des Systems und technische Daten.
- Im Benutzerhandbuch erhalten Sie Informationen über Systemfunktionen, zur Fehlerbehebung am System und zur Installation oder zum Austausch von Systemkomponenten.
- *Handbuch zur Lifecycle Controller-Web Services-Schnittstelle für Windows und Linux.*

## **Social Media-Referenz**

Für weitere Einzelheiten zum Produkt, optimale Verfahren und Informationen zu den Lösungen und Diensten von Dell können Sie auf die Social Media-Plattformen wie Dell TechCenter und YouTube zugreifen. Sie können auf Blogs, Foren, Whitepaper, How-to-Videos usw. von der Lifecycle Controller Wissensdatenbank unter [iDRAC9\\_Support](https://www.dell.com/support/kbdoc/en-us/000178016/support-for-integrated-dell-remote-access-controller-9-idrac9?lang=en) zugreifen.

Weitere Dokumente zu Lifecycle Controller und anderer zugehöriger Firmware finden Sie unter [https://www.dell.com/esmmanuals.](https://www.dell.com/esmmanuals)

# **Zugriff auf Dokumente der Dell Support-Website**

Sie können auf eine der folgenden Arten auf die folgenden Dokumente zugreifen:

- Verwendung der folgenden Links:
	- Für alle Dokumente zu Enterprise Systems Management und OpenManage Connections <https://www.dell.com/esmmanuals>
	- Für Dokumente zu OpenManage –<https://www.dell.com/openmanagemanuals>
	- Für Dokumente zu iDRAC und Lifecycle Controller <https://www.dell.com/idracmanuals>
	- Für Dokumente zu Serviceability Tools –<https://www.dell.com/serviceabilitytools>
	- Für Dokumente zu Client Command Suite Systems Management <https://www.dell.com/omconnectionsclient>

## <span id="page-9-0"></span>Zugriff auf Dokumente über das Produkt suchen

- 1. Gehen Sie zu [https://www.dell.com/support.](https://www.dell.com/support)
- 2. In der **Geben Sie eine Service-Tag -Nummer, Seriennummer ...** Suchfeld, geben Sie den Produktnamen an. Zum Beispiel **PowerEdge** oder **iDRAC**.

Eine Liste von NAS-Clustern wird angezeigt.

- 3. Wählen Sie Ihr Produkt und klicken Sie auf das Suchsymbol oder drücken Sie die Eingabetaste.
- 4. Klicken Sie auf **Dokumentation**.
- 5. Klicken Sie auf **Handbücher und Dokumente**.

## Zugriff auf Dokumente über Produktwähler

Sie können auch Dokumente zugreifen indem Sie Ihr Produkt aus.

- 1. Gehen Sie zu [https://www.dell.com/support.](https://www.dell.com/support)
- 2. Klicken Sie auf **Alle Produkte durchsuchen**.
- 3. Klicken Sie auf die gewünschte Produktkategorie, z. B. Server, Software, Speicher usw.
- 4. Klicken Sie auf das gewünschte Produkt und anschließend auf die gewünschte Version, falls zutreffend. **ANMERKUNG:** Für einige Produkte müssen Sie eventuell durch die Unterkategorien navigieren.
- 5. Klicken Sie auf **Dokumentation**.
- 6. Klicken Sie auf **Handbücher und Dokumente**.

# **Kontaktaufnahme mit Dell**

**ANMERKUNG:** Wenn Sie über keine aktive Internetverbindung verfügen, so finden Sie Kontaktinformationen auf der Eingangsrechnung, dem Lieferschein, der Rechnung oder im Dell Produktkatalog.

Dell bietet verschiedene Optionen für Online- und Telefonsupport an. Die Verfügbarkeit ist abhängig von Land und Produkt und einige Dienste sind in Ihrem Gebiet möglicherweise nicht verfügbar. So erreichen Sie den Vertrieb, den Technischen Support und den Kundendienst von Dell:

- 1. Navigieren Sie zu <https://www.dell.com/support>**.**
- 2. Wählen Sie Ihre Supportkategorie.
- 3. Wählen Sie das Land bzw. die Region in der Drop-Down-Liste **Choose a Country/Region (Land oder Region auswählen)** am unteren Seitenrand aus.
- 4. Klicken Sie je nach Bedarf auf den entsprechenden Service- oder Support-Link.

# **Using Lifecycle Controller**

<span id="page-10-0"></span>This section provides information about starting, enabling, and disabling Lifecycle Controller. Before using Lifecycle Controller, make sure that the network and iDRAC are configured. For more information, see the *Integrated Dell Remote Access Controller User's Guide* at <https://www.dell.com/esmmanuals>.

**NOTE:** Certain operations done in the iDRAC can cause **Reset To Defaults** operation initiated from the LCUI to not be allowed. Examples: iDRAC firmware update, ISM install from iDRAC GUI, or any MASER operation that utilizes the scratchpad (200+MB partition) for temporary storage.

### **Topics:**

- Starten von Lifecycle Controller
- [Erstmaliges Verwenden von Lifecycle Controller](#page-12-0)
- [Lifecycle Controller-Funktionen](#page-15-0)

# **Starten von Lifecycle Controller**

Starten Sie zum Starten des Lifecycle Controller das System neu und drücken Sie während des POST die Taste **F10**. Wählen Sie nun den Lifecycle Controller aus der angezeigten Liste aus. Wenn der Lifecycle Controller zum ersten Mal gestartet wird, zeigt er den Assistenten **Ersteinrichtung** an, über den Sie die bevorzugte Sprache und Netzwerkeinstellungen konfigurieren können.

**ANMERKUNG:** Wenn das System Lifecycle Controller nicht aufruft, lesen Sie die Informationen unter Startmeldungen während des (D) Einschaltselbsttests (POST), Ursachen und Lösungen.

## **Startmeldungen während des Einschaltselbsttests (POST), Ursachen und Lösungen**

Die Abbildung führt die Meldungen, die während des Systemstarts angezeigt werden, und deren Ursachen und Lösungen auf.

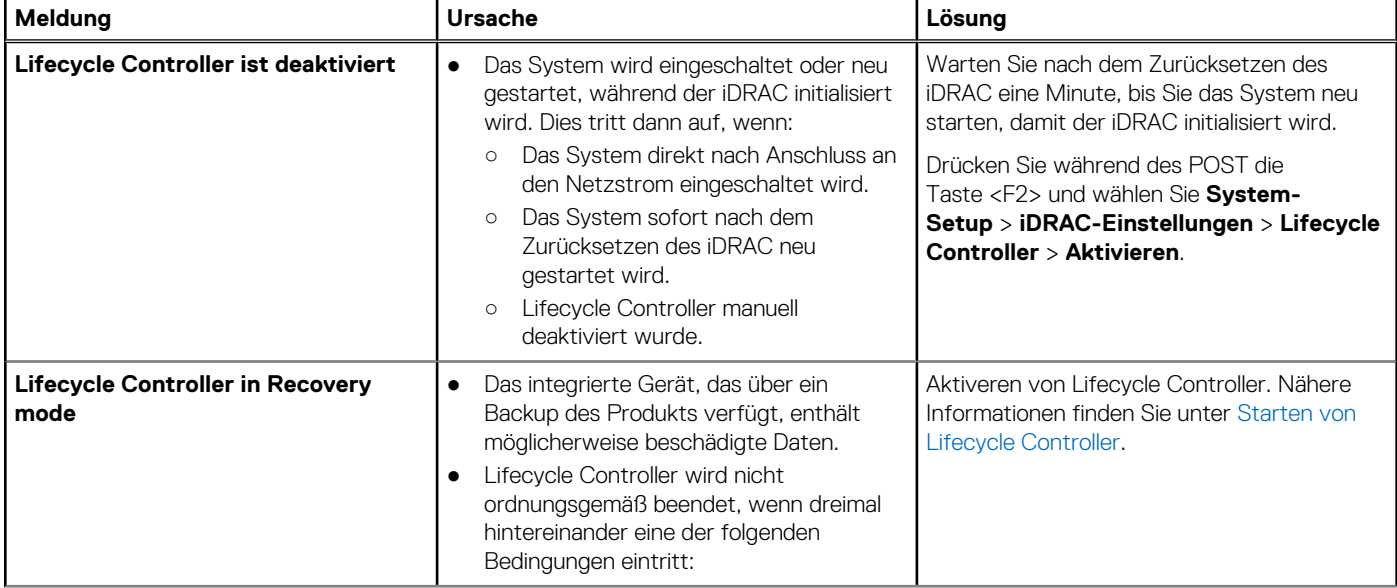

### **Tabelle 3. Startmeldungen während des Einschaltselbsttests (POST), Ursachen und Lösungen**

### <span id="page-11-0"></span>**Tabelle 3. Startmeldungen während des Einschaltselbsttests (POST), Ursachen und Lösungen (fortgesetzt)**

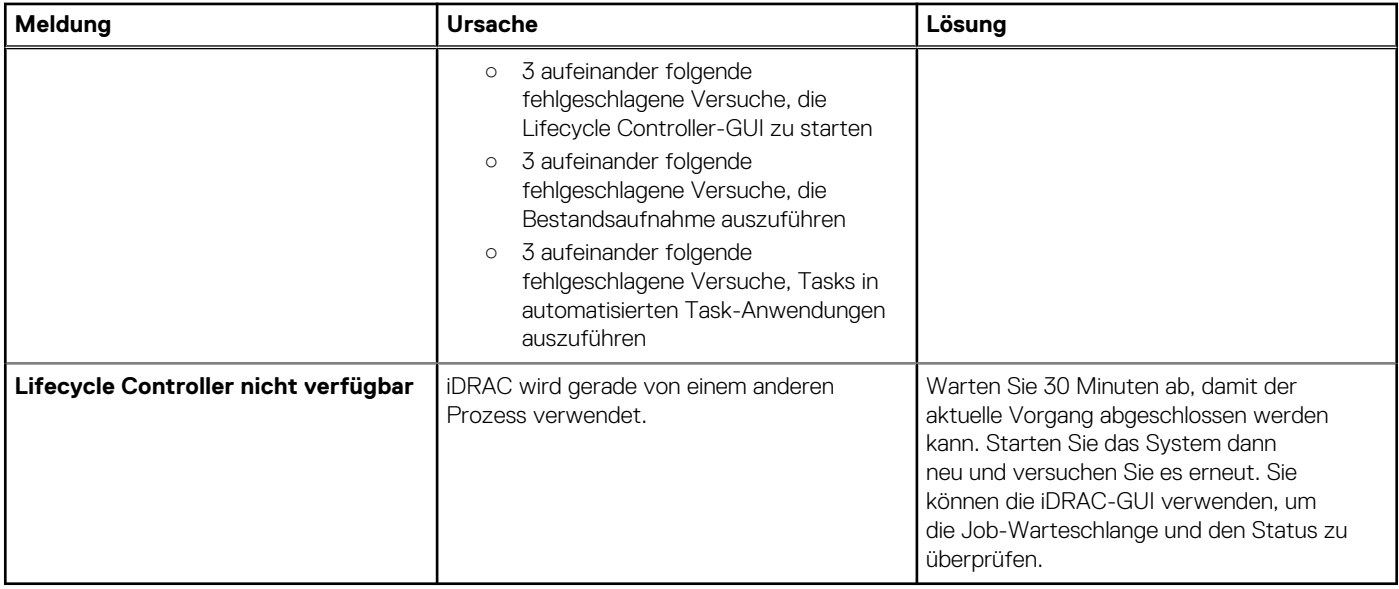

## **Aktivierung des Lifecycle Controllers**

So aktivieren Sie den Zugriff auf Lifecycle Controller bei Systemstart:

- 1. Drücken Sie während des POST auf **<F2>**. Die Seite **System-Setup-Hauptmenü** wird angezeigt.
- 2. Wählen Sie **iDRAC-Einstellungen** aus. Die Seite **iDRAC-Einstellungen** wird angezeigt.
- 3. Wählen Sie **Lifecycle Controller** aus.
- 4. Wählen Sie unter **Lifecycle Controller Aktiviert** aus.
- 5. Klicken Sie auf der Seite **System-Setup-Hauptmenü** auf **Fertigstellen**, um die Einstellungen zu speichern.
- 6. Wählen Sie **Ja** aus, um das System neu zu starten.

## **Deaktivierung von Lifecycle Controller**

So deaktivieren Sie den Zugriff auf Lifecycle Controller bei Systemstart:

- 1. Drücken Sie während des POST auf **<F2>**.
- Die Seite **System-Setup-Hauptmenü** wird angezeigt.
- 2. Wählen Sie **iDRAC-Einstellungen** aus. Die Seite **iDRAC-Einstellungen** wird angezeigt.
- 3. Wählen Sie **Lifecycle Controller** aus.
- 4. Wählen Sie unter **Lifecycle Controller Deaktiviert** aus.
- 5. Klicken Sie auf der Seite **System-Setup-Hauptmenü** auf **Fertigstellen**, um die Einstellungen zu speichern.
- 6. Wählen Sie **Ja** aus, um das System neu zu starten.

## **Abbrechen von Lifecycle Controller-Aktionen**

Wenn der Lifecycle Controller das System zweimal zum Neustart veranlasst, dann beenden Sie die Lifecycle Controller-Aktionen. Wenn der Lifecycle Controller jedoch zum dritten Mal einen Neustart des Systems verursacht, wird die Meldung Lifecycle Controller update required angezeigt und Sie müssen Lifecycle Controller aktivieren. Weitere Informationen zum Aktivieren von Lifecycle Controller finden Sie unter Aktivieren von Lifecycle Controller.

**VORSICHT: Durch diese Maßnahme werden alle Tasks abgebrochen, die durch den Lifecycle Controller ausgeführt werden. Es wird empfohlen, dass Sie die Lifecycle Controller-Aktionen nur dann abbrechen, wenn dies absolut notwendig ist.**

- <span id="page-12-0"></span>1. Drücken Sie während des POST auf **<F2>**. Die Seite **System-Setup-Hauptmenü** wird angezeigt.
- 2. Wählen Sie auf der Seite **System-Setup-Hauptmenü** die Option **iDRAC-Einstellungen** aus. Die Seite **iDRAC-Einstellungen** wird angezeigt.
- 3. Wählen Sie **Lifecycle Controller** aus.
- 4. Wählen Sie unter **Lifecycle Controller-Aktionen beenden Ja** aus.
- 5. Klicken Sie auf der Seite **System-Setup-Hauptmenü** auf **Fertigstellen**, um die Einstellungen zu speichern.
- 6. Wählen Sie **Ja** aus, um das System neu zu starten.

# **Erstmaliges Verwenden von Lifecycle Controller**

Nach dem erstmaligen Starten des Lifecycle Controllers wird standardmäßig der **Assistent für erstes Setup** gestartet. Verwenden Sie diesen Assistenten zum Einrichten der **Sprache**, **Tastaturtyp**, **Netzwerkeinstellungen** und **iDRAC Netzwerk- und Anmeldeinformationen**.

## **Einrichten von Lifecycle Controller unter Verwendung des Assistenten für erstes Setup**

Verwenden Sie den **Assistenten für erstes Setup**, um Sprache und Standard-Tastatureinstellungen auszuwählen, Netzwerkeinstellungen zu konfigurieren, die Konfiguration von iDRAC und der Anmeldeinformationen vorzunehmen und eine Zusammenfassung der Einstellungen anzuzeigen.

## **Festlegen von Sprache und Tastaturtyp**

- 1. Starten Sie Lifecycle Controller. Nähere Informationen finden Sie unter [Starten von Lifecycle Controller](#page-10-0).
- 2. Klicken Sie im linken Fenster auf **Einstellungen**.
- 3. Klicken Sie im Fensterbereich **Settings** (Einstellungen) auf **Language and Keyboard** (Sprache und Tastatur). Wählen Sie mit der Nach-Oben- oder der Nach-Unten-Taste Optionen aus.
	- Wählen Sie aus dem Dropdown-Menü **Sprache** die Sprache aus.
	- Wählen Sie aus dem Drop-down-Menü **Tastaturtyp** den Tastaturtyp aus.
- 4. Klicken Sie auf **Weiter**, um die neuen Einstellungen zu speichern.

## **Anzeigen der Produktübersicht**

Auf dieser Seite befindet sich eine Übersicht über Lifecycle Controller und iDRAC. Klicken Sie auf **Weiter**, um fortzufahren.

**ANMERKUNG:** Weitere Informationen über das Produkt erhalten Sie, wenn Sie den QR-Code auf dieser Seite mithilfe eines unterstützten QR-Lesegeräts oder eines Scanners einlesen und die Seite **<https://www.dell.com/idracmanuals>** aufrufen.

Es wird die Seite **Lifecycle Controller-Netzwerkeinstellungen** angezeigt.

## **Konfigurieren der Lifecycle Controller-Netzwerkeinstellungen**

Verwenden Sie diese Seite, um die Netzwerkeinstellungen für eine NIC zu konfigurieren.

- 1. Starten Sie Lifecycle Controller. Nähere Informationen finden Sie unter [Starten von Lifecycle Controller](#page-10-0).
- 2. Klicken Sie im linken Fenster auf **Einstellungen**.
- 3. Klicken Sie im Fenster **Einstellungen** auf **Netzwerkeinstellungen**.
- 4. Wählen Sie im Drop-Down-Menü **NIC-Karte** die NIC-Schnittstelle aus, die Sie konfigurieren möchten.

**ANMERKUNG:** Sie können immer nur mit einer NIC gleichzeitig mit dem Netzwerk kommunizieren.

5. Wählen Sie im Drop-down-Menü **IPv4-Netzwerkeinstellungen→ IP-Adressenquelle** eine der folgenden Optionen aus:

- **DHCP**: zeigt an, dass die NIC unter Verwendung einer IP-Adresse eines DHCP-Servers konfiguriert werden soll. DHCP ist die Standardoption und die DHCP-IP-Adresse wird auf der Seite **Netzwerkeinstellungen** angezeigt.
- Static IP: gibt an, dass die NIC unter Verwendung einer statischen IP-Adresse konfiguriert werden soll. Geben Sie die entsprechenden Daten in die Felder **IP-Adress-Eigenschaften – IP-Adresse**, **Subnetzmaske**, **Standard-Gateway** und **DNS-Adresse** ein. Falls Ihnen diese Informationen nicht zur Verfügung stehen, kontaktieren Sie bitte Ihren Netzwerkadministrator.
- **Keine Konfiguration** Gibt an, dass die NIC nicht konfiguriert werden soll.
- 6. Wählen Sie im Dropdown-Menü **IPv6-Netzwerkeinstellungen→ IP-Adressenquelle** eine der folgenden Optionen aus:
	- **DHCPv6**: zeigt an, dass die NIC unter Verwendung einer IP-Adresse eines DHCPv6-Servers konfiguriert werden soll. Wenn DHCPv6 ausgewählt ist, wird eine DHCPv6 IP-Adresse auf der Seite **Netzwerkeinstellungen** angezeigt.
		- **ANMERKUNG:** Die Konfiguration des DHCP-Servers mit IPv6 schlägt fehl, wenn Sie Weiterleitungs- oder Werbeoptionen deaktivieren.
	- **Static IP**: gibt an, dass die NIC unter Verwendung einer statischen IP-Adresse konfiguriert werden soll. Geben Sie die entsprechenden Daten in die Felder **IP-Adress-Eigenschaften – IP-Adresse**, **Subnetzmaske**, **Standard-Gateway** und **DNS-Adresse** ein. Falls Ihnen diese Informationen nicht zur Verfügung stehen, kontaktieren Sie bitte Ihren Netzwerkadministrator.
- 7. Klicken Sie auf **Aktiviert**, und geben Sie die **VLAN-ID** und die **Priorität** unter **Lifecycle Controller-VLAN-Einstellungen** ein, um die VLAN-Einstellungen einer NIC zu konfigurieren.
- 8. Klicken Sie auf **Weiter**.
	- **ANMERKUNG:** Wenn die Lifecycle Controller-Einstellungen nicht korrekt konfiguriert sind, wird eine Fehlermeldung angezeigt.
	- **ANMERKUNG:** Wenn Sie keine Verbindung zu einem Netzwerk herstellen können, überprüfen Sie die Einstellungen. Weitere Informationen zu den korrekten Netzwerkeinstellungen erhalten Sie bei Ihrem Netzwerkadministrator.

## **Konfigurieren des iDRAC-Netzwerks und der Anmeldeinformationen**

Auf dieser Seite können Sie die Remote-Zugriffsparameter für iDRAC konfigurieren.

- 1. Wählen Sie im Menü **IP-Adressenquelle** eine der folgenden Optionen aus:
	- **Statisch** Gibt an, dass das Netzwerk unter Verwendung einer statischen IP-Adresse konfiguriert werden muss. Geben Sie die IP-Adresseigenschaften wie z. B. **IP-Adresse, Subnetzmaske, Standard-Gateway, DNS-Adressquelle und DNS-Adresse** an. Falls Ihnen diese Informationen nicht zur Verfügung stehen, kontaktieren Sie Ihren Netzwerkadministrator.
	- **DHCP** Gibt an, dass die NIC unter Verwendung einer IP-Adresse eines DHCP-Servers konfiguriert werden soll. DHCP ist die Standardoption und die DHCP-IP-Adresse wird auf der Seite **Netzwerkeinstellungen** angezeigt.
- 2. Geben Sie die folgenden Anmeldeinformationen ein:
	- **Kontobenutzername** Der Benutzername für den Zugriff auf das iDRAC-Netzwerk.
	- **Kennwort** Das Kennwort für den Zugriff auf das iDRAC-Netzwerk.
	- **Kennwort bestätigen** Das Kennwort für den Zugriff auf das iDRAC-Netzwerk.
- 3. Klicken Sie auf **Weiter.**

### **Empfohlene Zeichen in Benutzernamen und Kennwörtern**

Dieser Abschnitt enthält Details zu den empfohlenen Zeichen beim Erstellen und Verwenden von Benutzernamen und Kennwörtern.

Verwenden Sie die folgenden Zeichen im Rahmen der Erstellung von Benutzernamen und Kennwörtern: Informationen zu den empfohlenen Zeichen beim Zugriff auf Netzwerkfreigaben, finden Sie unter "Empfohlene Zeichen beim Zugriff auf Netzwerkfreigaben".

#### **Tabelle 4. Empfohlene Zeichen für Benutzernamen**

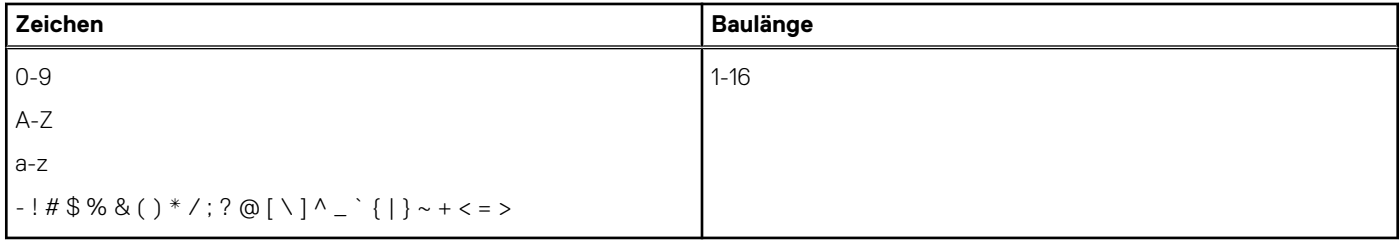

### <span id="page-14-0"></span>**Tabelle 5. Empfohlene Zeichen für Kennwörter**

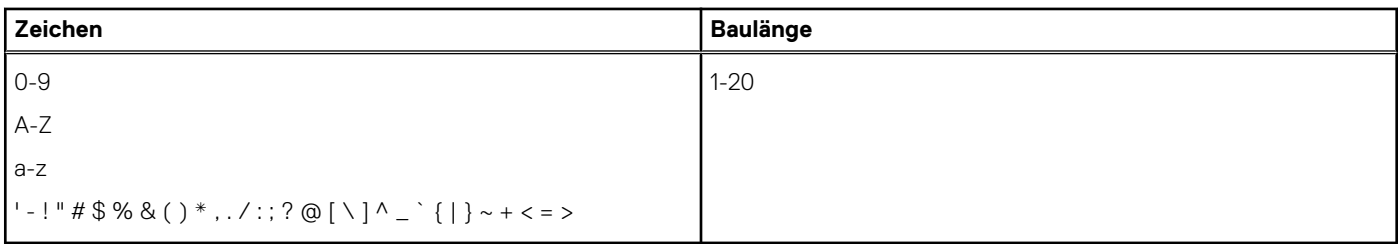

**ANMERKUNG:** Sie können möglicherweise Benutzernamen und Kennwörter erstellen, die andere Zeichen enthalten. Um Kompatibilität mit allen Schnittstellen zu gewährleisten, wird empfohlen, nur die hier aufgeführten Zeichen zu verwenden.

**ANMERKUNG:** Zur Erhöhung der Sicherheit wird empfohlen, komplexe Kennwörter zu verwenden, die 8 oder mehr Zeichen sowie Kleinbuchstaben, Großbuchstaben, Zahlen und Sonderzeichen enthalten. Es wird außerdem empfohlen, Kennwörter nach Möglichkeit regelmäßig zu ändern.

### **Tabelle 6. Empfohlene Zeichen beim Zugriff auf Netzwerkfreigaben**

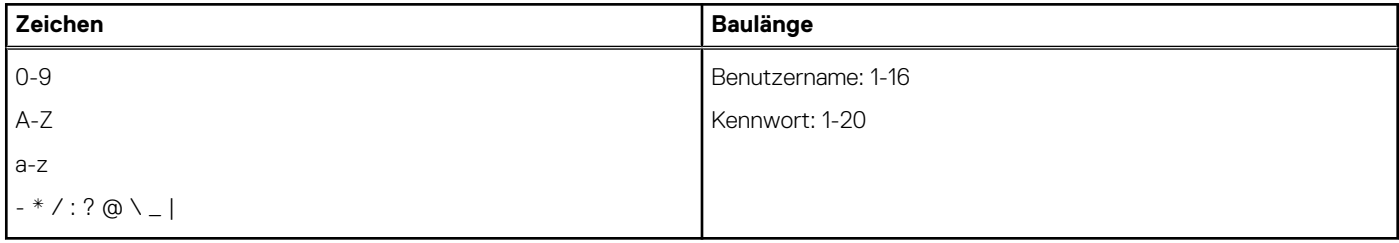

## **Anzeigen der Zusammenfassung der Netzwerkeinstellungen**

Diese Seite enthält eine Zusammenfassung der Lifecycle Controller- und iDRAC IP-Konfigurationen. Überprüfen Sie die Konfigurationen und klicken Sie auf **Finish** (Fertig stellen), um die Einstellungen zu speichern und den Einstellungsassistenten zu beenden.

## **Aufrufen der Hilfe**

Jede Seite in Lifecycle Controller verfügt über eine eigene Hilfe. Drücken Sie die Taste **<F1>** oder klicken Sie auf **Help** (Hilfe) (in der oberen rechten Ecke), um die Hilfeinformationen zu den verfügbaren Funktionen auf einer Seite anzuzeigen.

## **Anzeigen der Anmerkungen zur Version**

- 1. Um die Anmerkungen zur Version anzuzeigen, klicken Sie auf einer beliebigen Seite in Lifecycle Controller auf **Info**. **ANMERKUNG:** Die Option **Info** ist nicht auf den Hilfeseiten verfügbar.
- 2. Klicken Sie auf **Anmerkungen zur Version**.

## **Einrichten von Lifecycle Controller über die Startseite**

Falls Sie vergessen haben, eine bestimmte Einstellung im **Assistenten für erstes Setup** vorzunehmen, oder wenn Sie zu einem späteren Zeitpunkt Konfigurationsänderungen vornehmen möchten, starten Sie den Server neu, drücken Sie F10, um Lifecycle Controller zu starten, und wählen Sie auf der Startseite die Option **Einstellungen** aus.

## **Festlegen von Sprache und Tastaturtyp**

- 1. Starten Sie Lifecycle Controller. Nähere Informationen finden Sie unter [Starten von Lifecycle Controller](#page-10-0).
- 2. Klicken Sie im linken Fenster auf **Einstellungen**.
- 3. Klicken Sie im Fensterbereich **Settings** (Einstellungen) auf **Language and Keyboard** (Sprache und Tastatur). Wählen Sie mit der Nach-Oben- oder der Nach-Unten-Taste Optionen aus.
- <span id="page-15-0"></span>Wählen Sie aus dem Dropdown-Menü Sprache die Sprache aus.
- Wählen Sie aus dem Drop-down-Menü Tastaturtyp den Tastaturtyp aus.
- 4. Klicken Sie auf **Weiter**, um die neuen Einstellungen zu speichern.

## **Konfigurieren der Lifecycle Controller-Netzwerkeinstellungen**

Verwenden Sie diese Seite, um die Netzwerkeinstellungen für eine NIC zu konfigurieren.

- 1. Starten Sie Lifecycle Controller. Nähere Informationen finden Sie unter [Starten von Lifecycle Controller](#page-10-0).
- 2. Klicken Sie im linken Fenster auf **Einstellungen**.
- 3. Klicken Sie im Fenster **Einstellungen** auf **Netzwerkeinstellungen**.
- 4. Wählen Sie im Drop-Down-Menü **NIC-Karte** die NIC-Schnittstelle aus, die Sie konfigurieren möchten.

**ANMERKUNG:** Sie können immer nur mit einer NIC gleichzeitig mit dem Netzwerk kommunizieren. (i)

- 5. Wählen Sie im Drop-down-Menü **IPv4-Netzwerkeinstellungen→ IP-Adressenquelle** eine der folgenden Optionen aus:
	- **DHCP**: zeigt an, dass die NIC unter Verwendung einer IP-Adresse eines DHCP-Servers konfiguriert werden soll. DHCP ist die Standardoption und die DHCP-IP-Adresse wird auf der Seite **Netzwerkeinstellungen** angezeigt.
	- **Static IP**: gibt an, dass die NIC unter Verwendung einer statischen IP-Adresse konfiguriert werden soll. Geben Sie die entsprechenden Daten in die Felder **IP-Adress-Eigenschaften – IP-Adresse**, **Subnetzmaske**, **Standard-Gateway** und **DNS-Adresse** ein. Falls Ihnen diese Informationen nicht zur Verfügung stehen, kontaktieren Sie bitte Ihren Netzwerkadministrator.
- **Keine Konfiguration** Gibt an, dass die NIC nicht konfiguriert werden soll.
- 6. Wählen Sie im Dropdown-Menü **IPv6-Netzwerkeinstellungen→ IP-Adressenquelle** eine der folgenden Optionen aus:
	- **DHCPv6**: zeigt an, dass die NIC unter Verwendung einer IP-Adresse eines DHCPv6-Servers konfiguriert werden soll. Wenn DHCPv6 ausgewählt ist, wird eine DHCPv6 IP-Adresse auf der Seite **Netzwerkeinstellungen** angezeigt. **ANMERKUNG:** Die Konfiguration des DHCP-Servers mit IPv6 schlägt fehl, wenn Sie Weiterleitungs- oder Werbeoptionen

deaktivieren.

- **Static IP**: gibt an, dass die NIC unter Verwendung einer statischen IP-Adresse konfiguriert werden soll. Geben Sie die entsprechenden Daten in die Felder **IP-Adress-Eigenschaften – IP-Adresse**, **Subnetzmaske**, **Standard-Gateway** und **DNS-Adresse** ein. Falls Ihnen diese Informationen nicht zur Verfügung stehen, kontaktieren Sie bitte Ihren Netzwerkadministrator.
- 7. Klicken Sie auf **Aktiviert**, und geben Sie die **VLAN-ID** und die **Priorität** unter **Lifecycle Controller-VLAN-Einstellungen** ein, um die VLAN-Einstellungen einer NIC zu konfigurieren.
- 8. Klicken Sie auf **Weiter**.
	- **ANMERKUNG:** Wenn die Lifecycle Controller-Einstellungen nicht korrekt konfiguriert sind, wird eine Fehlermeldung angezeigt.  $(i)$
	- **ANMERKUNG:** Wenn Sie keine Verbindung zu einem Netzwerk herstellen können, überprüfen Sie die Einstellungen. Weitere ⋒ Informationen zu den korrekten Netzwerkeinstellungen erhalten Sie bei Ihrem Netzwerkadministrator.

# **Lifecycle Controller-Funktionen**

Dieser Abschnitt enthält neben einer kurzen Beschreibung der Lifecycle Controller-Funktionen Erläuterungen, wie Sie die Funktionsweise der Lifecycle Controller-Assistenten möglichst effektiv nutzen können. Jede Funktion ist ein Assistent im Lifecycle Controller, der die folgenden Aufgaben unterstützt:

- **Start** Navigieren zurück zur **Startseite**.
- **Lifecycle-Protokoll** Anzeigen und Exportieren des Lifecycle-Protokolls und Hinzufügen von Arbeitsanmerkungen zum Protokoll.
- **Firmware-Aktualisierung** Durchführen von Aktualisierungen oder Zurücksetzen der Firmware für Systemkomponenten und Anzeigen der auf einem Server verfügbaren Firmware-Version.
- **Hardwarekonfiguration** Konfigurieren, Anzeigen und Exportieren der Hardwarebestandsliste eines Systems und zur neuen Nutzung oder zur Stilllegung eines Systems.
- **BS-Bereitstellung** Installieren eines Betriebssystems im manuellen Modus oder im unbeaufsichtigten Modus mithilfe einer Antwortdatei.
- **Hardwarediagnose** Durchführen einer Diagnose zur Überprüfung des Speichers, der E/A-Geräte, der CPU, der physikalischen Laufwerke und anderer Peripheriegeräte und Exportieren von SupportAssist-Berichten.
- **Einstellungen** Angabe der Sprache, des Tastaturlayouts und der Netzwerkeinstellungen während der Verwendung des Lifecycle Controllers.
- **System-Setup** Konfiguration der Einstellungen für Geräte oder Komponenten wie iDRAC, BIOS, RAID und NIC.

# **Betriebssystembereitstellung**

<span id="page-16-0"></span>Die Funktion **OS Deployment** ermöglicht Ihnen die Bereitstellung von Standard- und nutzerdefinierten Betriebssystemen auf dem verwalteten System. Außerdem können Sie RAID konfigurieren, bevor Sie das Betriebssystem installieren, wenn es nicht bereits konfiguriert wurde.

Lifecycle Controller ermöglicht das Bereitstellen des Betriebssystems mithilfe der folgenden Optionen:

- Manuelle Installation
- Unbeaufsichtigte Installation Weitere Informationen zur unbeaufsichtigten Installation finden Sie unter [Unbeaufsichtigte Installation](#page-18-0)
- Sicherer UEFI-Start Weitere Informationen zum sicheren UEFI-Start finden Sie unter [Sicherer UEFI-Start](#page-19-0)
- **ANMERKUNG:** Treiberpakete stehen für die Bereitstellung von Windows- und Linux-Betriebssystemen zur Verfügung, die von Œ Lifecycle Controller unterstützt werden. Stellen Sie vor dem Bereitstellen dieser Betriebssysteme sicher, dass Lifecycle Controller mit dem neuesten Treiberpaketen aktualisiert wurde. Sie können das aktuelle Treiberpaket von **<https://www.dell.com/support>** herunterladen.
- ⋒ **ANMERKUNG:** Wenn Treiber mithilfe von iDRAC/RACDM/WSMAN oder anderen Schnittstellen vom Treiberpaket geladen werden, kann die LC-Benutzeroberfläche nicht gestartet werden oder sie ist möglicherweise nicht verfügbar.
- **ANMERKUNG:** FAT32 begrenzt die Größe einer einzelnen Datei auf 4 GB. Falls Sie eine Windows-Imagedatei verwenden, die größer ⋒ als 4 GB ist, dann teilen Sie die Datei in mehrere Dateien auf. Weitere Informationen finden Sie in der Dokumentation, die unter **Docs.microsoft.com** verfügbar ist.
- **ANMERKUNG:** Die UEFI-Umgebung unterstützt kein NTFS-Dateiformat. Der USB-Boot-Datenträger muss ein MBR-Datenträger ⋒ mit FAT32-Dateisystem sein.

Sobald ein Lifecycle Controller-Job wie Betriebssystembereitstellung, Systemkonfigurationsjob usw. ausgelöst wurde, ist kein anderer LC-Job wie der BIOS-Konfigurationsjob zulässig. Bevor Sie einen LC-Job initiieren, überprüfen Sie den Status mit dem Befehl racadm getremoteservicesstatus. Die LC-Statusausgabe des Befehls muss als **bereit** angezeigt werden, um fortzufahren.

### **Themen:**

- Installieren eines Betriebssystems
- [Verwenden der optionalen RAID-Konfiguration](#page-18-0)
- [Konfigurieren von RAID unter Verwendung des Assistenten zur Betriebssystembereitstellung](#page-18-0)
- [Unbeaufsichtigte Installation](#page-18-0)
- [UEFI Secure Boot](#page-19-0)
- **[Treiberzugriff](#page-19-0)**
- [Installieren eines Betriebssystems auf iSCSI-LUN und FCoE-LUN](#page-19-0)
- [Szenarien nach dem Neustart](#page-19-0)

# **Installieren eines Betriebssystems**

Stellen Sie vor dem Installieren des Betriebssystems sicher, dass die folgenden Voraussetzungen erfüllt sind:

- Ein optisches DVD-Laufwerk, ein virtueller Datenträger, RFS oder ein startfähiges USB-Laufwerk ist mit einem Server verbunden.
- Auf dem Software RAID- oder PowerEdge RAID-Controller ist die neueste Firmware installiert und es sind mindestens zwei Festplattenlaufwerke verfügbar, um die virtuelle Festplatte zu erstellen. Weitere Informationen zu den unterstützten Controllern und der dazugehörigen Firmware finden Sie in der Dokumentation zum Betriebssystem.

**ANMERKUNG:** Sie können das Betriebssystem auf Datenträgern wie Dual SD oder PCIe SSD installieren. Jedoch wird die RAID-Konfiguration auf diesen Datenträgern nicht unterstützt. Diese Option ist auf Servern mit iDRAC 5.00.00.00 und höher nicht verfügbar.

- Zur Installation eines Betriebssystems im unbeaufsichtigten Modus müssen Sie die erforderliche Konfigurationsdatei (**autounattend.xml** für Windows und **ks.cfg** für RHEL 7) auf ein USB-Laufwerk oder eine Netzwerkfreigabe kopieren.
- Stellen Sie sicher, dass das Lifecycle Controller-Betriebssystem-Treiberpaket installiert ist.

So installieren Sie ein Betriebssystem:

- 1. Starten Sie Lifecycle Controller. Nähere Informationen finden Sie unter [Starten von Lifecycle Controller](#page-10-0).
- 2. Klicken Sie im linken Fensterbereich auf **BS-Bereitstellung**.
- 3. Klicken Sie im rechten Fensterbereich auf **Betriebssystem bereitstellen** und wählen Sie eine der folgenden Optionen:
	- **Zuerst RAID konfigurieren** Klicken Sie auf diese Option, um ein RAID zu konfigurieren, das mit dem Server verbunden ist. Weitere Informationen zur Konfiguration eines RAID finden Sie unter [Verwenden der optionalen RAID-Konfiguration.](#page-18-0)

**ANMERKUNG:** Die RAID-Konfiguration ist optional, wenn eine bereits angeschlossene virtuelle Festplatte vorhanden ist.

- **Direkt zur BS-Bereitstellung wechseln** Klicken Sie auf diese Option, um den Assistenten für die Betriebssystembereitstellung aufzurufen und mit der Installation eines Betriebssystems zu beginnen.
- 4. Klicken Sie auf der Seite **Betriebssystem auswählen** die folgenden Optionen aus, und klicken Sie auf **Weiter**:
	- **Startmodus** Wählen Sie entweder den **UEFI-** oder **BIOS-** Startmodus je nach Startkonfiguration des Systems für die Betriebssysteminstallation aus.
	- **Sicherer Start** Ermöglicht die Aktivierung oder Deaktivierung der Option **Sicherer Start**. Klicken Sie auf **Aktiviert**, um den Startprozess abzusichern, indem geprüft wird, ob die Treiber mit einer annehmbaren digitalen Signatur versehen sind. Diese Option steht nur für den Startmodus **UEFI** zur Verfügung. Weitere Informationen zum sicheren Start finden Sie unter [Sicherer UEFI-Start](#page-19-0).
		- **ANMERKUNG:** Die Option **Sicherer Start** ist nur verfügbar, wenn die Einstellung **Legacy-Video-Options-ROM laden** deaktiviert ist. Um diese Einstellung zu deaktivieren, klicken Sie auf **System-SetupSystem-BIOS-EinstellungenSonstige Einstellungen (Verschiedene EinstellungenLegacy-Video-Options-ROM ladendeaktiviert.**
	- **Regel für sicheren Start** Ermöglicht die Angabe der Regel oder der digitalen Signatur, die das BIOS zum Authentifizieren verwendet. Standardmäßig wird **Standard** als Regel für den sicheren Start angewendet.
		- **Standard** Das BIOS verwendet zum Validieren der Treiber und Ladeprogramme des Betriebssystems während des Startvorgangs den Standardzertifikatsatz.
		- **Benutzerdefiniert** Das BIOS verwendet zum Validieren der Treiber und Ladeprogramme des Betriebssystems während des Startvorgangs einen benutzerdefinierten Zertifikatsatz, den Sie durch Importieren oder Löschen von Zertifikaten aus dem Standardsatz bestimmen können.
		- **ANMERKUNG:** Die Einstellungen der Regel für den sicheren Start, die im BIOS vorgenommen werden, können auch auf der grafischen Benutzeroberfläche des Lifecycle Controller geändert werden.

**ANMERKUNG:** Die Option **Sicherer Start** ist nur verfügbar, wenn das BIOS des Systems diese Funktion unterstützt.

- **Verfügbare Betriebssysteme** Zeigt die Liste der Betriebssysteme je nach ausgewähltem Startmodus an. Wählen Sie das Betriebssystem aus, das auf dem Server installiert werden soll. Die Treiberpakete für die Bereitstellung der von Lifecycle Controller unterstützten Windows- und Linux-Betriebssysteme werden in einem lokalen Repository (OEMDRV) extrahiert und sind dort verfügbar. Diese Treiberpakete enthalten die Treiber, die für die Installation des Betriebssystems erforderlich sind.
	- **ANMERKUNG:** Wenn Sie die Option **Anderes Betriebssystem** auswählen, stellen Sie sicher, dass Sie die für Ihr System erforderlichen Treiber vorbereitet haben. Weitere Informationen zu den Images für die Betriebssysteminstallation und zu Treibern für diese Betriebssysteme finden Sie unter [https://www.dell.com/support.](https://www.dell.com/support)
- 5. Wählen Sie auf der Seite **Installationsmodus auswählen** eine der folgenden Optionen aus:
	- **Unbeaufsichtigte Installation**
	- **Manuelle Installation**
	- **ANMERKUNG:** Die Option **Unbeaufsichtigte Installation** ist nur aktiviert, wenn das Betriebssystem eine unbeaufsichtigte  $\bigcirc$ Installation unterstützt. Ist dies nicht der Fall, ist die Option grau unterlegt. Weitere Informationen zum unbeaufsichtigten Installationsmodus finden Sie unter [Unbeaufsichtigte Installation](#page-18-0).
	- **ANMERKUNG:** Ein detaillierte Ausführung der Installation eines Betriebssystems unter Verwendung des unbeaufsichtigten Installationsmodus finden Sie im Whitepaper über die unbeaufsichtigte Installation des Betriebssystems unter [https://](https://www.dell.com/support/article/sln311809) [www.dell.com/support/article/sln311809.](https://www.dell.com/support/article/sln311809)
- 6. Wählen Sie auf der Seite **Installationsmodus auswählen** die entsprechenden Daten für den Import der Betriebssystem-Konfigurationsdatei aus, bzw. geben Sie diese ein, und klicken Sie dann auf **Weiter**. Weitere Informationen zu den Feldern der Seite **Installationsmodus auswählen** finden Sie in der Online-Hilfe. Klicken Sie zum Aufrufen der Online-Hilfe in der oberen rechten Ecke der Lifecycle Controller-GUI auf **Hilfe**.
- 7. Klicken Sie auf der Seite **OS-Datenträger auswählen** auf **Weiter**, nachdem Sie den entsprechenden OS-Datenträger eingelegt haben.

Lifecycle Controller überprüft den Datenträger und zeigt eine Fehlermeldung an, falls dieser Prozess nicht erfolgreich war. Die Überprüfung kann in folgenden Fällen zu einem negativen Ergebnis führen:

Es ist ein falscher Betriebssystem-Datenträger eingelegt.

- <span id="page-18-0"></span>Der Betriebssystem-Datenträger ist physisch oder logisch beschädigt.
- Das optische Laufwerk des Systems kann den Datenträger nicht lesen.
- 8. Auf der Seite **System neustarten** wird eine Zusammenfassung Ihrer Auswahl angezeigt. Überprüfen Sie diese und klicken Sie auf **Fertigstellen**.

Das System führt einen Neustart durch und startet dann die Installation des Betriebssystems. Weitere Informationen über mögliche Szenarien nach dem Neustart finden Sie unter [Szenarien nach dem Neustart](#page-19-0).

# **Verwenden der optionalen RAID-Konfiguration**

Beim Installieren eines Betriebssystems haben Sie die folgenden Möglichkeiten:

- Bereitstellung des Betriebssystems ohne RAID-Konfiguration.
- Konfiguration der Festplattenlaufwerke unter Verwendung des Assistenten für die optionale RAID-Konfiguration und Bereitstellung des **Betriebssystems**

Alternativ dazu können Sie RAID über die RAID-Konfigurationsseite unter **Hardwarekonfiguration** > **Konfigurationsassistenten** > **RAID-Konfiguration** konfigurieren.

# **Konfigurieren von RAID unter Verwendung des Assistenten zur Betriebssystembereitstellung**

#### So konfigurieren Sie RAID unter Verwendung der Seite **BS-Bereitstellung**:

**ANMERKUNG:** Wenn das System über einen RAID-Controller verfügt, können Sie ein virtuelles Laufwerk als Startgerät konfigurieren. Erstellen Sie virtuelle Startfestplatten nur von Festplattenlaufwerken, die die Steckplätze 0 bis 3 des Systems belegen. Informationen zu Steckplätzen finden Sie im Owner's Manual (Benutzerhandbuch) unter [https://www.dell.com/support.](https://www.dell.com/support)

- 1. Starten Sie Lifecycle Controller. Nähere Informationen finden Sie unter [Starten von Lifecycle Controller](#page-10-0).
- 2. Klicken Sie im linken Fensterbereich auf **BS-Bereitstellung**.
- 3. Klicken Sie auf der Seite **BS-Bereitstellung** auf **BS bereitstellen**.
- 4. Auf der Seite **Betriebssystem bereitstellen** klicken Sie auf **Zuerst RAID konfigurieren** und klicken Sie dann auf **Weiter**. Die für die Konfiguration verfügbaren Speicher-Controller werden auf der Seite **RAID-Konfiguration** angezeigt.

**ANMERKUNG:** Stellen Sie sicher, dass der ausgewählte Controller sich nicht in einem Nicht-RAID-Modus befindet.

- 5. Wählen Sie einen Speicher-Controller aus. Die RAID-Konfigurationsoptionen werden angezeigt.
- 6. Folgen Sie den Anleitungen auf dem Bildschirm, führen Sie die Tasks zur RAID-Einstellung durch, und klicken Sie dann auf **Fertigstellen.**

Die RAID-Konfiguration wird auf die virtuellen Datenträger angewendet, und die Seite **Betriebssystem auswählen** wird angezeigt. Sie können dann mit der Installation des Betriebssystems fortfahren. Weitere Informationen zum Installieren des Betriebssystems finden Sie unter [Installieren eines Betriebssystems.](#page-16-0)

## **Unbeaufsichtigte Installation**

Eine unbeaufsichtigte Installation ist eine skriptbasierte Installation des Betriebssystems, die es Ihnen ermöglicht, ein Betriebssystem mithilfe der Konfigurationsdatei und mit minimalem Eingriff zu installieren. Für diese Option ist eine skriptbasierte Konfigurationsdatei mit den Einstellungen für das gewünschte Betriebssystem erforderlich. Die **unbeaufsichtigte Installation** ist nur verfügbar, wenn das Betriebssystem, das Sie für die Installation ausgewählt haben, für eine unbeaufsichtigte Installation kompatibel ist. Informationen zur Bereitstellung eines Betriebssystems im unbeaufsichtigten Modus finden Sie unter [Installieren eines Betriebssystems.](#page-16-0)

Informationen hierzu finden Sie außerdem im Whitepaper mit dem Titel *Unattended Installation of Operating Systems from Lifecycle Controller on PowerEdge Servers* (Unbeaufsichtigte Installation von Betriebssystemen über Lifecycle Controller auf PowerEdge-Servern) im Dell TechCenter.

**ANMERKUNG:** Die Funktion für die unbeaufsichtigte Installation wird nur unterstützt unter Microsoft Windows und ab Red ⋒ Hat Enterprise Linux-Version 6.9 und 7. Falls Sie ein anderes Betriebssystem auswählen, wird die Option **Unattended Install (Unbeaufsichtigte Installation)** grau unterlegt.

# <span id="page-19-0"></span>**UEFI Secure Boot**

Der sichere UEFI-Start ist eine Technologie, die den Startprozess absichert, indem überprüft wird, ob die Treiber und Ladeprogramme für das Betriebssystem mit dem von der Firmware autorisierten Schlüssel signiert sind. Wenn diese Option aktiviert ist, wird Folgendes sichergestellt:

- Die BIOS-Startoption ist deaktiviert.
- Nur UEFI-basierte Betriebssysteme werden für die Bereitstellung eines Betriebssystems in allen Verwaltungsanwendungen unterstützt.
- Nur authentifizierte EFI-Images und Betriebssystem-Ladeprogramme werden über die UEFI-Firmware gestartet.

Sie können das Attribut "Secure Boot" lokal oder Remote mithilfe von Dell Management Anwendungen aktivieren oder deaktivieren. Lifecycle Controller unterstützt die Bereitstellung eines Betriebssystems mit der Option Secure Boot nur im UEFI-Startmodus.

Mit dem sicheren Start sind zwei BIOS-Attribute verknüpft:

- **Sicherer Start** Zeigt an, ob **Sicherer Start** aktiviert oder deaktiviert ist.
- **Regel für sicheren Start** Ermöglicht die Angabe der Regel oder der digitalen Signatur, die das BIOS zum Authentifizieren verwendet. Die Richtlinie kann wie folgt klassifiziert werden:
	- **Standard** Das BIOS verwendet zum Validieren der Treiber und Ladeprogramme des Betriebssystems während des Startvorgangs den Standardzertifikatsatz.
	- **Nutzerdefiniert** Das BIOS verwendet zum Validieren der Treiber und Ladeprogramme des Betriebssystems während des Startvorgangs einen nutzerdefinierten Zertifikatsatz, den Sie durch Importieren oder Löschen von Zertifikaten aus dem Standardsatz bestimmen können.

**ANMERKUNG:** Die Einstellungen der Regel für den sicheren Start, die im BIOS vorgenommen werden, können auch auf der grafischen Benutzeroberfläche des Lifecycle Controller geändert werden.

**ANMERKUNG:** Weitere Informationen zu UEFI finden Sie **unter uefi.org**.

# **Treiberzugriff**

Lifecycle Controller stellt ein lokales Repository für Treiber bereit, die für die Betriebssysteminstallation erforderlich sind. Basierend auf dem Betriebssystem, das Sie installieren möchten, extrahiert der **BS-Bereitstellungs**-Assistent diese Treiber und kopiert sie in ein temporäres Verzeichnis (OEMDRV) auf dem verwalteten System. Diese Dateien werden nach 18 Stunden gelöscht oder wenn Sie eine der folgenden Aktionen durchführen:

- Aktualisieren Sie den Netzstromfluss, dadurch wird der iDRAC zurückgesetzt.
- Drücken Sie die Taste <F2>, und wählen Sie "iDRAC-Einstellungen" oder "Lifecycle-Controller" aus, um die Lifecycle Controller-Aktionen zu beenden.

**ANMERKUNG:** Stellen Sie vor dem Installieren eines Betriebssystems sicher, dass Lifecycle Controller mit den neuesten  $\bigcirc$ Treiberpaketen aktualisiert wurde. Sie können die aktuellen Lifecycle Controller-Treiber unter <https://www.dell.com/support> herunterladen.

# **Installieren eines Betriebssystems auf iSCSI-LUN und FCoE-LUN**

Sie können ein Betriebssystem auf einer iSCSI-LUN und FCoE-LUN über die Seite **System-Setup** installieren.

# **Szenarien nach dem Neustart**

Die folgende Tabelle führt die Szenarien nach dem Neustart, ihre Benutzermaßnahmen und Auswirkungen auf.

### **Tabelle 7. Szenarien nach dem Neustart**

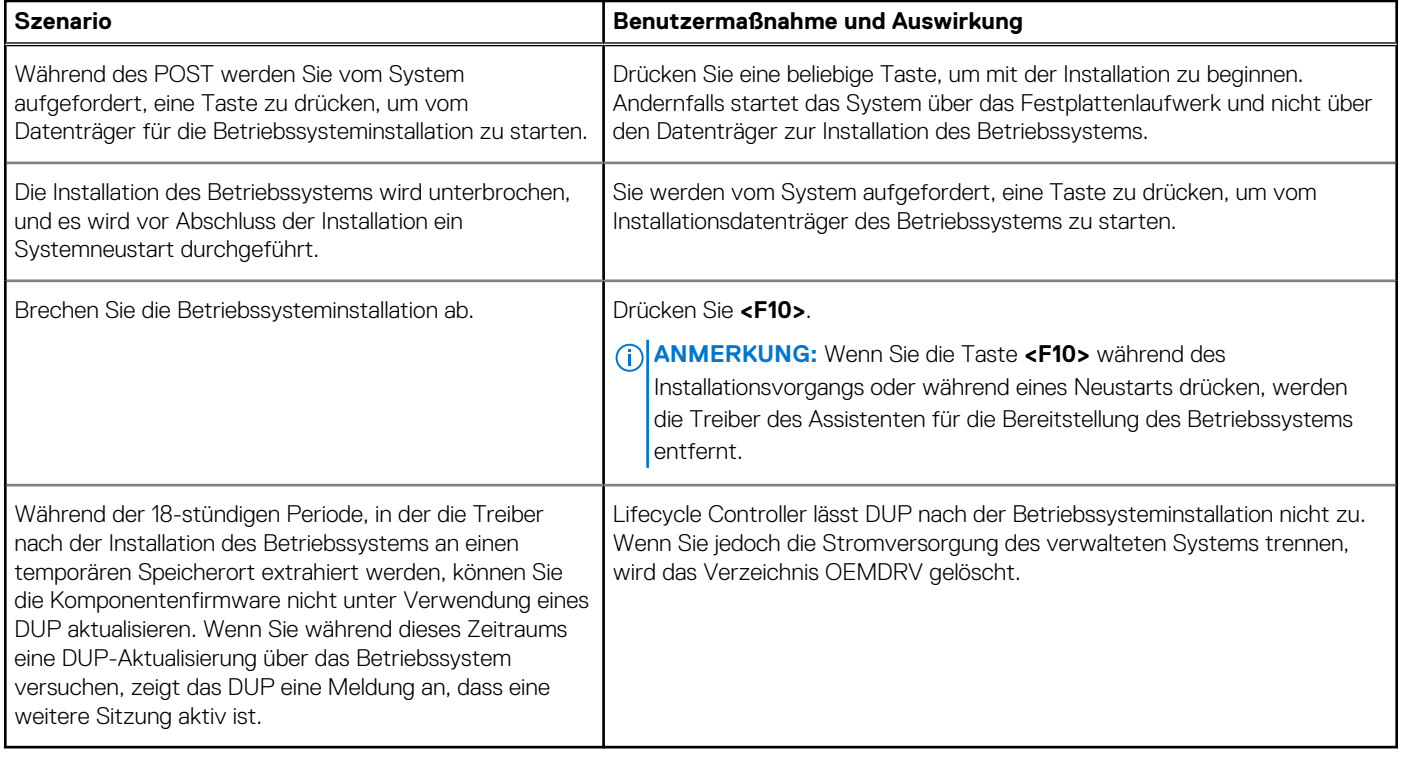

# **Überwachung**

**4**

<span id="page-21-0"></span>Unter Verwendung von Lifecycle Controller können Sie den Hardwarebestand und die Ereignisse eines Servers während seines Lebenszyklus überwachen.

### **Themen:**

- Anzeigen und Exportieren der Hardware-Bestandsaufnahme
- Info-Ansicht und Exportieren der aktuellen Bestandsliste
- [Info-Ansicht und Exportieren der werksseitigen Bestandsliste](#page-22-0)
- [Anzeigen der Hardwarebestandsliste \(aktuelle oder werksseitige\)](#page-22-0)
- [Exportieren der Hardwarebestandsliste \(aktuelle oder werksseitige\)](#page-22-0)
- [Anzeigen oder Exportieren der Hardwarebestandsliste nach der Teilersetzung](#page-24-0)
- [Anzeigen oder Exportieren der aktuellen Bestandsliste nach dem Zurücksetzen von Lifecycle Controller](#page-24-0)
- **[Lifecycle Controller-Protokoll](#page-25-0)**

# **Anzeigen und Exportieren der Hardware-Bestandsaufnahme**

Lifecycle Controller stellt die folgenden Assistenten zur Verwaltung der Systembestandsliste bereit:

- **Anzeigen der derzeitigen Systembestandsliste**
- **Exportieren der derzeitigen Systembestandsliste**
- **Anzeigen der werkseitigen Bestandsliste**
- **Exportieren der werkseitigen Bestandsliste**
- **Systeminventar beim Neustart erfassen**

# **Info-Ansicht und Exportieren der aktuellen Bestandsliste**

Sie können Informationen über die derzeit installierten Hardwarekomponenten, die im Systemgehäuse integriert sind, sowie die Konfiguration für jede Komponente anzeigen. Es werden alle derzeit installierten Hardwarekomponenten angezeigt, z. B. Lüfter, PCI-Geräte, NICs, DIMMs, PSU und ihre Eigenschaften und Werte. Sie können diese Informationen aus einer JSON-Datei auf ein USB-Laufwerk oder eine Netzwerkfreigabe exportieren. Die JSON-Datei wird in folgendem Format gespeichert: HardwareInventory <servicetag> <timestamp>.json.

Weitere Informationen zu den einfach zu verwendenden Bezeichnungen der Hardwarekomponenten finden Sie unter [Leicht zu](#page-56-0) [verwendende Systemkomponentenbezeichnungen.](#page-56-0)

- **ANMERKUNG:** Falsche Bestandsdaten werden nach Durchführung einer Systemlöschung angezeigt oder exportiert. Informationen zum Anzeigen der korrekten Bestandsdaten finden Sie unter [Anzeigen und Exportieren der aktuellen Bestandsliste nach dem](#page-24-0) [Zurücksetzen des Lifecycle Controller.](#page-24-0)
- **ANMERKUNG:** Der in der Lifecycle Controller Benutzeroberfläche angezeigte Bestand ist möglicherweise nicht identisch mit dem der iDRAC-Schnittstellen. Um den aktualisierten Bestand zu erhalten, führen Sie den CSIOR aus, warten Sie zwei Minuten, starten Sie den Host neu und geben Sie dann die LCUI verwenden ein.
- **ANMERKUNG:** Einige Attribute wie primärer Status/Rollup-Status werden bei der Erfassung von Bestandsdaten aus der LCUI möglicherweise als **Unbekannt** angezeigt. Dies wird basierend auf der Verfügbarkeit des RTCEM-Bestands erwartet.

# <span id="page-22-0"></span>**Info-Ansicht und Exportieren der werksseitigen Bestandsliste**

Sie können Informationen über die werkseitig installierten Hardwarekomponenten und deren Konfiguration anzeigen. Sie können diese Informationen im XML-Format auf ein USB-Laufwerk oder eine Netzwerkfreigabe exportieren. Die XML-Datei wird in folgendem Format gespeichert: **FactoryShippedHWInventory\_<servicetag>.xml**.

Weitere Informationen zu den einfach zu verwendenden Bezeichnungen der Hardwarekomponenten finden Sie unter [Leicht zu](#page-56-0) [verwendende Systemkomponentenbezeichnungen.](#page-56-0)

**ANMERKUNG:** Die Funktion zum Anzeigen und Exportieren der werksseitigen Bestandsliste ist grau unterlegt, wenn die Option **Neue Nutzung festlegen oder System stilllegen** ausgewählt wurde, welche die werksseitige Bestandsliste unwiderruflich löscht.

# **Anzeigen der Hardwarebestandsliste (aktuelle oder werksseitige)**

**ANMERKUNG:** Bei der werksseitigen Bestandsliste wird der Status einiger weniger Parameter für die installierten Komponenten mit **Unbekannt** angezeigt.

So zeigen Sie die derzeit oder werksseitig installierten Hardwarekomponenten und deren Konfigurationdetails an:

- 1. Starten Sie Lifecycle Controller. Nähere Informationen finden Sie unter [Starten von Lifecycle Controller](#page-10-0).
- 2. Klicken Sie im linken Fensterbereich auf **Hardware-Konfiguration**.
- 3. Klicken Sie im rechten Fensterbereich auf **Hardware-Bestandsliste**.
- 4. Zeigen Sie die aktuelle oder die werkseitige Bestandsliste an und klicken Sie dazu auf **Derzeitige Bestandsliste anzeigen** bzw. auf **Werkseitige Bestandsliste anzeigen**.
	- Eine Liste der Hardwarekomponenten wird auf der Seite **Derzeitige Hardwarebestandsliste anzeigen** angezeigt. **ANMERKUNG:** Lifecycle Controller gibt nicht die Treiberversion des RAID-Controllers an. Verwenden Sie zur Anzeige der Treiberversion iDRAC, OpenManage Server Administrator Storage Service oder eine beliebige andere Drittanbieter-Speicherverwaltungsanwendung.
- 5. Wählen Sie eine Option aus dem Dropdown-Menü **Filter by Hardware Component** (Nach Hardwarekomponente filtern), um die Komponenten zu filtern. Die FQDD-Eigenschaft (Fully Qualified Device Descriptor) einer Komponente wird ebenfalls zusammen mit anderen Eigenschaften der Hardwarekomponente aufgelistet.
	- **ANMERKUNG:** Darüber hinaus können Sie Daten nach der FQDD-Eigenschaft einer Hardwarekomponente filtern. Standardmäßig wird der Eigenschaftswert **FQDD Device Description** (FQDD-Gerätebeschreibung) für jede aufgeführte Hardwarekomponente angezeigt.

# **Exportieren der Hardwarebestandsliste (aktuelle oder werksseitige)**

Um die aktuelle oder werksseitig installierten Hardwarekomponenten und deren Konfiguration zu exportieren, müssen Sie sicherstellen, dass die folgenden Voraussetzungen erfüllt sind:

- Wenn Sie die Netzwerkfreigabe (freigegebener Ordner) verwenden möchten, konfigurieren Sie die **Network Settings** (Netzwerkeinstellungen). Weitere Informationen finden Sie unter [Konfigurieren einer NIC](#page-12-0).
- Wenn Sie die exportierte Datei auf einem USB-Laufwerk speichern möchten, stellen Sie sicher, dass ein solches an das verwaltete System angeschlossen ist.

So exportieren Sie die derzeitige oder die werkseitige Hardware-Bestandsliste:

- 1. Starten Sie Lifecycle Controller. Weitere Informationen finden Sie unter [Starten des Lifecycle Controllers](#page-10-0)
- 2. Klicken Sie im linken Fensterbereich auf **Hardware-Konfiguration**.
- 3. Klicken Sie im rechten Fensterbereich auf **Hardware-Bestandsliste**.
- 4. Klicken Sie auf **Derzeitige Bestandsliste exportieren** oder **Werkseitige Hardware-Bestandsliste exportieren**.

<span id="page-23-0"></span>5. Wenn Sie die Bestandsliste auf ein lokales USB-Laufwerk exportieren, wählen Sie **USB Drive** (USB-Laufwerk). Wenn Sie die Datei in einen freigegebenen Ordner in einem Netzwerk exportieren, wählen Sie **Network Share** (Netzwerkfreigabe). Weitere Informationen finden Sie unter Exportieren der Hardwarebestandsliste auf ein USB-Laufwerk oder Exportieren der Hardwarebestandsliste auf eine Netzwerkfreigabe.

Um zu überprüfen, ob Sie unter Verwendung des Lifecycle Controllers eine Verbindung zur IP-Adresse herstellen können, klicken Sie auf **Test Network Connection** (Netzwerkverbindung testen). Unter Verwendung des Lifecycle Controllers können Sie einen Ping-Befehl an die Gateway-IP, DNS-Server-IP und Host-IP senden.

**ANMERKUNG:** Wenn der Domänenname im DNS nicht aufgelöst wird, können Sie Lifecycle Controller nicht verwenden, um ⋒ einen Ping-Befehl an den Domänennamen zu senden und die IP-Adresse anzuzeigen. Stellen Sie sicher, dass dieses Problem nicht vorliegt bzw. beheben Sie es, und versuchen Sie es anschließend erneut.

6. Klicken Sie auf **Beenden**, um die Bestandsliste zu exportieren.

Die Datei **HardwareInventory \_<ServiceTag>\_<Zeitstempel> .xml** oder **FactoryShippedHWInventory\_<ServiceTag>.xml** wird an den angegebenen Speicherort kopiert. Für die aktuelle Bestandsliste liegt der Zeitstempel im Format **jjjj-mm-ttuhh:mm:ss** vor, wobei "t" für die Uhrzeit steht.

**ANMERKUNG:** Bei der werksseitigen Bestandsliste wird der Status einiger weniger Parameter für die installierten Komponenten mit **Unbekannt** angezeigt.

## **Exportieren der Hardwarebestandsliste auf ein USB-Laufwerk**

So exportieren Sie eine Hardwarebestandsliste auf ein USB-Laufwerk:

- 1. Wählen Sie im Dropdown-Menü **Gerät auswählen** das USB-Laufwerk aus.
- 2. Klicken Sie auf **Durchsuchen** und wählen Sie im Ordnerauswahl-Widget den Ordnerpfad aus, in dem die Datei im Stammverzeichnis des Geräts gespeichert ist.

## **Exportieren der Hardwarebestandsliste auf eine Netzwerkfreigabe**

Wählen Sie zum Exportieren auf eine Netzwerkfreigabe **CIFS**, **NFS**, **HTTP** oder **HTTPS** aus, und geben Sie die erforderlichen Informationen ein.

## **CIFS**

Für CIFS, geben Sie die folgenden Details ein:

- **Freigabename** Geben Sie die Server-IP-Adresse oder den Hostnamen ein, gefolgt vom Stamm der Netzwerkfreigabe. Beispiele: **\\192.168.0.120\Freigabename** oder **\\Hostname\Freigabename**
- **Domänen- und Benutzername** Geben Sie den für die Anmeldung an der Netzwerkfreigabe erforderlichen Domänen- und Benutzernamen an. Wenn keine Domäne vorhanden ist, geben Sie nur den Benutzernamen ein.
- **Kennwort** Geben Sie das korrekte Kennwort ein.
- **Dateipfad** Geben Sie die Unterverzeichnisse ein, falls vorhanden. Beispiel: 2015\Nov.
- **ANMERKUNG:** Die folgenden Zeichen werden für Benutzername und Kennwort unterstützt:
	- Ziffern (0-9)
	- Buchstaben (a-z, A-Z)
	- $\circ$  Sonderzeichen (-,  $\_,$ .)
	- **ANMERKUNG:** Lifecycle Controller ermöglicht 256 Zeichen in einem Pfad, einschließlich Dateiname und Dateierweiterung. Wenn zum Beispiel 56 Zeichen für Dateinamen und Dateierweiterung verwendet werden, können nur 200 Zeichen für den Pfad verwendet werden. Lifecycle Controller unterstützt nicht folgende Zeichen: -:, \*,?,",<,>,|,#,%,^ und Leerzeichen.

### **NFS**

Für NFS, geben Sie die folgenden Details ein:

- **Freigabename** Geben Sie die Server-IP-Adresse oder den Hostnamen ein, gefolgt vom Stamm der Netzwerkfreigabe. Beispiele: **\\192.168.0.120\Freigabename** oder **\\Hostname\Freigabename**
- **Dateipfad** Geben Sie die Unterverzeichnisse ein, falls vorhanden. Beispiel: 2015\Nov.

<span id="page-24-0"></span>Die angezeigten Beispiele für **Freigabename** und **Dateipfad** liegen im richtigen Format vor, auch wenn sie nicht dem Mount-Verhalten für NFS-Freigaben entsprechen.

**ANMERKUNG:** Lifecycle Controller ermöglicht 256 Zeichen in einem Pfad, einschließlich Dateiname und Dateierweiterung. Wenn zum Beispiel 56 Zeichen für Dateinamen und Dateierweiterung verwendet werden, können nur 200 Zeichen für den Pfad verwendet werden. Lifecycle Controller unterstützt nicht folgende Zeichen: -:, \*,?,",<,>,|,#,%,^ und Leerzeichen.

## **HTTP und HTTPS**

Geben Sie für HTTP/HTTPS die folgenden Details ein:

- **Freigabename/-adresse** Geben Sie die IP-Adresse des lokalen HTTP/HTTPS-Servers ein. Beispiele: **\\192.168.0.120\** oder **IP-Adresse**
- **Dateipfad** Geben Sie die Unterverzeichnisse ein, falls vorhanden.
- **ANMERKUNG:** Lifecycle Controller erlaubt 256 Zeichen in einem Pfad, in dem der Dateiname und die Dateierweiterung enthalten sind. Wenn zum Beispiel 56 Zeichen für den Dateinamen und die Dateierweiterung genutzt werden, können nur 200 Zeichen für den Pfad verwendet werden. Lifecycle Controller unterstützt die folgenden Zeichen nicht -:, \*, ?, ", <, >, |, #, %, ^ und LEERTASTE.

# **Anzeigen oder Exportieren der Hardwarebestandsliste nach der Teilersetzung**

So zeigen Sie die Hardware-Bestandsliste nach der Teilersetzung an oder exportieren diese:

- 1. Starten Sie Lifecycle Controller. Nähere Informationen finden Sie unter [Starten von Lifecycle Controller](#page-10-0).
- 2. Klicken Sie im linken Fensterbereich auf **Hardware-Konfiguration**.
- 3. Klicken Sie im rechten Fensterbereich auf **Hardware-Bestandsliste**.
- 4. Klicken Sie auf **Aktuelle Bestandsliste anzeigen**. Lifecycle-Controller zeigt die alte Hardware-Bestandsliste an.
- 5. Führen Sie einen Neustart des Servers durch und starten Sie den Lifecycle Controller neu.
- 6. Klicken Sie auf der Seite **Hardwarebestandsliste** auf **Aktuelle Hardwarebestandsliste anzeigen**, um die aktuelle Bestandsliste anzuzeigen, oder klicken Sie auf **Aktuelle Bestandsliste exportieren**, um die aktuelle Bestandsliste an einen externen Speicherort zu exportieren.

# **Anzeigen oder Exportieren der aktuellen Bestandsliste nach dem Zurücksetzen von Lifecycle Controller**

**ANMERKUNG:** Das System wird automatisch abgeschaltet, nachdem Sie die Option **Neue Nutzung festlegen oder System stilllegen** ausgewählt haben.

So können Sie die aktuellen Hardwarebestandsdaten nach dem Zurücksetzen von Lifecycle Controller anzeigen oder exportieren:

- 1. Schalten Sie das System ein und warten Sie ein paar Minuten, bis der iDRAC den Betrieb aufnimmt.
- 2. Drücken Sie während des POST auf **<F10>**, um Lifecycle Controller zu starten. Die Bestandsaufnahme wird gestartet, da die CSIOR-Funktion zum Durchführen der Bestandsaufnahme bei Neustart per Standardeinstellung aktiviert ist.
- 3. Klicken Sie nach dem Starten von Lifecycle Controller auf **Hardwarekonfiguration** > **Aktuelle Hardwarebestandsliste anzeigen** oder **Aktuelle Hardwarebestandsliste exportieren** um die aktuelle Hardwarebestandsliste jeweils anzuzeigen oder zu exportieren. Wenn die folgende Meldung angezeigt wird, klicken Sie auf **Nein**, starten Sie das System neu und versuchen Sie es anschließend erneut.

Hardware change is detected on the system. The current hardware inventory does not contain the latest updates as the hardware inventory update is in progress. To view or export the latest hardware inventory, relaunch Lifecycle Controller and retry. Do you want to continue with the old current hardware inventory information?

# <span id="page-25-0"></span>**Lifecycle Controller-Protokoll**

Das Lifecycle Controller-Protokoll enthält einen Datensatz zu vergangenen Aktivitäten, die auf einem verwalteten System durchgeführt wurden. Mit dem **Lifecycle-Protokoll** Assistenten können Sie ein Lifecycle-Protokoll ansehen und exportieren sowie eine Notiz zum Protokollverlauf hinzufügen. Das Protokoll enthält Folgendes:

- Firmwareupdateverlauf, basierend auf Gerät, Version, Datum und Uhrzeit.
- Ereignisse basierend auf Kategorie, Schweregrad und Datum und Uhrzeit.
- Benutzerkommentarverlauf, basierend auf Datum und Zeit.

**ANMERKUNG:** Wenn Sie Konfigurationsaufträge mittels RACADM-CLI oder iDRAC-Webschnittstelle initiieren, zeigt das Lifecycle-Œ Protokoll Informationen über den Benutzer, die verwendete Schnittstelle und die IP-Adresse des Systems, von dem aus Sie den Job initiieren, an.

## **Anzeigen des Verlaufs des Lifecycle-Protokolls**

Mithilfe der Funktion **Lifecycle-Protokoll** können Sie Folgendes anzeigen:

- Systemereignisprotokolle
- Verlauf von Firmwareaktualisierungen

**ANMERKUNG:** Die Einzelheiten der Konfigurationsänderungen werden nicht angezeigt.

Arbeitsnotizen des Benutzers

Sie können zum Anzeigen des Lifecycle-Protokolls die Filter- und Sortieroptionen verwenden.

**ANMERKUNG:** Da die Systemereignisse von verschiedenen Systems Management-Hilfsprogrammen erzeugt werden, können Sie die Ereignisse möglicherweise nicht unmittelbar nach deren Protokollierung im Protokoll anzeigen.

So sehen Sie sich den Verlauf des Lifecycle-Protokolls an und verwenden die Filteroptionen:

- 1. Starten Sie Lifecycle Controller. Nähere Informationen finden Sie unter [Starten von Lifecycle Controller](#page-10-0).
- 2. Klicken Sie im linken Fensterbereich auf **Lifecycle-Protokoll**.
- 3. Klicken Sie im rechten Fensterbereich auf **Lifecycle-Protokollverlauf anzeigen**.
	- Es werden die folgenden Details angezeigt:
		- **Nein.** Die Seriennummer des Ereignisses.
		- **Kategorie** Die Kategorie, zu der die Ereignisse gehören. Die verfügbaren Kategorien sind:
			- **Alle** Ereignisse aller Kategorien werden aufgelistet.
			- **System-Funktionszustand** Ereignisse im Zusammenhang mit installierter Hardware, wie Lüfter, Netzteile, NIC/LOM/CNA-Link, BIOS-Fehler usw.
			- **Speicher** Ereignisse im Zusammenhang mit externen oder internen Speicherkomponenten, wie Speicher-Controller, Gehäuse, Festplattenlaufwerke und Software-RAID.
			- **Konfiguration** Ereignisse im Zusammenhang mit Hardware- und Software-Änderungen, wie Hinzufügen oder Entfernen von Hardware im System oder Konfigurationsänderungen unter Verwendung von Lifecycle Controller oder Systems Management-Hilfsprogrammen.
			- **Audit** Ereignisse im Zusammenhang mit der Benutzeranmeldung, Eingriffen, Lizenzen usw.
			- **Aktualisierungen** Ereignisse im Zusammenhang mit dem Aktualisieren oder Zurücksetzen von Firmware und Treibern.
			- **Arbeitsanmerkungen** Ereignisse, die von Ihnen protokolliert wurden. **ANMERKUNG:** Diese Optionen sind im Drop-Down-Menü **Nach Kategorie filtern** verfügbar. Wählen Sie die Kategorie aus, um die Daten nach der ausgewählten Kategorieoption zu filtern.
		- **Schweregrad**
			- **Kritisch** Zeigt geschäftskritische Ereignisse an.
			- **Informativ** Zeigt die Ereignisse an, die lediglich zu Informationszwecken generiert wurden.
		- **Meldungs-ID** Jedes Ereignis wird durch eine eindeutige Meldungs-ID dargestellt. Beispiel: **SWC0001**.
		- **Beschreibung** Eine kurze Beschreibung des Ereignisses. Beispiel: Dell OS Drivers Pack, v.6.4.0.14, X14 was detected.

**ANMERKUNG:** Wenn Sie Konfigurations-Jobs über die RACADM-CLI oder iDRAC-Webschnittstelle initiieren, werden in der Beschreibung des Lifecycle-Protokolls Informationen über den Benutzer, die verwendete Schnittstelle und die IP-Adresse des Systems angezeigt, über die Sie den Job initiieren.

**Datum und Uhrzeit** – Zeigt das Datum und die Uhrzeit an, wann das Ereignis aufgetreten ist.

<span id="page-26-0"></span>4. Sie können auch die funktionsspezifischen Protokolle mithilfe der Filteroption anzeigen. Zum Anzeigen von Protokollen für eine bestimmte Kategorie (Netzteil, Audit, Speicher, Aktualisierungen usw.) wählen Sie die gewünschte Kategorie aus der Drop-Down-Liste **Nach Kategorie filtern** aus. Für weiteres Filtern der Funktion (CPU, Steckplatznummer, BIOS usw.) können Sie die **Stichwortsuche** verwenden.

## **Exportieren des Lifecycle-Protokolls**

Verwenden Sie die Funktion **Lifecycle-Protokoll exportieren** zum Exportieren der Lifecycle-Protokollinformationen in eine komprimierte Datei (.gz-Format), die über Protokolldateien in einer XML-Datei verfügt. Speichern Sie die XML-Datei auf einem USB-Laufwerk oder einer Netzwerkfreigabe. Weitere Informationen zum Schema finden Sie unter [en.community.dell.com/techcenter/extras/m/](https://en.community.dell.com/techcenter/extras/m/white_papers/20270305) [white\\_papers/20270305.](https://en.community.dell.com/techcenter/extras/m/white_papers/20270305) Stellen Sie vor dem Export des Lifecycle-Protokolls sicher, dass die folgenden Voraussetzungen erfüllt sind:

- Stellen Sie für das Exportieren der Datei auf ein USB-Laufwerk sicher, dass ein USB-Laufwerk mit dem verwalteten Server verbunden ist.
- Stellen Sie für das Exportieren der Datei auf eine Netzwerkfreigabe (freigegebener Ordner) die richtigen Netzwerkeinstellungen ein. Weitere Informationen finden Sie unter [Konfigurieren der Netzwerkeinstellungen einer NIC.](#page-12-0)
	- **ANMERKUNG:** Da die Systemereignisse von verschiedenen Systems Management-Hilfsprogrammen erzeugt werden, können Sie die Ereignisse möglicherweise nicht unmittelbar nach deren Protokollierung im Protokoll anzeigen.
	- **ANMERKUNG:** Die Protokolldaten werden nur dann in eine komprimierte Datei (.gz Format) exportiert, wenn mindestens die ⋒ iDRAC-Version 1.50.50 installiert ist. Ansonsten werden die Daten als XML-Datei exportiert.

So exportieren Sie das Lifecycle-Protokoll:

- 1. Starten Sie Lifecycle Controller. Nähere Informationen finden Sie unter [Starten von Lifecycle Controller](#page-10-0).
- 2. Klicken Sie im linken Fensterbereich auf **Lifecycle-Protokoll**.
- 3. Klicken Sie im rechten Fensterbereich auf **Lifecycle-Protokollverlauf exportieren**.
- 4. Wählen Sie entweder **USB-Gerät** oder **Netzwerkfreigabe**. Weitere Informationen finden Sie unter [Exportieren der Hardwarebestandsliste auf ein USB-Laufwerk](#page-23-0) oder [Exportieren der](#page-23-0) [Hardwarebestandsliste auf eine Netzwerkfreigabe](#page-23-0).

Wenn Sie **Netzwerkfreigabe** wählen, um die Verbindung zu überprüfen, klicken Sie auf **Netzwerkverbindung testen**. Lifecycle Controller sendet ein Ping an die Gateway-IP, DNS-Server-IP und Host-IP.

- **ANMERKUNG:** Lifecycle Controller kann kein Ping-Signal an den Domänennamen senden und die IP-Adresse nicht anzeigen, wenn der DNS den Domänennamen nicht auflösen kann. Stellen Sie sicher, dass dieses Problem nicht vorliegt bzw. beheben Sie es, und versuchen Sie es erneut.
- 5. Klicken Sie auf **Fertigstellen**.

Das Lifecycle-Protokoll wird an den angegebenen Speicherort exportiert.

## **Exportieren des Lifecycle-Protokolls auf ein USB-Laufwerk**

So exportieren Sie das Lifecycle-Protokoll auf ein USB-Laufwerk:

- 1. Wählen Sie im Drop-Down-Menü **Gerät auswählen** ein USB-Laufwerk aus.
- 2. Klicken Sie auf **Durchsuchen**, um den Ordner auszuwählen, in dem die Datei gespeichert ist.

### Beispiel: **Logs\LCLogs**.

**ANMERKUNG:** Lifecycle Controller erlaubt 256 Zeichen in einem Pfad, einschließlich des Dateinamens und der Dateierweiterung. Wenn zum Beispiel 56 Zeichen für den Dateinamen und die Dateierweiterung genutzt werden, können nur 200 Zeichen für den Pfad verwendet werden. Lifecycle Controller unterstützt die folgenden Zeichen nicht: -:, \*,?,",<,>,|,#,%,^ und Leerzeichen.

## **Exportieren des Lifecycle-Protokolls auf eine Netzwerkfreigabe**

Wählen Sie zum Exportieren auf eine Netzwerkfreigabe **CIFS**, **NFS**, **HTTP** oder **HTTPS** aus, und geben Sie die erforderlichen Informationen ein.

### **CIFS**

Für CIFS, geben Sie die folgenden Details ein:

- <span id="page-27-0"></span>● **Freigabename** – Geben Sie die Server-IP-Adresse oder den Hostnamen ein, gefolgt vom Stamm der Netzwerkfreigabe. Beispiele: **\\192.168.0.120\Freigabename** oder **\\Hostname\Freigabename**
- **Domänen- und Benutzername** Geben Sie den für die Anmeldung an der Netzwerkfreigabe erforderlichen Domänen- und Benutzernamen an. Wenn keine Domäne vorhanden ist, geben Sie nur den Benutzernamen ein.
- **Kennwort** Geben Sie das korrekte Kennwort ein.
- **Dateipfad** Geben Sie die Unterverzeichnisse ein, falls vorhanden. Beispiel: 2015\Nov.
	- **ANMERKUNG:** Die folgenden Zeichen werden für Benutzername und Kennwort unterstützt:
		- Ziffern (0-9)
		- Buchstaben (a-z, A-Z)
		- $\circ$  Sonderzeichen  $(-, \_, .)$
		- **ANMERKUNG:** Lifecycle Controller ermöglicht 256 Zeichen in einem Pfad, einschließlich Dateiname und Dateierweiterung. Wenn zum Beispiel 56 Zeichen für Dateinamen und Dateierweiterung verwendet werden, können nur 200 Zeichen für den Pfad verwendet werden. Lifecycle Controller unterstützt nicht folgende Zeichen: -:, \*,?,",<,>,|,#,%,^ und Leerzeichen.

### **NFS**

Für NFS, geben Sie die folgenden Details ein:

- **Freigabename** Geben Sie die Server-IP-Adresse oder den Hostnamen ein, gefolgt vom Stamm der Netzwerkfreigabe. Beispiele: **\\192.168.0.120\Freigabename** oder **\\Hostname\Freigabename**
- **Dateipfad** Geben Sie die Unterverzeichnisse ein, falls vorhanden. Beispiel: 2015\Nov.

Die angezeigten Beispiele für **Freigabename** und **Dateipfad** liegen im richtigen Format vor, auch wenn sie nicht dem Mount-Verhalten für NFS-Freigaben entsprechen.

**ANMERKUNG:** Lifecycle Controller ermöglicht 256 Zeichen in einem Pfad, einschließlich Dateiname und Dateierweiterung. Wenn zum Beispiel 56 Zeichen für Dateinamen und Dateierweiterung verwendet werden, können nur 200 Zeichen für den Pfad verwendet werden. Lifecycle Controller unterstützt nicht folgende Zeichen: -:, \*,?,",<,>,|,#,%,^ und Leerzeichen.

### **HTTP und HTTPS**

Geben Sie für HTTP/HTTPS die folgenden Details ein:

- **Freigabename/-adresse** Geben Sie die IP-Adresse des lokalen HTTP/HTTPS-Servers ein. Beispiele: **\\192.168.0.120\** oder **IP-Adresse**
- **Dateipfad** Geben Sie die Unterverzeichnisse ein, falls vorhanden.
- **ANMERKUNG:** Lifecycle Controller erlaubt 256 Zeichen in einem Pfad, in dem der Dateiname und die Dateierweiterung enthalten sind. Wenn zum Beispiel 56 Zeichen für den Dateinamen und die Dateierweiterung genutzt werden, können nur 200 Zeichen für den Pfad verwendet werden. Lifecycle Controller unterstützt die folgenden Zeichen nicht -:, \*, ?, ", <, >, |, #, %, ^ und LEERTASTE.

## **Hinzufügen einer Arbeitsanmerkung zum Lifecycle-Protokoll**

Sie können dem Lifecycle-Protokoll Arbeitsanmerkungen hinzufügen, um hilfreiche Anmerkungen für ein späteres Nachlesen zu erfassen. Sie können beispielsweise Informationen zu geplanten Ausfallzeiten eingeben oder Änderungen erfassen, die von Administratoren unterschiedlicher Arbeitsschichten vorgenommen wurden, um diese später einfacher nachzuvollziehen.

**ANMERKUNG:** Im Feld **Lifecycle-Protokoll** können Sie maximal 50 Zeichen eingeben. Sonderzeichen wie <, >, & und % werden  $\bigcap$ nicht unterstützt.

So fügen Sie eine Arbeitsanmerkung hinzu:

- 1. Starten Sie Lifecycle Controller. Nähere Informationen finden Sie unter [Starten von Lifecycle Controller](#page-10-0).
- 2. Klicken Sie im linken Fensterbereich auf **Lifecycle-Protokoll**.
- 3. Klicken Sie im rechten Fensterbereich auf **Eine Arbeitsanmerkung zum Lifecycle-Protokoll hinzufügen**.
- 4. Geben Sie in das Feld **Arbeitsanmerkung hinzufügen** Anmerkungen ein, und klicken Sie auf **OK**.

# **Firmwareupdate**

<span id="page-28-0"></span>Mit Lifecycle Controller kann das System über die Repositorys aktualisiert werden, die via FTP, Netzwerkfreigabe oder lokal verbundenes USB- bzw. DVD-Laufwerk verfügbar sind. Verwenden Sie den **Firmwareupdateassistenten** für die folgenden Aufgaben:

- Anzeigen der aktuellen Version der installierten Anwendungen und Firmware.
- Anzeigen einer Liste mit verfügbaren Updates.
- Wählen Sie die erforderlichen Updates und Downloads (automatisch) aus, und wenden Sie dann die Aktualisierungen auf die folgenden in der Tabelle aufgeführten Komponenten an.

**ANMERKUNG:** Beim Aktualisieren der Firmware auf einem BCM57*xx*- oder 57*xxx*-Adapter werden Sie feststellen, dass die Karten als QLogic angezeigt werden. Dies ist auf die Übernahme von Broadcom NetXtreme II durch QLogic zurückzuführen.

Die folgende Tabelle führt die Komponenten auf, welche die Funktion **Firmwareupdate** unterstützen:

**ANMERKUNG:** Wenn mehrere Firmware-Updates durch Out-of-Band-Methoden oder unter Verwendung der Lifecycle Controller GUI angewendet werden, werden die Updates zur Reduzierung eines unnötigen System-Neustarts auf die effizienteste Weise sortiert.

**ANMERKUNG:** Das Firmwareupdate für SAS- und SATA-Festplatten oder Festkörperlaufwerke (SSD) wird von der grafischen Benutzeroberfläche des Lifecycle Controller nicht unterstützt.

**ANMERKUNG:** Wenn das Firmware-Update durchgeführt wird, starten Sie den Host oder iDRAC nicht neu oder herunter bzw. ⋒ schalten Sie den Host oder iDRAC nicht über einen beliebigen Mechanismus aus (manuell, über die Kombination "Strg + Alt + Ent" oder über iDRAC-Schnittstellen bereitgestellte Optionen). Das System (Host und iDRAC) sollte immer neu gestartet oder ordnungsgemäß heruntergefahren werden, wenn keine Aufgaben/Jobs in iDRAC oder Host ausgeführt werden. Ein nicht ordnungsgemäßer oder unterbrochener Vorgang kann zu unvorhersehbaren Ergebnissen wie Firmwarebeschädigung, Erzeugung von Core-Dateien, RSODs, YSODs, Fehlerereignissen in LCL usw. führen.

#### **Tabelle 8. Firmwareupdate – Unterstützte Komponenten**

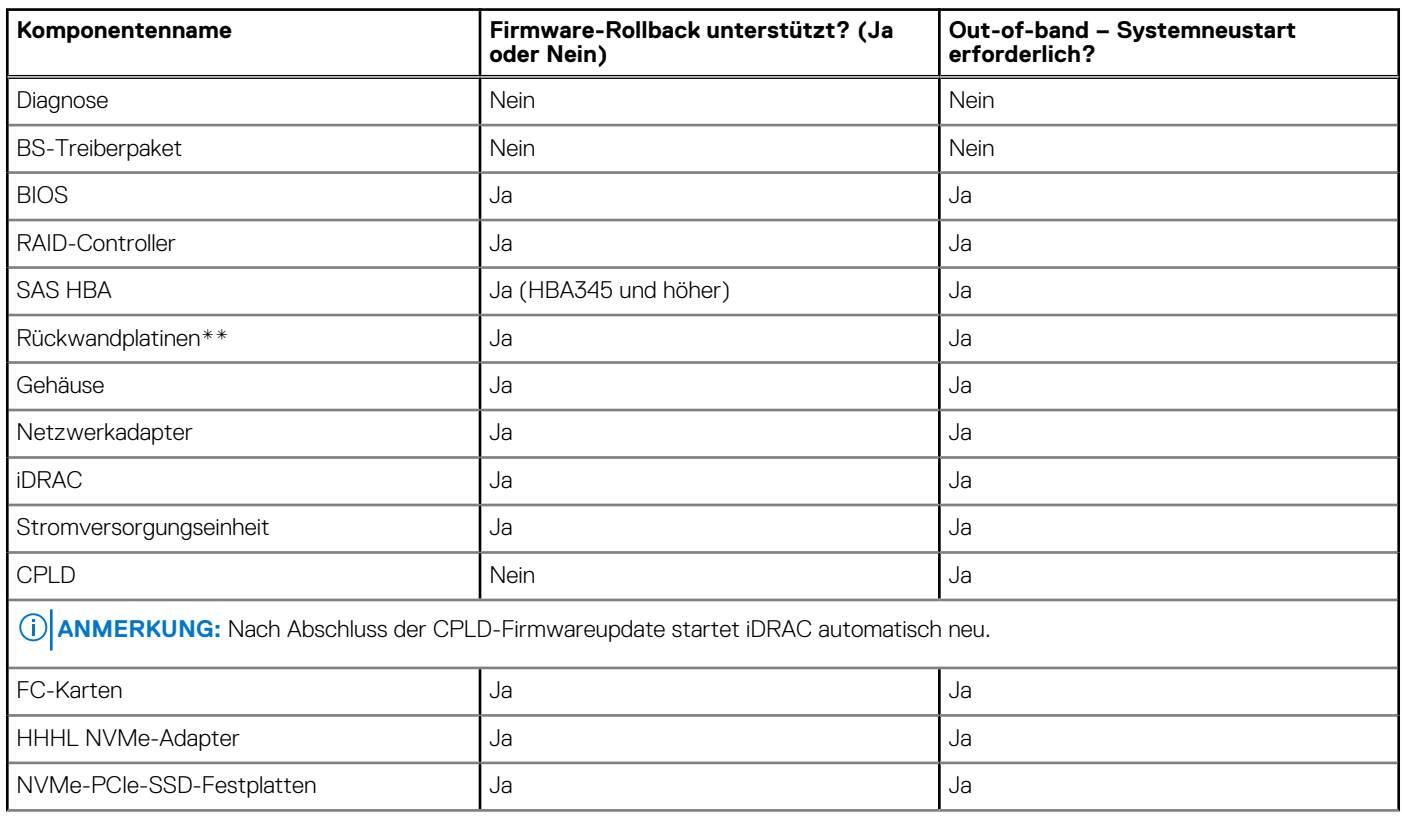

### <span id="page-29-0"></span>**Tabelle 8. Firmwareupdate – Unterstützte Komponenten (fortgesetzt)**

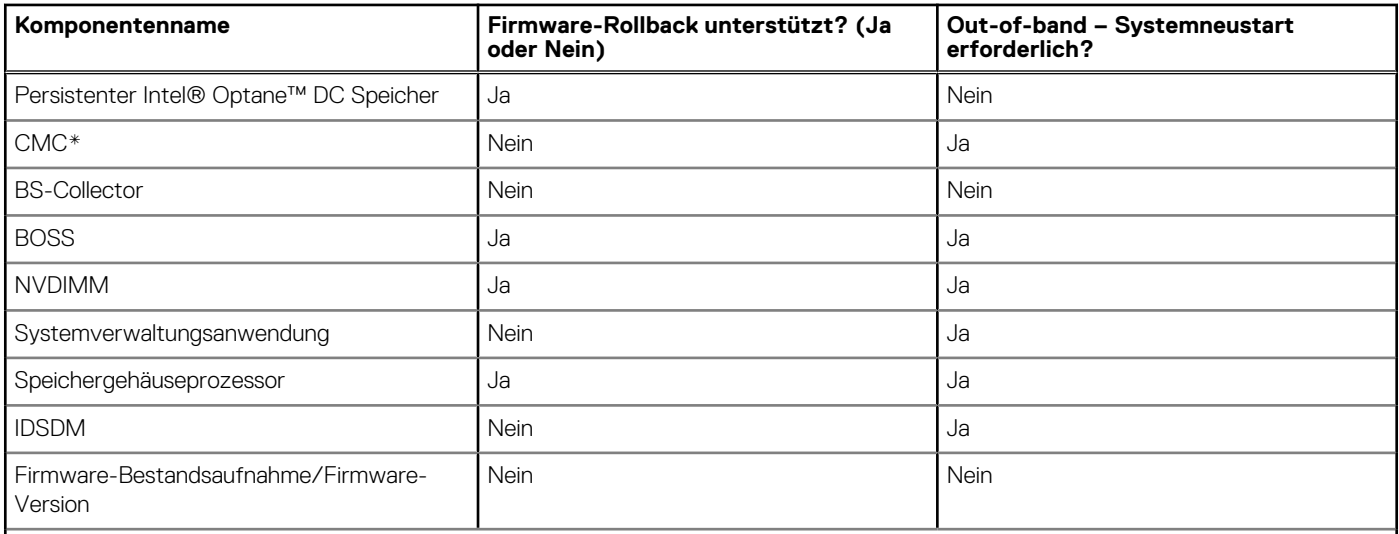

**ANMERKUNG:** Seit Version 5.10.00.00 gibt es keinen Support für die Anzeige der FW-Version, auch nicht für SAS/SATA-Festplattenlaufwerke in der LCUI.

**ANMERKUNG:** Die Fehlermeldung ist beim Aktualisieren der Pensendo-Firmware über die LCUI möglicherweise nicht korrekt.

\* Zeigt an, dass obgleich ein Neustart des Systems nicht erforderlich ist, iDRAC neu gestartet werden muss, um die Updates anzuwenden. iDRAC-Kommunikation und -Überwachung werden vorübergehend unterbrochen.

\*\* Die Rückwandplatinen, die nicht aktualisiert werden können, sind nicht aufgeführt.

\*\*\* Gilt nur für FX2-Modularsysteme.

Für ein Update der Erweiterungsrückwandplatine muss der primäre SAS-RAID/HBA-Controller aktiviert sein. Wenn der Controller über den internen RAID-Controller aktiviert/deaktiviert wird oder der PCI-e-Steckplatz auf BIOS-Ebene deaktiviert ist, schlägt der FW-Updatejob der Rückwandplatine voraussichtlich fehl.

Der SAS-Controller muss erneut aktiviert werden, damit die Firmware der Expander-Rückwandplatine erfolgreich aktualisiert werden kann. Sobald das Update angewendet wurde, kann der Controller in den vorherigen deaktivierten Zustand zurückgesetzt werden.

#### **Themen:**

- **Firmwareupdatemethoden**
- [Versionskompatibilität](#page-30-0)
- [Updating firmware](#page-30-0)
- [Systemkonfigurations-Sperrmodus](#page-36-0)
- [Zurücksetzen der Firmware](#page-36-0)

## **Firmwareupdatemethoden**

Die folgende Tabelle führt die unterschiedlichen Speicherorte bzw. Datenträger und Methoden zum Durchführen der Updates auf:

**ANMERKUNG:** Wenn der FTP-Server oder die Netzwerkfreigabe für die Updates verwendet wird, konfigurieren Sie die Netzwerkkarte unter Verwendung des Assistenten **Einstellungen**, bevor Sie auf die Aktualisierungen zugreifen.

**ANMERKUNG:** Für Dell Online-Katalogupdates unterstützt downloads.dell.com nur das **https**-Protokoll.  $(i)$ 

### **Tabelle 9. Firmwareupdatemethoden**

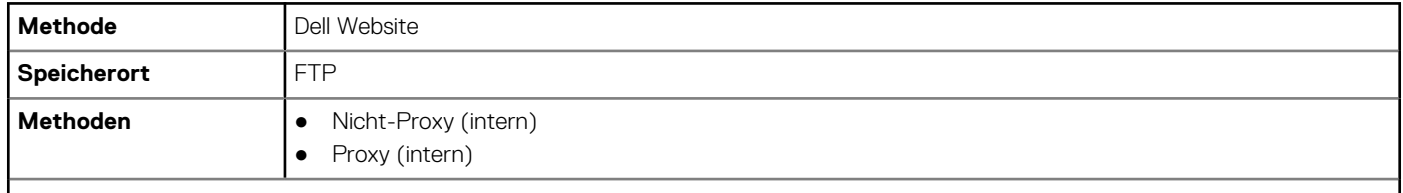

### <span id="page-30-0"></span>**Tabelle 9. Firmwareupdatemethoden (fortgesetzt)**

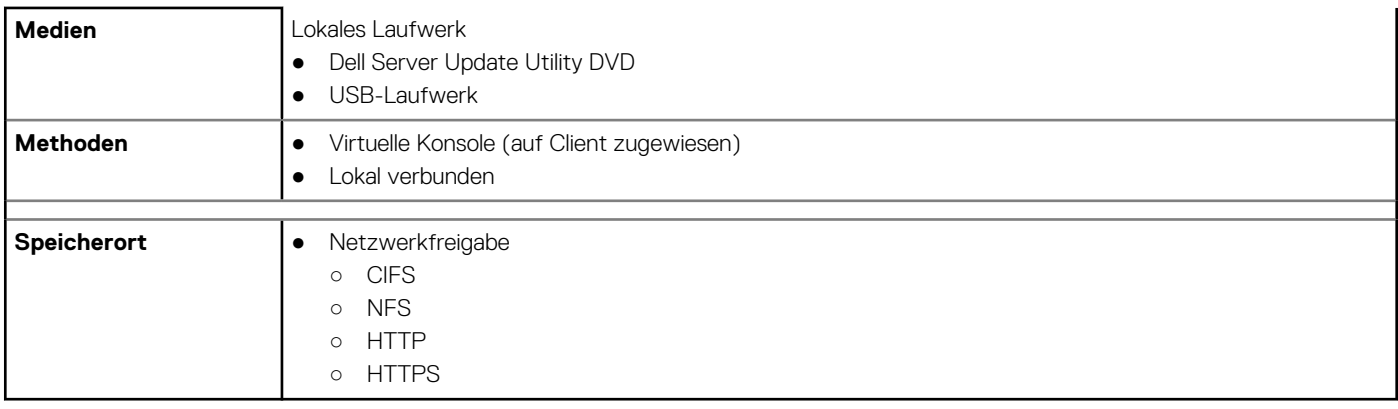

**ANMERKUNG:** Wenn Sie ein lokales Laufwerk für Updates auswählen, erhalten Sie keine Option zum Durchsuchen des ausgewählten Geräts. Sie müssen den Namen oder den Pfad des Dateinamens kennen, bevor Sie das lokale Laufwerk auswählen.

In der folgenden Tabelle werden die unterstützten Schnittstellen, Image-Dateitypen aufgelistet und es wird auch aufgelistet, ob sich Lifecycle Controller im aktivierten Zustand befinden muss, damit die Firmware aktualisiert werden kann:

### **Tabelle 10. Firmware-Image-Dateitypen und -Abhängigkeiten**

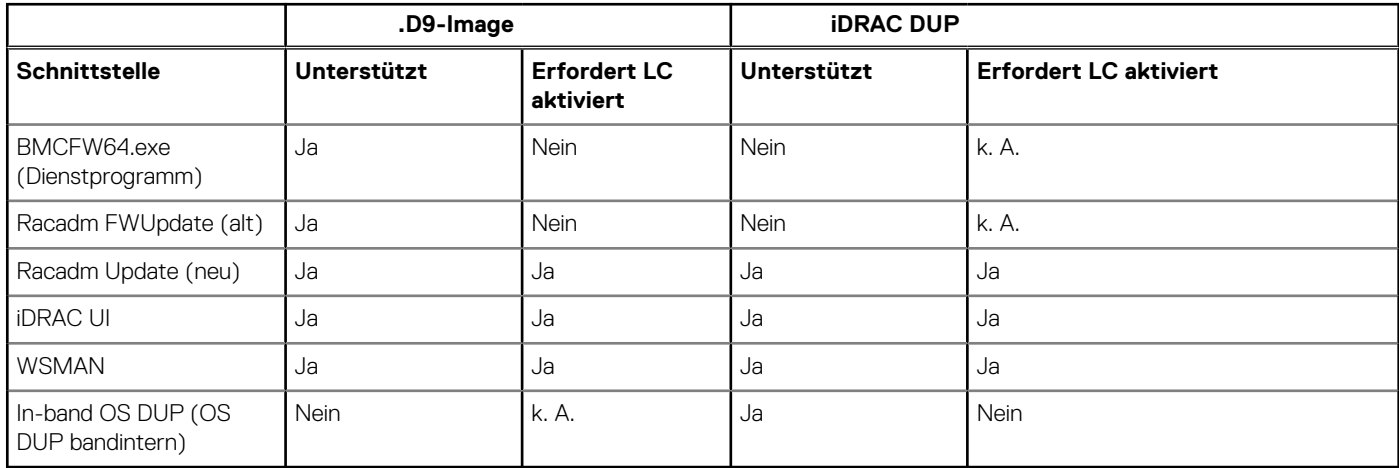

# **Versionskompatibilität**

Die Versionskompatibilitätsfunktion ermöglicht Ihnen das Aktualisieren von Komponenten-Firmwareversionen, die kompatibel mit Systemkomponenten sind. Im Falle von Kompatibilitätsproblemen während der Aktualisierung, zeigt der Lifecycle Controller Fehlermeldungen zur Herauf- und Herabstufung an.

# **Updating firmware**

You can update to the latest version of Lifecycle Controller using the **Firmware Update** wizard. It is recommended that you run the **Firmware Update** wizard regularly to access the latest updates. You can update the component firmware by either using update repositories or individual DUPs—single component DUP.

**NOTE:**

- The firmware for iDRAC and Lifecycle Controller is combined in a single package.
- Make sure that the file name for the single component DUPs does not have any blank space.
- If Collect System Inventory On Restart (CSIOR) is disabled while performing an update, Lifecycle Controller automatically updates the system inventory.
- Both 32-bit and 64-bit DUPs and catalog are supported. If both the 32-bit and 64-bit DUPs are available in a catalog, the 64-bit DUP is preferred for the firmware update. 32-bit DUP is used for firmware update only when 64-bit DUP is not available in a catalog.
- When you check for updates, all compatible versions are listed. Before you install the update, ensure that you select the latest available version and also ensure that it is newer than the version currently installed. If you want to control the version that iDRAC detects, create a custom repository using Dell Repository Manager (DRM) and configure iDRAC to use that repository to check for updates.

### **NOTE:**

- When SEKM mode is enabled on a controller, iDRAC Firmware downgrade/upgrade shall fail when tried from a SEKM to a non-SEKM iDRAC version. iDRAC Firmware upgrade/downgrade shall pass when done within the SEKM versions.
- PERC firmware downgrade to a non-SEKM version shall fail when SEKM encryption mode is enabled on PERC controller.
- SEKM functionalities require iDRAC Datacenter or Enterprise license with SEKM license.

To update the firmware:

- 1. Start Lifecycle Controller. For more information, see [Starting Lifecycle Controller.](#page-10-0)
- 2. In the left pane, click **Firmware Update**.
- 3. In the right pane, click **Launch Firmware Update**.
- 4. Select any one of these update repositories: **FTP Server**, **Local Drive (CD, DVD, or USB)**, or **Network Share (CIFS, NFS, HTTP, or HTTPS)**, and click **Next**.
	- The **Enter Access Details** page is displayed.
	- **NOTE:** If you select **FTP Server**, you can verify the connection by clicking **Test Network Connection**. If the domain name is provided, then the server IP address and the domain name is displayed. If proxy IP is provided, then the proxy IP along with the server IP is displayed.
	- **NOTE:** If you select **Network Share (CIFS, NFS, HTTP, or HTTPS)**, you can verify the connection by clicking **Test Network Connection**. By default, Lifecycle Controller pings the host and proxy IP.
- **5.** Type or select the appropriate data.
	- **NOTE:** In the **FilePath** or **Update Package Path** field, you can directly enter the customized name for the catalog file. For example DUP\adc.xml.
- 6. Click **Next**.

The **Select Updates** page is displayed with the catalog file, catalog version, and component names for which the updates are available.

7. Select the components that require an update, and then click **Apply**.

The update process is initiated, and the firmware update is completed. After restart, the system is ready to use.

- (i) NOTE: The system does not restart if operating system driver packs, OS collector tool, or hardware diagnostics are updated.
- **NOTE:** When applying more than one update, the system may restart between updates. In this case, Lifecycle Controller restarts the server and automatically continues the update process.
- **NOTE:** iDRAC resets while updating iDRAC. If the iDRAC firmware update is interrupted for any reason, wait for up to 30 minutes before you attempt another firmware update.
- **NOTE:** After the CPLD firmware is updated on the modular servers, on the **View Current Versions** page, under **Firmware Update**, the firmware update date is displayed as 2000-01-01, regardless of the actual update date. The updated date and time are displayed based on the time zone that is configured on the server.
- **NOTE:** On a PowerEdge server, if you use Lifecycle Controller to update the Intel network card firmware from version 15.0*.xx* to 16.5*.xx* or conversely, reboot the server to view the updated firmware.
- **NOTE:** If you update the Intel Network Card firmware from version 14.5*.x* to 16.5*.xx* or vice versa on a PowerEdge server by using Lifecycle Controller, the **Firmware Rollback** page may display the firmware version as 15.0*.xx* instead of 14.5*.x* . However, the **Firmware Rollback** page displays the version 14.5.x if you update the firmware by using the Intel Network firmware DUPs on the OS.
- **NOTE:** During firmware update, the timeout displayed on the **Automated Task Application** page under LC (showing Task is in progress), the **Task Time Limit** field shows a much greater value for the same firmware being updated in the idrac version 5.10.25.00 and later.

## <span id="page-32-0"></span>**Auswählen von Updatetyp und Aktualisierungsquelle**

Um die Updates durchzuführen, können Sie Einzelkomponenten-DUPs oder Repositories (**Catalog.xml**) durch Verwendung des **Plattform-Aktualisierungsassistenten** oder einer der folgenden Quellen herunterladen:

- **ANMERKUNG:** Die Datei **Catalog.xml** beinhaltet individuelle Serverbündel. Jedes Bündel beinhaltet alle DUP-Informationen (md5- Sicherheitsschlüssel, Datum und Uhrzeit, Pfad, Versions-ID, Version usw.).
- FTP-Server Lokaler FTP oder FTP-Server unter Verwendung eines Proxyservers.
- **ANMERKUNG:** Stellen Sie sicher, dass das Repository (Katalogdatei) und die DUPs in das Stammverzeichnis der Quelle kopiert werden.
- Lokales Laufwerk Verwenden Sie ein USB-Laufwerk, die DVD *Dell Server Updates* oder die DVD *Dell Lifecycle Controller OS Driver Packs*.
- Netzwerkfreigabe (CIFS, NFS, HTTP und HTTPS)

### **Verwenden eines lokalen Laufwerks**

Lifecycle Controller ermöglicht Ihnen das Durchführen von Firmware-Aktualisierungen unter Verwendung lokal verfügbarer DVDs, USB-Laufwerke oder virtueller Datenträger. Diese Flexibilität verbessert die Effizienz des Aktualisierungsvorgangs bei hoher Netzwerkauslastung. Nach Auswahl des Aktualisierungs-Repositorys ermittelt Lifecycle Controller automatisch alle erforderlichen Aktualisierungen und führt diese auf den von Ihnen spezifisch ausgewählten Komponenten durch.

Erstellen Sie für den Zugriff auf das Repository auf dem lokalen Laufwerk ein Repository auf einer DVD oder einem USB-Laufwerk, und schließen Sie es lokal oder unter Verwendung eines virtuellen Datenträgers an den Server an.

### **Verwendung einer DVD**

Verwenden Sie entweder die DVDs des Serverupdate-Dienstprogramms (SUU) oder benutzerdefinierte DVDs (SUU-ISO-Datei, die Sie von [https://www.dell.com/support/kbdoc/en-in/000123359](https://www.dell.com/support/kbdoc/en-in/000123359/dell-emc-server-update-utility-suu-guide-and-download) heruntergeladen und auf eine DVD gespeichert haben), um Firmwareupdates durchzuführen. Dies sind die verfügbaren DVDs:

- OpenManage SUU-DVD zur Aktualisierung aller Serverkomponenten, wie z. B. Lifecycle Controller, Dell Diagnostics, BIOS, RAID-Controller, NIC, iDRAC und Stromversorgungseinheit.
- *Lifecycle Controller BS-Treiberpakete*-DVD (nur Windows) zum Aktualisieren der Betriebssystem-Treiberpakete.

So greifen Sie von einer DVD aus auf die Aktualisierungen zu:

- 1. Legen Sie die entsprechende DVD in das lokal verbundene CD/DVD-Laufwerk ein. Legen Sie die entsprechende DVD alternativ dazu in den Client ein und verwenden Sie die Funktion **Virtueller Datenträger**, auf das verbundene CD/DVD-Laufwerk zuzugreifen. Weitere Informationen finden Sie im *Benutzerhandbuch zum Integrated Dell Remote Access Controller* verfügbar unter [https://](https://www.dell.com/idracmanuals) [www.dell.com/idracmanuals.](https://www.dell.com/idracmanuals)
- 2. Wählen Sie aus dem Dropdown-Menü **Lokales Laufwerk** das Laufwerk aus, das die aktualisierte DVD enthält.
- 3. Geben Sie im Feld **Dateipfad oder Pfad zum Aktualisierungspaket** den Speicherort oder das Unterverzeichnis ein, in dem der Katalog gespeichert ist.
	- **ANMERKUNG:** Geben Sie im Feld **Dateipfad** oder **Pfad zum Aktualisierungspaket** keinen Dateinamen ein, wenn sich Œ die Katalogdatei im Stammordner befindet. Befindet sich die Katalogdatei jedoch in einem Unterverzeichnis, geben Sie den Unterverzeichnisnamen ein.
	- **ANMERKUNG:** Wenn die Katalogdatei oder das DUP von [Downloads.dell.com](https://downloads.dell.com) heruntergeladen wurden, kopieren Sie diese nicht ⋒ in ein Unterverzeichnis.
	- **ANMERKUNG:** Lifecycle Controller erlaubt 256 Zeichen in einem Pfad, einschließlich des Dateinamens und der Dateierweiterung.  $\bigcirc$ Wenn zum Beispiel 56 Zeichen für den Dateinamen und die Dateierweiterung genutzt werden, können nur 200 Zeichen für den Pfad verwendet werden. Lifecycle Controller unterstützt die folgenden Zeichen nicht -:, \*, ?, ", <, >, |, #, %, ^ und LEERTASTE.

### **Verwenden eines USB-Laufwerks**

Sie können das Repository von der SUU-DVD oder von einem FTP-Speicherort auf ein USB-Laufwerk herunterladen und anschließend von dort aus auf die Aktualisierungen zugreifen.

Stellen Sie vor dem Herunterladen des Repositorys auf das USB-Laufwerk sicher, dass die folgenden Voraussetzungen erfüllt sind:

- Die Aktualisierungen werden unter Verwendung des **Dell Repository Managers** heruntergeladen und das Repository wird auf einem USB-Laufwerk erstellt.
	- **ANMERKUNG:** Stellen Sie für ein vollständiges Herunterladen des Repository sicher, dass das USB-Laufwerk über 8 GB freien Speicherplatz verfügt.
- Verbinden Sie das USB-Laufwerk mit dem System.

So führen Sie eine Aktualisierung unter Verwendung eines USB-Laufwerks durch:

- 1. Fügen Sie ein USB-Laufwerk in das verwaltete System ein. Alternativ können Sie das USB-Laufwerk in das Client-System einsetzen und die Funktion **Virtuelle Datenträger** verwenden, um auf das USB-Laufwerk zuzugreifen. Weitere Informationen zu dieser Funktion finden Sie unter *Benutzerhandbuch zum Integrated Dell Remote Access Controller* verfügbar unter [https://www.dell.com/](https://www.dell.com/idracmanuals) [idracmanuals.](https://www.dell.com/idracmanuals)
- 2. Wählen Sie in der Dropdown-Liste **Gerät auswählen** das USB-Laufwerk aus, das die Aktualisierungen enthält (DUP oder Repository).
- 3. Klicken Sie auf **Durchsuchen**, um die Datei oder das Aktualisierungspaket auszuwählen.
	- **ANMERKUNG:** Wenn die Katalogdatei oder das DUP von [Downloads.dell.com](https://downloads.dell.com) heruntergeladen wurde, kopieren Sie diese nicht in ein Unterverzeichnis.
	- **ANMERKUNG:** Lifecycle Controller erlaubt 256 Zeichen in einem Pfad, einschließlich des Dateinamens und der Dateierweiterung.  $\bigcirc$ Wenn zum Beispiel 56 Zeichen für den Dateinamen und die Dateierweiterung genutzt werden, können nur 200 Zeichen für den Pfad verwendet werden. Lifecycle Controller unterstützt die folgenden Zeichen nicht -:, \*, ?, ", <, >, |, #, %, ^ und LEERTASTE.

### **Verwenden eines FTP-Servers**

Lifecycle Controller bietet Optionen zum Aktualisieren eines Servers unter Verwendung der Firmware, die auf einem internen FTP-Server verfügbar ist. Verwenden Sie die folgenden Optionen, um den lokalen FTP-Server, der als Proxy oder Nicht-Proxy konfiguriert ist, zu verwenden:

- Verwenden eines Nicht-Proxy FTP-Servers
- Verwenden eines Proxy FTP-Servers

### **Verwenden eines Nicht-Proxy-FTP-Servers**

Der Lifecycle Controller kann auf die neueste Firmware von der Seite "Downloads" zugreifen. Er lädt die DUPs von diesem Speicherort herunter, um ein Firmwareupdate durchzuführen.

Stellen Sie vor dem Aktualisieren unter Verwendung eines Nicht-Proxy-FTP-Servers sicher, dass die folgenden Voraussetzungen erfüllt sind:

- Die Netzwerkeinstellungen wurden konfiguriert (**Einstellungen** > **Netzwerkeinstellungen**).
- Die Aktualisierungen werden unter Verwendung des **Dell Repository Managers** heruntergeladen und das Repository wird auf einem internen FTP-Server erstellt.

So aktualisieren Sie das System unter Verwendung eines internen FTP-Servers:

Interner FTP-Server – Geben Sie die folgenden Informationen ein:

- Benutzername Der Benutzername zum Zugreifen auf den FTP-Standort.
- **Kennwort** Das Kennwort zum Zugreifen auf den FTP-Standort.
- **Dateipfad oder Pfad zum Aktualisierungspaket** Name des DUP-Speicherorts oder Unterverzeichnis, in dem der Katalog gespeichert ist.

Dieser Schritt ist optional für das Auswählen des Treiberquellspeicherorts des Betriebssystems.

- **ANMERKUNG:** Geben Sie im Feld **Dateipfad** oder **Pfad zum Aktualisierungspaket** keinen Dateinamen ein, wenn sich die Katalogdatei im Stammverzeichnis befindet. Befindet sich die Katalogdatei jedoch in einem Unterverzeichnis, geben Sie den Unterverzeichnisnamen ein.
- **ANMERKUNG:** Lifecycle Controller erlaubt 256 Zeichen in einem Pfad, einschließlich des Dateinamens und der Dateierweiterung. Wenn zum Beispiel 56 Zeichen für den Dateinamen und die Dateierweiterung genutzt werden, können nur 200 Zeichen für den Pfad verwendet werden. Lifecycle Controller unterstützt die folgenden Zeichen nicht -:, \*, ?, ", <, >, |, #, %, ^ und LEERTASTE.

### **Verwenden eines Proxy FTP-Servers**

Sie können die Firmware unter Verwendung des Lifecycle Controllers aktualisieren, indem Sie downloads.dell.com oder einen internen FTP-Server verwenden, wenn Sie über einen Proxyserver mit dem Internet verbunden sind.

**ANMERKUNG:** FTP-Protokoll unterstützt kein Firmwareupdate von **ftp.dell.com**.

Stellen Sie vor dem Aktualisieren unter Verwendung eines Proxy-FTP-Servers sicher, dass die folgenden Voraussetzungen erfüllt sind:

- Die Netzwerkeinstellungen wurden konfiguriert (**Einstellungen** > **Netzwerkeinstellungen**).
- Die Aktualisierungen werden unter Verwendung des **Dell Repository Managers** heruntergeladen und das Repository wird auf einem internen FTP-Server erstellt.
- Der Proxy-Server unterstützt das HTTP-, das SOCKS4- oder das SOCKS5-Protokoll.
- Informationen im Zusammenhang mit dem Proxyserver, wie z.B. IP-Adresse oder Hostname des Proxyservers, Anmeldeinformationen und Portnummer stehen jederzeit zur Verfügung.

 $(i)$ **ANMERKUNG:** CCprox wird unter Lifecycle Controller nicht unterstützt. Nur Squid-Proxy wird unterstützt.

So aktualisieren Sie das System unter Verwendung eines internen FTP-Servers in einer Proxy-Umgebung:

- Interner FTP-Server Geben Sie die folgenden Informationen ein:
	- **Benutzername** Der Benutzername zum Zugreifen auf den FTP-Standort.
	- **Kennwort** Das Kennwort zum Zugreifen auf den FTP-Standort.
	- **Dateipfad** oder **Pfad zum Aktualisierungspaket** Name des DUP-Speicherorts oder Unterverzeichnis, in dem der Katalog gespeichert ist.
		- **ANMERKUNG:** Geben Sie im Feld **Dateipfad** oder **Pfad zum Aktualisierungspaket** keinen Dateinamen ein, wenn sich die Katalogdatei im Stammverzeichnis befindet. Befindet sich die Katalogdatei jedoch in einem Unterverzeichnis, dann geben Sie den Unterverzeichnisnamen ein (z.B. unterverzeichnis).
		- **ANMERKUNG:** Wenn die Katalogdatei oder das DUP von [Downloads.dell.com](https://downloads.dell.com) heruntergeladen wurden, kopieren Sie diese nicht in ein Unterverzeichnis.
		- **ANMERKUNG:** Lifecycle Controller erlaubt 256 Zeichen in einem Pfad, einschließlich des Dateinamens und der Dateierweiterung. Wenn zum Beispiel 56 Zeichen für den Dateinamen und die Dateierweiterung genutzt werden, können nur 200 Zeichen für den Pfad verwendet werden. Lifecycle Controller unterstützt die folgenden Zeichen nicht -:, \*, ?, ", <, >, |, #, %, ^ und LEERTASTE.
- **Einstellungen aktivieren** Wählen Sie diese Option aus, um die folgenden Details einzugeben:
	- **Server** Der Hostname des Proxyservers.
	- **Port** Die Anschlussnummer des Proxyservers.
	- **Benutzername** Der Benutzername, der für den Zugriff auf den Proxyserver erforderlich ist.
	- **Kennwort** Das Kennwort, das für den Zugriff auf den Proxyserver erforderlich ist.
	- **Typ** Der Typ des Proxyservers. Lifecycle Controller unterstützt die Proxyserver-Typen HTTP, HTTPS und SOCKS 4.

### **Verwenden einer Netzwerkfreigabe**

Wählen Sie zur Verwendung eines freigegebenen Ordners über ein Netzwerk die Option **Netzwerkfreigabe (CIFS, NFS, HTTP oder HTTPS)** aus, und geben Sie die angegebenen Details in die folgende Tabelle ein: **CIFS**

Für CIFS, geben Sie die folgenden Details ein:

● **Freigabename/-adresse** – Geben Sie die IP-Adresse oder den Hostnamen und den Speicherort des Stamms des freigegebenen Ordners an. Beispiel:

\\192.168.20.26\shared\_folder or \\hostname\share\_folder

- **Domänen- und Benutzername** Geben Sie den korrekten Domänen- und Benutzernamen an, der zur Anmeldung bei der Netzwerkfreigabe erforderlich ist. Zum Beispiel: login-name@myDomain. Falls es keine Domäne gibt, geben Sie nur den Anmeldenamen ein. Zum Beispiel import.xml.
- **Kennwort** Kennwort für den Zugriff auf die Freigabe.
- **Dateipfad** oder **Pfad zum Aktualisierungspaket** Der Name des DUP-Speicherorts oder des Unterverzeichnisses, in dem der Katalog gespeichert ist.

#### **NFS**

<span id="page-35-0"></span>Für NFS, geben Sie die folgenden Details ein:

● **Freigabename** – Pfad zum Repository oder freigegebenen Ordner, in dem die DUPs gespeichert sind. Beispiel:

\\192.168.20.26\sharename or \\servername\sharename

- **Dateipfad** oder **Pfad zum Aktualisierungspaket** Der Name des DUP-Speicherorts oder des Unterverzeichnisses, in dem der Katalog gespeichert ist.
- **ANMERKUNG:** Geben Sie im Feld **Dateipfad** oder **Pfad zum Aktualisierungspaket** keinen Dateinamen ein, wenn sich die G) Katalogdatei im Stammverzeichnis befindet. Befindet sich die Katalogdatei jedoch in einem Unterverzeichnis, geben Sie den Unterverzeichnisnamen ein.
- **ANMERKUNG:** Wenn die Katalogdatei und das DUP von [Downloads.dell.com](https://downloads.dell.com) heruntergeladen wurden, dann kopieren Sie diese nicht ⋒ in ein Unterverzeichnis.
- **ANMERKUNG:** Lifecycle Controller erlaubt 256 Zeichen in einem Pfad, einschließlich des Dateinamens und der Dateierweiterung. ⋒ Wenn zum Beispiel 56 Zeichen für den Dateinamen und die Dateierweiterung genutzt werden, können nur 200 Zeichen für den Pfad verwendet werden. Lifecycle Controller unterstützt die folgenden Zeichen nicht -:, \*, ?, ", <, >, |, #, %, ^ und LEERTASTE.

#### **HTTP oder HTTPS**

Geben Sie für HTTP oder HTTPS die folgenden Details ein:

● **Freigabename/-adresse** – Der Pfad zu der Adresse, an der sich die DUPs bzw. das Repository befinden. Beispiel:

192.168.20.26 or servername

● **Dateipfad** oder **Pfad zum Aktualisierungspaket** – Der Name des DUP-Speicherorts oder des Unterverzeichnisses, in dem der Katalog gespeichert ist.

**ANMERKUNG:** Es gibt keine Möglichkeit, zu dem Ordner zu navigieren. Geben Sie zum Zugreifen auf die Datei die vollständige URL ⋒ des HTTP- oder HTTPS-Webservers ein.

- **Einstellungen aktivieren** Wählen Sie diese Option aus, um die folgenden Details einzugeben:
	- **Server**: Der Host-Name des Proxy-Servers.
	- **Schnittstelle**: Die Schnittstellennummer des Proxy-Servers.
	- **Nutzername**: Der Nutzername, der für den Zugriff auf den Proxyserver erforderlich ist.
	- Kennwort: Das Kennwort, das für den Zugriff auf den Proxyserver erforderlich ist.
	- **Typ**: Der Typ des Proxyservers. Lifecycle Controller bietet Unterstützung für die folgenden Proxyservertypen: HTTP, SOCKS 4 und SOCKS 5.
	- **ANMERKUNG:** In dieser Version werden die Proxyservertypen HTTP, SOCKS 4 und SOCKS 5 (für IPv6) unterstützt.

## **Verwenden von Einzelkomponenten-DUPs**

Laden Sie zur Verwendung eines Einzelkomponenten-DUP (Dell Update Package) das Dell Update Package (nur .exe) von [Downloads.dell.com](https://downloads.dell.com) herunter oder kopieren Sie es von der DVD *Server Update Utility* oder von der Website [https://www.dell.com/](https://www.dell.com/support) [support](https://www.dell.com/support) auf ein lokales Festplattenlaufwerk oder eine Netzwerkfreigabe.

**ANMERKUNG:** Stellen Sie sicher, dass der Dateiname der Einzelkomponenten-DUPs keine Leerzeichen enthält.  $(i)$ 

⋒ **ANMERKUNG:** Es werden 32–Bit und 64–Bit DUPs unterstützt.

**ANMERKUNG:** Wenn Sie mehrere Jobs für verschiedene Komponenten ausführen und iDRAC DUP einer der Jobs ist, stellen Sie ⋒ sicher, dass der iDRAC Job der letzte Job in der Warteschlange ist. Alle anderen Jobs müssen vor dem Ausführen des iDRAC entweder im geplanten oder abgeschlossenen Zustand sein.

Geben Sie im Feld **Dateipfad oder Pfad zum Aktualisierungspaket** den Namen des DUP ein (z. B. APP\_WIN\_RYYYZZZ.EXE) oder, falls sich das DUP in einem Unterverzeichnis befindet, sowohl den Unterverzeichnisnamen als auch den Namen des DUP (z. B. subdirectory\APP\_WIN\_RYYYZZZ.EXE.

**ANMERKUNG:** Lifecycle Controller ermöglicht 256 Zeichen in einem Pfad, einschließlich Dateiname und Dateierweiterung. Wenn ⋒ zum Beispiel 56 Zeichen für Dateinamen und Dateierweiterung verwendet werden, können nur 200 Zeichen für den Pfad verwendet werden. Lifecycle Controller unterstützt nicht folgende Zeichen: -:, \*,?,",<,>,|,#,%,^ und Leerzeichen.
### **Auswählen und Anwenden der Aktualisierungen**

1. Um die Aktualisierungen auszuwählen und anzuwenden, markieren Sie in der Tabelle der **verfügbaren Systemaktualisierungen** das Kontrollkästchen neben der Komponente, die die Firmware enthält, die Sie aktualisieren möchten. Nach Auswahl der Katalog-ID werden Details zur ausgewählten Firmware im folgenden Format angezeigt:

#### **Freigabedatum: JJJJ-MM-TT**

#### **Quelle: USB-Laufwerk oder CD oder DVD (<Gerätetyp>): \<Firmware-Dateiname im .exe-Format>**

Standardmäßig wählt der Lifecycle Controller die Komponenten aus, für die aktuelle Aktualisierungen oder eine höhere Version als die derzeit installierte Version verfügbar ist.

- 2. Klicken Sie auf **Anwenden**. Das System wird möglicherweise neu gestartet, sobald der Aktualisierungsvorgang abgeschlossen ist. Wenn mehrere Aktualisierungen angewendet werden, startet das System möglicherweise zwischen den Aktualisierungen neu, wechselt erneut zu Lifecycle Controller und fährt mit den weiteren Aktualisierungen fort.
- **ANMERKUNG:** Das System wird bei der Aktualisierung der Betriebssystem-Treiberpakete oder der Hardwarediagnose nicht neu (i) gestartet.
- **ANMERKUNG:** Während Sie den Lifecycle Controller zum Aktualisieren der Firmware der Netzteileinheit verwenden, fährt das  $\bigcirc$ System nach dem ersten Task herunter. Die Aktualisierung der PSU-Firmware und das automatische Einschalten des Servers dauert einige Minuten.

## **Systemkonfigurations-Sperrmodus**

Der Systemkonfigurations-Sperrmodus verhindert, dass betriebssystembasierte Updates die Firmwarekonfigurationen ändern. Das Aktivieren dieser Funktion blockiert das Firmwareupdate der Drittanbieter-I/O-Karten.

Sie können diese Funktion mithilfe von Schnittstellen wie iDRAC-GUI, LC-UI, RACADM, Redfish, WSMAN, BIOS und iSM aktivieren.

- **ANMERKUNG:** Sie müssen über die Berechtigung zum Konfigurieren des iDRAC und der Systemsteuerung verfügen, um den ⋒ Sperrmodus zu aktivieren bzw. zu deaktivieren.
- ⋒ **ANMERKUNG:** Diese Funktion wird für die Enterprise-Lizenz unterstützt.

## **Zurücksetzen der Firmware**

Lifecycle Controller ermöglicht das Rollback auf eine zuvor installierte Version der Komponenten-Firmware, wie z. B. BIOS, iDRAC mit Lifecycle Controller, RAID-Controller, NIC, Gehäuse, Rückwandplatine, Fibre Channel-Karten, BOSS-S1, NVDIMM und Stromversorgungseinheit. Verwenden Sie diese Funktion, wenn Sie ein Problem mit der aktuellen Version haben und zur zuvor installierten Version zurückkehren möchten.

**ANMERKUNG:** Firmware-Rollback für HBA wird für HBA345 und höher unterstützt.

Alle Server, die von dieser Version unterstützt werden, verfügen über eine einzige iDRAC- und Lifecycle Controller-Firmware. Durch ein Rollback der iDRAC-Firmware wird auch die Lifecycle Controller-Firmware zurückgesetzt.

- Dell Diagnostics, Betriebssystem-Treiberpakete, CPLD und das Betriebssystem-Erfassungshilfsprogramm können nicht auf eine frühere Version zurückgesetzt werden.
- Die ältere Version steht nur dann zur Verfügung, wenn die Firmware mindestens einmal auf eine andere Version aktualisiert wird.
- Mit Ausnahme der iDRAC-Firmware wird die frühere Version der Firmware nicht angezeigt, wenn die aktuelle Version und die frühere Version identisch sind.
- Immer wenn ein Firmware-Image aktualisiert wird, wird die ältere Version des Firmware-Images gesichert.
- Jedes Mal, wenn ein Rollback-Vorgang durchgeführt wird, wird die zuvor installierte Firmware zur aktuellen Version. Allerdings wird für den iDRAC die zuvor installierte Version zur aktuellen Version und die aktuelle Version wird als die vorherige Version gespeichert.
- Die frühere Version der Firmware steht nur dann zur Verfügung, wenn eines der folgenden Hilfsprogramme zur Aktualisierung der Firmware verwendet wird: Lifecycle Controller-Funktion **Firmware-Aktualisierung**, Lifecycle Controller-Remote Services oder das Dell Update Package (DUP) über das Betriebssystem.

**ANMERKUNG:**

- Wenn der SEKM-Modus auf einem Controller aktiviert ist, schlägt das Rollback der iDRAC-Firmware fehl, wenn dies von einer SEKM- zu einer nicht-SEKM iDRAC-Version erfolgen sollte. Das Rollback der iDRAC-Firmware funktioniert innerhalb derselben SEKM-Versionen.
- PERC Firmware-Rollback auf eine nicht-SEKM-Version schlägt fehl, wenn der SEKM-Verschlüsselungsmodus auf dem PERC-Controller aktiviert ist.

### **Zurücksetzen auf vorhergehende Firmware-Versionen**

Sie können auf ältere Versionen einer Firmware zurücksetzen, indem Sie den **Firmwarerollbackassistenten** verwenden.

**ANMERKUNG:** Wenn Sie eine Firmware nur einmal aktualisieren, bietet die Rollback-Funktion die Option, auf das werkseitig installierte Komponenten-Firmware-Image zurückzukehren. Wenn Sie die Firmware mehr als einmal aktualisieren, werden die werkseitig installierten Images überschrieben und können nicht wiederhergestellt werden.

So setzen Sie eine Firmware zurück:

- 1. Starten Sie Lifecycle Controller. Nähere Informationen finden Sie unter [Starten von Lifecycle Controller](#page-10-0).
- 2. Klicken Sie im linken Fensterbereich auf **Firmwareupdate**.
- 3. Klicken Sie im rechten Fensterbereich auf **Firmwarerollback starten**.

Die Seite **Firmware-Rollback** zeigt eine Liste mit Komponenten an, für die ein Zurücksetzen möglich ist, wobei die neueren Versionen per Standardeinstellung ausgewählt sind.

**ANMERKUNG:** Auf der Seite "Firmware-Rollback" können die Komponentennamen in iDRAC-GUI und Lifecycle Controller-GUI ⋒ variieren.

4. Wählen Sie das für das Zurücksetzen benötigte Rollback-Image aus und klicken Sie auf **Anwenden**. Nachdem der Aktualisierungsvorgang abgeschlossen ist, startet das System neu. Wenn mehrere Aktualisierungen angewendet werden, startet das System möglicherweise zwischen den Aktualisierungen neu, wechselt erneut zu Lifecycle Controller und fährt mit den weiteren Aktualisierungen fort.

### **Vergleichen von Firmware-Versionen**

Sie können die Version der Aktualisierung bzw. des Rollbacks mit der momentan auf dem System installierten Version vergleichen, indem Sie die Versionen in den Feldern **Aktuell** und **Verfügbar** miteinander vergleichen.

- **Komponente** Zeigt den Namen der Komponente an. Aktivieren Sie das Kontrollkästchen neben der Komponente, die Sie aktualisieren möchten.
- **Aktuell** Zeigt die Version der Komponente an, die momentan auf dem System installiert ist.
- Verfügbar Zeigt die Version der verfügbaren Firmware an.

### **Aktualisieren oder Zurücksetzen von Geräten, die sich auf die Einstellungen des Moduls "Vertrauenswürdige Plattform" (TPM) auswirken**

Durch das Aktivieren des Trusted Platform Module (TPM) mit Vorstart-Messungen wird der BitLocker-Schutz auf dem System aktiviert. Wenn auf dem System BitLocker-Schutz aktiviert ist, ist es für die Aktualisierung oder Rollback bestimmter Komponenten wie z.B. RAID-Controller, NIC und BIOS erforderlich, ein Wiederherstellungskennwort einzugeben oder während des nächsten Systemneustarts ein USB-Laufwerk einzustecken, das einen Wiederherstellungsschlüssel enthält. Informationen zum Einrichten von TPM-Einstellungen finden Sie im *BIOS-Benutzerhandbuch* unter [https://www.dell.com/support.](https://www.dell.com/support)

Wenn der Lifecycle Controller ermittelt, dass die TPM-Sicherheit auf **On with Pre-boot Measurements** (Eingeschaltet mit Vorstart-Messungen) in TPM-Version 1.2 oder **TPM Security On** (TPM-Sicherheit ein) in TPM-Version 2.0 eingestellt ist, wird eine Warnmeldung angezeigt, die darauf hinweist, dass für bestimmte Aktualisierungen das Wiederherstellungskennwort oder das USB-Laufwerk mit dem Wiederherstellungsschlüssel erforderlich ist. Die Warnmeldung gibt außerdem an, welche Komponenten sich auf BitLocker auswirken.

Sie können wählen, für diese Komponenten keine Aktualisierung bzw. kein Rollback auszuführen, indem Sie zur Seite **Aktualisierungen auswählen** navigieren und die Auswahl der Kontrollkästchen für die entsprechenden Komponenten aufheben.

# **Konfigurieren**

**6**

Lifecycle Controller bietet verschiedene Assistenten für die Systemkonfiguration. Verwenden Sie die Konfigurationsassistenten, um Systemgeräte zu konfigurieren. Die Konfigurationsassistenten verfügen über:

- **Systemkonfigurationsassistenten** Hierzu gehören **LCD-Bedienfeld-Sicherheit**, **iDRAC-Einstellungen** und **Systemdatum/ uhrzeitkonfiguration**.
- **Storage-Konfigurationsassistenten** Hierzu gehören **RAID-Konfiguration**, **Schlüsselverschlüsselung** und **Spiegelung aufbrechen**.

**ANMERKUNG:** Es wird empfohlen, während des Host-Startvorgangs keine Storage-Konfiguration durchzuführen. Dies kann zu Œ unerwartetem Ergebnis führen.

#### **Themen:**

- Optionen für den Zugriff auf die Systemsteuerung
- [iDRAC konfigurieren](#page-39-0)
- [Konfigurieren von Uhrzeit und Datum](#page-39-0)
- [RAID-Konfiguration](#page-39-0)
- [Configuring RAID using software RAID](#page-44-0)
- [Erstellen einer sicheren virtuellen Festplatte auf einem RAID-Controller](#page-44-0)
- [Schlüsselverschlüsselung](#page-45-0)
- [Lokaler Schlüsselverschlüsselungsmodus](#page-46-0)
- [Aufbrechen gespiegelter Laufwerke](#page-47-0)
- [System-Setup Erweiterte Hardwarekonfiguration](#page-47-0)
- [Systembestandsaufnahme bei Neustart erfassen](#page-48-0)
- [Konfigurieren eines lokalen USB-Laufwerks](#page-49-0)
- [Konfigurieren von NFS und CIFS-Servern](#page-49-0)
- [Bedingungen für die Konfiguration eines HTTP- oder HTTPS-Servers](#page-50-0)

## **Optionen für den Zugriff auf die Systemsteuerung**

Die Lifecycle Controller Frontblendensicherheitskonfiguration ermöglicht es Administratoren, den Zugriff auf die Systemsteuerungsschnittstelle einzuschränken. Die folgenden Optionen sind verfügbar:

- **Anzeigen und Ändern** Sie können über die Systemsteuerungsschnittstelle Informationen abrufen und Änderungen vornehmen.
- **Nur Ansicht** Sie können sich durch die Datenbildschirme bewegen und über die Systemsteuerungsschnittstelle Informationen abrufen.
- **Deaktiviert** Sie haben keinen Zugriff auf Informationen oder Steuerelemente außer den Informationen, die vom Verwaltungs-Controller angezeigt werden und Sie können keine Maßnahmen festlegen.

### **Steuern des Zugriffs auf die Frontblende**

So steuern Sie den Zugriff auf die Frontblende:

- 1. Starten Sie Lifecycle Controller. Nähere Informationen finden Sie unter [Starten von Lifecycle Controller](#page-10-0).
- 2. Wählen Sie auf der Lifecycle Controller **Startseite Hardware-Konfiguration** aus.
- 3. Klicken Sie im rechten Fensterbereich auf **Konfigurationsassistenten.**
- 4. Klicken Sie auf der Seite **Systemkonfigurations-Assistenten** auf **LCD-Bedienfeld und Sicherheit**.
- 5. Stellen Sie den **Systemsteuerungszugriff** auf eine der folgenden Optionen ein:
	- **Ansicht und Modifizieren**
	- **Nur Ansicht**
	- **Disable (Deaktivieren)**

<span id="page-39-0"></span>6. Klicken Sie auf **Fertig stellen**, um die Änderungen zu übernehmen.

## **iDRAC konfigurieren**

Sie können den Assistenten für die **iDRAC-Konfiguration** zum Konfigurieren von iDRAC-Parametern verwenden, die auf das System anwendbar sind, z. B. LAN, allgemeine IP-Einstellungen, IPv4, IPv6, virtuelle Laufwerke und LAN-Benutzerkonfiguration.

**ANMERKUNG:** Sie können auch während dem Starten das Dienstprogramm **System Setup** (System-Setup) verwenden, um iDRAC  $\bigcirc$ zu konfigurieren. Weitere Informationen zum Dienstprogramm **System Setup** (System-Setup) finden Sie unter [Verwendung des](#page-59-0) [System-Setup-Programms und des Boot-Managers](#page-59-0).

So konfigurieren und verwalten Sie iDRAC-Parameter:

- 1. Starten Sie Lifecycle Controller. Nähere Informationen finden Sie unter [Starten von Lifecycle Controller](#page-10-0).
- 2. Klicken Sie im linken Fensterbereich der **Startseite** auf **Hardware-Konfiguration**.
- 3. Klicken Sie im rechten Fensterbereich auf **Konfigurationsassistenten.**
- 4. Klicken Sie auf der Seite **Systemkonfigurationsassistenten** auf **iDRAC-Einstellungen** und anschließend auf die folgenden Optionen, um die verschiedenen iDRAC-Parameter zu konfigurieren.

Weitere Informationen zur Konfiguration von iDRAC-Einstellungen finden Sie im *Benutzerhandbuch zum Integrated Dell Remote Access Controller* verfügbar unter<https://www.dell.com/idracmanuals>.

**ANMERKUNG:** Klicken Sie auf **Systemzusammenfassung**, um die Parameter und deren Werte anzuzeigen.

- **Netzwerk**
- **Durchreichen vom Betriebssystem zum iDRAC**
- **Warnungen**
- **System-Ereignisprotokoll**
- **Virtueller Datenträger**
- **Thermisch**
- **Systemstandort**
- **Frontblendensicherheit**
- **Benutzerkonfiguration**
- **Smart Card**
- **Lifecycle-Controller**
- **Remote-Aktivierung**
- **iDRAC-Konfiguration auf Standardwerte zurücksetzen**
- 5. Klicken Sie nach Einstellen der Parameter für die einzelnen Optionen auf **Zurück**, um zum Hauptmenü zurückzukehren.
- 6. Klicken Sie auf **Fertig stellen**, um die Änderungen zu übernehmen.

## **Konfigurieren von Uhrzeit und Datum**

So stellen Sie das Datum und die Uhrzeit des verwalteten Systems ein:

- 1. Starten Sie Lifecycle Controller. Nähere Informationen finden Sie unter [Starten von Lifecycle Controller](#page-10-0).
- 2. Wählen Sie auf der Lifecycle Controller **Startseite Hardware-Konfiguration** aus.
- 3. Klicken Sie im rechten Fensterbereich auf **Konfigurationsassistenten.**
- 4. Klicken Sie unter **Assistenten für die Systemkonfiguration** auf **Systemuhrzeit/Datum-Konfiguration**.

Die in Lifecycle Controller angezeigten Standardwerte für Systemdatum und -uhrzeit stimmen mit den entsprechenden Werten des System-BIOS überein.

- 5. Ändern Sie Werte für **Systemuhrzeit** und **Systemdatum** (HH:MM:SS AM oder PM) nach Bedarf.
- 6. Klicken Sie auf **Fertig stellen**, um die Änderungen zu übernehmen.

## **RAID-Konfiguration**

Wenn das System über einen oder mehrere unterstützte(n) PERC-RAID-Controller mit PERC 8-Firmware oder einer aktuelleren Version oder Software-RAID-Controller verfügt, verwenden Sie den Assistenten **RAID-Konfiguration** zum Konfigurieren einer virtuellen Festplatte als Startgerät.

- **ANMERKUNG:** Erstellen Sie virtuelle Startfestplatten nur von Festplattenlaufwerken, die die Steckplätze 0 bis 3 des Systems belegen. Informationen zu den Steckplätzen finden Sie im Benutzerhandbuch zum Server unter [https://www.dell.com/](https://www.dell.com/poweredgemanuals) [poweredgemanuals](https://www.dell.com/poweredgemanuals).
- **ANMERKUNG:** Falls sich auf dem System interne Speicher-Controller-Karten befinden, können alle anderen externen Karten nicht Œ konfiguriert werden. Die externen Karten können nur dann konfiguriert werden, wenn keine internen Karten vorhanden sind.

 $(i)$ **ANMERKUNG:** Autokonfiguration auf RAID 0 wird im Lifecycle Controller nicht unterstützt.

(i) **ANMERKUNG:** Lifecycle Controller unterstützt VL-Erstellung nicht, wenn sich der Controller im eHBA-Modus befindet.

So konfigurieren Sie RAID unter Verwendung des LC:

- 1. Starten Sie Lifecycle Controller. Nähere Informationen finden Sie unter [Starten von Lifecycle Controller](#page-10-0).
- 2. Klicken Sie im linken Fensterbereich auf **Hardware-Konfiguration**.
- 3. Klicken Sie im rechten Fensterbereich auf **Konfigurationsassistenten.**
- 4. Klicken Sie unter **Storage-Konfigurations-Assistenten** auf **RAID-Konfiguration**, um den Assistenten zu starten. Die Seite **Aktuelle RAID-Konfiguration anzeigen und Controller auswählen** wird angezeigt.
	- **ANMERKUNG:** BOSS-S1-Controller wird nur auf RAID 1-Level unterstützt.
- 5. Wählen Sie den Controller aus und klicken Sie auf **Weiter**. Die Seite **RAID-Level auswählen** wird angezeigt.
- 6. Wählen Sie die RAID-Stufe aus und klicken Sie auf **Weiter**. Die Seite **Physikalisches Laufwerk auswählen** wird angezeigt.
- 7. Wählen Sie die Eigenschaften des physischen Laufwerks aus und klicken Sie auf **Weiter**. Die Seite **Virtuelle Laufwerksattribute** wird angezeigt.
- 8. Wählen Sie Parameter für virtuelle Laufwerke und klicken Sie auf **Weiter**. Die Seite **Zusammenfassung** wird angezeigt.
- 9. Um die RAID-Konfiguration zu übernehmen, klicken Sie auf **Fertig stellen**.

### **Fremdkonfiguration ermittelt**

Die Seite **Fremdkonfiguration ermittelt** wird nur angezeigt, wenn ein physisches Festplattenlaufwerk mit einer Fremdkonfiguration auf dem ausgewählten RAID-Controller oder nicht initialisierte physische Festplattenlaufwerke auf dem System vorhanden sind.

Bei einer Fremdkonfiguration handelt es sich um eine Reihe physikalischer Festplattenlaufwerke, die eine RAID-Konfiguration enthalten, die in das System eingeführt, jedoch noch nicht von dem RAID-Controller verwaltet werden, an den sie angeschlossen sind. Eine Fremdkonfiguration kann dann vorliegen, wenn physikalische Festplattenlaufwerke von einem RAID-Controller auf einen anderen verlegt wurden.

**ANMERKUNG:** Die Option "Fremdkonfiguration importieren" wird über **System-Setup** > **Erweiterte Hardware-Konfiguration** > **Geräteeinstellungen** unterstützt.

Es sind zwei Optionen vorhanden: **Fremdkonfiguration ignorieren** und **Fremdkonfiguration löschen**.

- Wenn die Fremdkonfiguration Daten enthält, die Sie benötigen, klicken Sie auf **Fremdkonfiguration ignorieren**. Wenn Sie diese Option auswählen, steht der Speicherplatz, der die Fremdkonfiguration enthält, nicht auf einem neuen virtuellen Laufwerk zur Verfügung.
- Zum Löschen aller Daten auf den physikalischen Laufwerken, die die Fremdkonfiguration enthalten, klicken Sie auf **Fremdkonfiguration löschen**. Dadurch wird der Speicherplatz des Festplattenlaufwerks freigestellt, der die Fremdkonfiguration enthält, und zur Verwendung auf einer neuen virtuellen Festplatte zur Verfügung gestellt.

Klicken Sie nach Auswahl einer der obigen Optionen auf **Weiter**.

### **Anzeigen der aktuellen RAID-Konfiguration**

Die Seite **Aktuelle RAID-Konfiguration und Controller auswählen anzeigen** zeigt die Attribute beliebiger virtueller Laufwerke an, die bereits auf den am System angeschlossenen unterstützten RAID-Controllern konfiguriert sind. Sie haben zwei Optionen:

Akzeptieren Sie die vorhandenen virtuellen Laufwerke, ohne Änderungen vorzunehmen. Wenn Sie diese Option auswählen möchten, klicken Sie auf **Zurück**. Wenn Sie planen, das Betriebssystem auf einem vorhandenen virtuellen Laufwerke zu installieren, müssen Sie sicherstellen, dass die Größe des virtuellen Laufwerks und die RAID-Stufe angemessen sind.

- Verwenden Sie den Assistenten **RAID-Konfiguration**, um alle vorhandenen virtuellen Festplatten zu löschen und eine einzelne neue virtuelle Festplatte zu erstellen, die als neues Startgerät verwendet werden soll. Klicken Sie zum Auswählen dieser Option auf **Weiter**.
	- **ANMERKUNG:** RAID 0 bietet keine Datenredundanz und kein Hotsparing. Die anderen RAID-Klassen bieten Datenredundanz und ⋒ können Ihnen eventuell ermöglichen, im Falle eines Festplattenversagens Daten zu rekonstruieren.
	- **ANMERKUNG:** Sie können unter Verwendung des Lifecycle Controllers nur ein virtuelles Laufwerk erstellen. Verwenden Sie zum Erstellen mehrerer virtueller Laufwerke Option ROM. Drücken Sie für den Zugriff auf Option ROM während des Startvorgangs oder des POSTs (Power-on Self-Test) **STRG+R**.

### **Auswählen eines RAID-Controllers**

Die Seite **View Current RAID Configuration and Select Controller** (Aktuelle RAID-Konfiguration anzeigen und Controller auswählen) zeigt alle unterstützten RAID-Controller an, die an das System angeschlossen sind. Wählen Sie den RAID-Controller aus, auf dem Sie das virtuelle Laufwerk erstellen möchten, und klicken Sie dann auf **Next** (Weiter).

### **Auswählen von RAID-Stufen**

Wählen Sie die **RAID-Stufe** für das virtuelle Laufwerk aus:

- **RAID 0**: Ordnet Daten in Stripes in den physischen Laufwerken an. RAID 0 speichert keine redundanten Daten. Wenn ein physisches Laufwerk auf einem virtuellen RAID-0-Laufwerk ausfällt, steht keine Methode zum erneuten Aufbau der Daten zur Verfügung. RAID 0 bietet eine gute Lese- und Schreibleistung ohne Datenredundanz.
- **RAID 1**: Spiegelt oder dupliziert Daten von einem physischen Laufwerk auf ein anderes. Wenn ein physisches Laufwerk ausfällt, können die Daten unter Verwendung der Daten der anderen Seite der Spiegelung wieder aufgebaut werden. RAID 1 bietet eine gute Lese- und durchschnittliche Schreibleistung bei guter Datenredundanz.
- **RAID 5**: Ordnet Daten in Stripes in den physischen Laufwerken an und verwendet Paritätsinformationen zum Aufrechterhalten redundanter Daten. Wenn ein physisches Laufwerk ausfällt, können die Daten unter Verwendung der Paritätsinformationen wieder aufgebaut werden. RAID 5 bietet eine gute Lese- und langsamere Schreibleistung bei guter Datenredundanz.
- **RAID 6** Ordnet Daten in Stripes in den physischen Laufwerken an und verwendet zwei Sätze von Paritätsinformationen, um eine zusätzliche Datenredundanz sicherzustellen. Wenn ein oder zwei physische Laufwerke ausfallen, können die Daten unter Verwendung der Paritätsinformationen wieder aufgebaut werden. RAID-6 bietet eine gute Datenredundanz und Leseleistung, jedoch eine langsamere Schreibleistung.
- RAID 10: Kombiniert gespiegelte physische Laufwerke mit Daten-Striping. Wenn ein physisches Laufwerk ausfällt, können die Daten unter Verwendung der gespiegelten Daten wieder aufgebaut werden. RAID 10 bietet eine gute Lese- und Schreibleistung mit guter Datenredundanz.
- **RAID 50**: Ein zweistufiges Array, das mehrere RAID 5-Sätze in einem einzigen Array verwendet. Ein einzelner physischer Plattenfehler kann in jedem RAID 5 auftreten, ohne dass es zu einem Datenverlust im gesamten Array kommt. Obwohl der RAID 50 die Schreibleistung erhöht hat, nimmt seine Leistung ab, der Daten- oder Programmzugriff wird langsamer, und die Übertragungsgeschwindigkeiten auf dem Array werden beeinträchtigt, wenn eine physische Festplatte ausfällt und eine Rekonstruktion stattfindet.
- **RAID 60**: Kombiniert das gerade Block-Level-Striping von RAID 0 mit der verteilten doppelten Parität von RAID 6. Das System muss über mindestens acht physische Festplatten verfügen, um RAID 60 verwenden zu können. Ausfälle während des erneuten Aufbaus einer einzelnen physischen Platte in einem RAID 60-Set führen nicht zu Datenverlust. RAID 60 hat die Fehlertoleranz verbessert, da mehr als zwei physische Festplatten in jedem Bereich ausfallen müssen, damit ein Datenverlust auftreten kann.

**ANMERKUNG:** Je nach der Art der Controller werden einige RAID-Level nicht unterstützt.

### **Mindestanzahl der Festplatten für verschiedene RAID-Stufen**

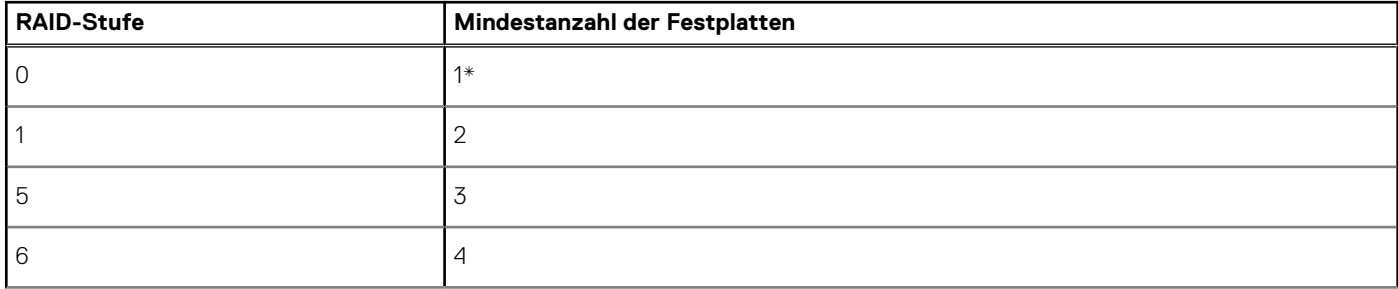

#### **Tabelle 11. RAID-Stufe und Anzahl der Festplatten**

#### **Tabelle 11. RAID-Stufe und Anzahl der Festplatten (fortgesetzt)**

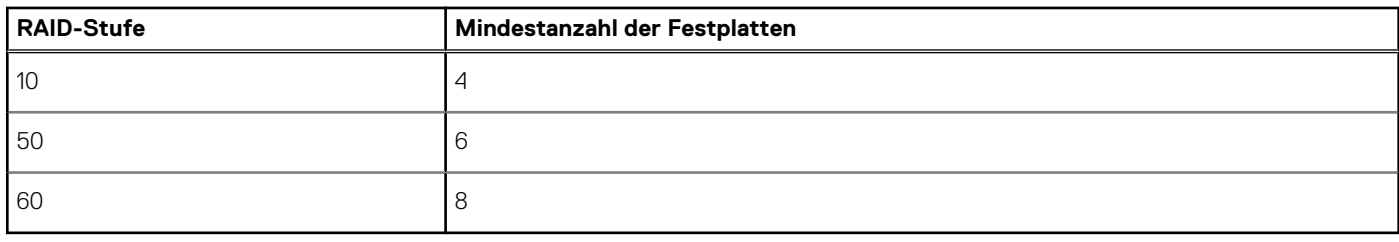

\* Für PERC S140-/S150-RAID-Controller werden mindestens zwei Festplattenlaufwerke benötigt.

### **Auswählen physischer Laufwerke**

Verwenden Sie den Bildschirm **Physikalische Laufwerke auswählen**, um die physikalischen Laufwerke auszuwählen, die für das virtuelle Laufwerk verwendet werden sollen und wählen Sie die Eigenschaften aus, die mit dem physikalischen Laufwerk in Beziehung stehen.

Die Anzahl der für das virtuelle Laufwerk erforderlichen physischen Laufwerke variiert je nach RAID-Klasse. Die minimale und maximale Anzahl von physischen Laufwerken, die für die RAID-Klasse erforderlich sind, werden auf dem Bildschirm angezeigt.

- **Protokoll**: Wählen Sie das Protokoll für den Laufwerkpool aus: **Serial Attached SCSI (SAS)**, **Serial ATA (SATA)** oder **NVM Express (NVMe)**. SAS-Laufwerke werden für hohe Performance verwendet, während SATA-Laufwerke für eine kostengünstigere Lösung verwendet werden. Ein Laufwerkpool ist eine logische Gruppierung von physischen Festplattenlaufwerken, auf denen ein oder mehrere virtuelle Laufwerke erstellt werden können. Das Protokoll ist die Art von Technologie, die für die Implementierung von RAID verwendet wird.
- **Datenträgertyp**: Wählen Sie den Datenträgertypen für den Laufwerkpool aus: **Festplattenlaufwerke (HDD)** oder **Solid-State-Laufwerke (SSD)**. HDDs verwenden herkömmliche rotierende magnetische Medien zur Datenspeicherung, SSDs hingegen implementieren einen Flash-Speicher zur Datenspeicherung.
- **Datenträger-Boot-Größe**: Wählen Sie eine der folgenden Datenträger-Blockgrößen aus:
- 512 Gibt an, dass Festplattenlaufwerke mit einer Blockgröße von 512 Byte ausgewählt sind.
- 4K: Gibt an, dass Festplattenlaufwerke (HDD) mit einer Blockgröße von 4K ausgewählt sind. HDDs mit 4K-Blöcken ermöglichen eine schnellere Datenübertragung mit weniger Befehlen.
- **T10 Protection Information (T10 PI)-Funktion**: Wird als DIF (Datenintegritätsfelder) bezeichnet und die unterstützenden HDDs werden als DIF-Laufwerke bezeichnet. Die T10-fähigen Festplattenlaufwerke validieren und speichern die Datenintegritätsfelder für jeden Block. Diese Aktion wird durchgeführt, wenn Sie die Daten auf das Laufwerk schreiben und diese Werte bei einer Leseanforderung zurückgeben. Wenn Sie die Daten vom Festplattenlaufwerk lesen oder schreiben, werden die Daten auf Fehler geprüft. Wählen Sie eine der folgenden Arten von T10 Protection Information-Fähigkeiten aus:
	- "All" (Alle) Gibt an, dass sowohl Festplattenlaufwerke mit oder ohne T10 PI-Funktion ausgewählt sind.
	- "T10 PI Capable" (mit T10 PI-Funktion) Gibt an, dass nur Festplattenlaufwerke mit T10 PI-Funktion ausgewählt sind.
	- "Non-T10 Capable" (ohne T10-Funktion) Gibt an, dass nur Festplattenlaufwerke ohne T10-Funktion ausgewählt sind.

**ANMERKUNG:** PERC 9 mit Version 9.3.2 und höher unterstützt keine T10 PI-Funktionen.

- **Verschlüsselungsfunktion** Wählen Sie **Ja** aus, um die Verschlüsselungsfunktion zu aktivieren.
- **Verschlüsselungsprotokoll**: Wählen Sie den Typ des Verschlüsselungsprotokolls aus. Wählen Sie einen der folgenden Typen des Verschlüsselungsprotokolltyps aus:
	- **TCG Enterprise SSC**: Zeigt an, dass nur TCG Enterprise SSC-fähige Laufwerke ausgewählt sind.
	- **TCG Opal SSC**: Zeigt an, dass nur TCG Opal SSC-fähige Laufwerke ausgewählt sind.
	- **Nicht verschlüsselungsfähig**: Zeigt an, dass nur nicht verschlüsselungsfähige Laufwerke ausgewählt sind.
- **Span-Länge auswählen** Wählen Sie die Span-Länge aus. Der Wert für die Span-Länge bezieht sich auf die Anzahl der physischen Festplattenlaufwerke, die in jedem Span enthalten sind. Die Span-Länge gilt nur für RAID 10, RAID 50 und RAID 60. Die **Span-Länge auswählen** – Das Festlegen der Span-Länge wird nur in RAID 10, RAID 50 und RAID 60 unterstützt. In einer RAID 10-Konfiguration ist der Standardwert auf 2 festgelegt und die Option "Span-Länge" ist nicht verfügbar, wenn der Speicher-Controller ungleichmäßige Spans unterstützt.
- Wählen Sie die physischen Festplattenlaufwerke mithilfe der Kontrollkästchen unten auf dem Bildschirm aus. Die Auswahl der physischen Festplattenlaufwerke muss den Anforderungen der RAID-Klasse und der Span-Länge entsprechen. Wenn Sie alle physischen Festplattenlaufwerke auswählen möchten, klicken Sie auf **Alle auswählen**. Nachdem Sie die Option ausgewählt haben, ändert sich die Option in **Auswahl aufheben**.

### **Einrichten der Attribute der virtuellen Festplatte**

Mit dieser Seite können Sie die Werte für die folgenden virtuellen Laufwerksattribute angeben:

- Größe Geben Sie die Größe des virtuellen Laufwerks an.
- Stripe-Elementgröße Wählen Sie die Stripe-Elementgröße aus. Diese gibt an, wie viel Festplattenspeicherplatz ein Stripe auf einem physischen Laufwerk belegt. Die Liste **Stripe-Elementgröße** enthält möglicherweise mehr Optionen, als anfänglich auf dem Bildschirm angezeigt werden. Verwenden Sie die Pfeiltasten nach oben und nach unten, um alle verfügbaren Optionen anzuzeigen.
- **Leseregel** Wählen Sie die Leseregel aus:
	- **Vorauslesen** Beim Suchen von Daten liest der Controller sequenzielle Sektoren auf den virtuellen Laufwerken. Anhand der Vorauslesen-Richtlinie kann eventuell die Systemleistung verbessert werden, wenn die Daten auf sequenzielle Sektoren der virtuellen Laufwerke geschrieben werden.
	- **Kein Vorauslesen** Der Controller verwendet die Vorauslesen-Richtlinie nicht. Mittels der Nicht-Vorauslesen-Regel kann eventuell die Systemleistung verbessert werden, wenn die Daten wahlfrei sind und nicht auf sequenzielle Sektoren geschrieben werden.
	- **Adaptives Vorauslesen** Der Controller leitet die Vorauslesen-Richtlinie nur dann ein, wenn durch die letzten Leseanforderungen ein Zugriff auf sequenzielle Sektoren des Laufwerks erfolgte. Wenn durch die neuesten Leseanforderungen ein Zugriff auf wahlfreie Sektoren des Laufwerks erfolgte, verwendet der Controller die Kein Vorauslesen-Richtlinie.
- **Schreibregel** Wählen Sie die Schreibregel aus.
	- **Durchschreiben** Der Controller sendet erst dann ein Signal für den Abschluss der Schreibanforderung, nachdem die Daten auf das Festplattenlaufwerk geschrieben wurden. Die Durchschreiberichtlinie bietet eine bessere Datensicherheit als die Rückschreiberichtlinie, da das System annimmt, dass die Daten erst verfügbar sind, nachdem sie auf das Festplattenlaufwerk geschrieben wurden.
	- **Rückschreiben** Der Controller sendet ein Signal zum Abschluss der Schreibanforderung, sobald sich die Daten im Controller-Cache befinden, jedoch noch nicht auf das Festplattenlaufwerk geschrieben wurden. Die Rückschreibrichtlinie mag eine schnellere Schreibleistung bieten, sie geht jedoch auch mit einer geringeren Datensicherheit einher, da ein Systemausfall dazu führen kann, dass keine Daten mehr auf das Festplattenlaufwerk geschrieben werden.
	- **Rückschreiben erzwingen** Der Schreib-Cache wird unabhängig davon aktiviert, ob sich im Controller ein betriebsfähiger Akku befindet. Wenn sich im Controller kein betriebsfähiger Akku befindet, gehen im Falle eines Stromausfalls eventuell Daten verloren.
- **Festplatten-Cache-Regel** Wählen Sie die Schreibregel aus.
	- **Aktiviert** Der Controller aktiviert die Cache-Einstellung für die physische Festplatte während der Erstellung einer virtuellen Festplatte.
	- **Deaktiviert** Der Controller deaktiviert die Cache-Einstellung für die physische Festplatte während der Erstellung einer virtuellen Festplatte.
- **Zuweisen eines Hotspare-Laufwerks, falls verfügbar** Wählen Sie diese Option, um dem virtuellen Laufwerk ein Hotspare zuzuweisen. Ein Hotspare ist eine nicht verwendete physische Festplatte zur Sicherung, die zum Wiederherstellen von Daten von einem redundanten virtuellen Festplattenlaufwerk verwendet werden kann. Ein Hotspare-Laufwerk kann nur mit einem redundanten RAID-Level verwendet werden. Für Hotspares gibt es auch Anforderungen in Bezug auf die Größe des physischen Festplattenlaufwerks. Das Hotspare muss gleich groß oder größer sein als das kleinste physische Festplattenlaufwerk der virtuellen Festplatte. Wenn die RAID-Stufe und die Verfügbarkeit des physischen Festplattenlaufwerks diese Anforderungen nicht erfüllen, wird kein Hotspare zugewiesen.

**ANMERKUNG:** Weisen Sie Hotspares nur von den Festplattenlaufwerken der Steckplätze 0 bis 3 des Systems zu. Steckplatzinformationen finden Sie im PowerEdge Owner's Manual (PowerEdge-Benutzerhandbuch) unter **[https://](https://www.dell.com/poweredgemanuals) [www.dell.com/poweredgemanuals](https://www.dell.com/poweredgemanuals)**.

- Hot-Spare -Festplatte Wählen Sie eine Festplatte aus, die als Hotspare verwendet werden soll. In Lifecycle Controller wird nur ein dediziertes Hotspare unterstützt.
- **Virtuelle Festplatte sichern** Wählen Sie diese Option aus, um das virtuelle Laufwerk unter Verwendung des Sicherheitsschlüssels des Controllers zu sichern.
	- **ANMERKUNG:** Das sichere virtuelle Laufwerk wird nur erstellt, wenn der Sicherheitsschlüssel des Controllers erstellt wird und es Œ sich bei den ausgewählten Laufwerken um selbstverschlüsselnde Laufwerke (Self-Encrypting Drives SEDs) handelt.

### **Anzeigen der Zusammenfassung**

Auf der Seite **Zusammenfassung** werden Attribute der virtuellen Festplatte basierend auf Ihrer Auswahl angezeigt.

**VORSICHT: Durch Klicken auf Fertig stellen werden alle vorhandenen virtuellen Laufwerke gelöscht, ausgenommen Fremdkonfigurationen, die Sie angegeben haben. Alle Daten auf den virtuellen Laufwerken gehen verloren.**

Sie können zu einer vorhergehenden Seite zurückkehren oder Ihre Auswahl ändern, indem Sie auf **Zurück** klicken. Wenn Sie den Assistenten beenden möchten, ohne Änderungen vorzunehmen, klicken Sie auf **Abbrechen**.

Klicken Sie auf **Fertigstellen**, um ein virtuelles Laufwerk mit den angezeigten Attributen zu erstellen.

## <span id="page-44-0"></span>**Configuring RAID using software RAID**

For the S140 / S150 controllers, ensure to change the SATA settings in the system BIOS to **RAID Mode**. To change the setting using the BIOS, the latest BIOS version must be installed.

### **NOTE:**

- For more information about RAID configuration, see the *Creating RAID using Lifecycle Controller* white paper [here](https://downloads.dell.com/Manuals/all-products/esuprt_software/esuprt_remote_ent_sys_mgmt/dell-lifecycle-cntrler-2-rel-v1.3.0_white%20papers106_en-us.pdf).
- If you have an older BIOS, you can configure RAID only through option ROM.
- Software RAID creation using NVMe/HHHL drives supports only on UEFI mode.
- Software RAID doesn't support any encryption method such as SEKM, LKM, TCG OPAL etc.

Use this feature to configure RAID, if a PERC S140 / S150 controller is enabled on the system. If you select the software RAID option, you cannot create partial virtual disk through the Lifecycle Controller interface and it displays the physical disk-drives as the Non-RAID disks or RAID-ready disks.

- Non-RAID disk—A single disk-drive without any RAID properties. Needs initialization to apply RAID levels.
- RAID-ready disk—The disk drive is initialized and a RAID level can be applied.

**NOTE:** From Lifecycle Controller UI, you can deploy only Windows server operating system using software RAID controller.

To configure software RAID:

- 1. Start Lifecycle Controller. For more information, see Starting Lifecycle Controller.
- 2. In the left pane, click **Hardware Configuration**.
- 3. In the right pane, click **Configuration Wizards**.
- 4. Under **Storage Configuration Wizards**, click **RAID Configuration** to launch the wizard. The **View Current RAID Configuration and Select Controller** page is displayed.

Select the **Windows** or **Linux RAID** option to install the appropriate operating system. This option is available only for the software RAID controller, which enabled only if the software RAID controller is supported.

- **NOTE:** Windows RAID supports RAID levels 0, 1, 5, and 10, but, the Linux RAID supports RAID level 1 only. After the **RAID type** is initialized, this option is grayed out in the LCUI. To enable the **RAID type**, go to BIOS F2 settings, convert the RAID Type to **Non-RAID disk**.
- 5. Select the controller, and click **Next**.

**(i)** NOTE: If the non-RAID disk drives are attached to the selected controller, select the non-RAID physical disk-drives, and then click **Next** to initialize them. Else, the **Select RAID Level** page is displayed.

**NOTE:** During initialization, all the data on the non-RAID disk drives are deleted.

- 6. Select the RAIDlevel and click **Next**. The **Select Physical Disks** page is displayed.
- 7. Select the physical disk properties and click **Next**. The **Virtual Disk Attributes** page is displayed.

Select NVMe protocoltype to enable software RAID creation on the NVMe disks. To enable software RAID, go to BIOS F2 settings, and change the interface type to NVMe on the NVMe disks.

- 8. Select the virtual disk parameters and click **Next**. The **Summary** page is displayed.
- 9. To apply the RAID configuration, click **Finish**.

## **Erstellen einer sicheren virtuellen Festplatte auf einem RAID-Controller**

Stellen Sie sicher, dass auf dem Controller entweder Local Key Management (LKM) oder Secure Enterprise Key Manager (SEKM) eingestellt ist.

So erstellen Sie eine sichere virtuelle Festplatte auf einem RAID-Controller:

- 1. Starten Sie Lifecycle Controller. Nähere Informationen finden Sie unter [Starten von Lifecycle Controller](#page-10-0).
- 2. Klicken Sie im linken Fensterbereich auf **Hardware-Konfiguration**.
- 3. Klicken Sie im rechten Fensterbereich auf **Konfigurationsassistenten.**

<span id="page-45-0"></span>4. Klicken Sie unter **Speicherkonfigurationsassistenten** auf **RAID-Konfiguration**, um den Assistenten zu starten. Die Seiten **Aktuelle RAID-Konfiguration anzeigen** und **Controller auswählen** werden zusammen mit Informationen darüber angezeigt, ob die angezeigte virtuelle Festplatte sicher ist.

**ANMERKUNG:** Der Name des PERC-Controllers enthält die Bezeichnung **SEKM**, wenn auf dem Controller der Secure Enterprise Key Manager(SEKM)-Modus eingestellt ist.

5. Wählen Sie einen sicherheitsfähigen Controller aus, und klicken Sie auf **Weiter**. Wenn die Nicht-RAID-Laufwerke mit dem ausgewählten Controller verbunden werden, wählen Sie die physischen Nicht-RAID-Laufwerke und klicken Sie auf **Weiter**, um sie zu initialisieren. Andernfalls wird die Seite **RAID-Level auswählen** angezeigt.

 $(i)$ **ANMERKUNG:** Während der Initialisierung werden alle Daten auf den Nicht-RAID-Laufwerken gelöscht.

- 6. Wählen Sie die RAID-Stufe aus und klicken Sie auf **Weiter**. Die Seite **Physikalisches Laufwerk auswählen** wird angezeigt. **ANMERKUNG:** Erstellen Sie virtuelle Startfestplatten nur von Festplattenlaufwerken, die die Steckplätze 0 bis 3 des Systems belegen. Informationen zu Steckplätzen finden Sie im Benutzerhandbuch.
- 7. Wählen Sie im Dropdown-Menü **Verschlüsselungsfunktionalität Selbstverschlüsselung** aus. Die selbstverschlüsselnden Laufwerke (SEDs) werden angezeigt.
- 8. Wählen Sie aus dem Drop-Down-Menü **Verschlüsselungsprotokoll** entweder **TCG Opal SSC** oder **TCG Enterprise SSC**.
- 9. Wählen Sie die SEDs aus und legen Sie deren Eigenschaften fest. Klicken Sie dann auf **Weiter**. Die Seite **Virtuelle Laufwerksattribute** wird angezeigt.
- 10. Legen Sie die Parameter der virtuellen Festplatte fest, wählen Sie die Option **Sichere virtuelle Festplatte** aus, und klicken Sie auf **Weiter**.

Die Seite **Zusammenfassung** wird angezeigt.

11. Um die RAID-Konfiguration zu übernehmen, klicken Sie auf **Fertig stellen**.

## **Schlüsselverschlüsselung**

Verwenden Sie die Funktion **Schlüsselverschlüsselung** für folgende Aktionen:

- Lokale Verschlüsselung auf RAID-Controller vom Typ PERC H730, H730P, H740, H740P, H745, H755, H755N und H840 RAID anwenden
- Den lokalen Verschlüsselungsschlüssel löschen.
- Die vorhandenen ungesicherten virtuellen Laufwerke verschlüsseln.
- So ändern Sie einen vorhandenen Verschlüsselungsschlüssel in einen anderen.
- **ANMERKUNG:** Wenn PERC-Controller auf den Secure Enterprise Key Manager(SEKM)-Modus eingestellt werden, werden sie nicht Œ unter der Verschlüsselungsfunktion aufgelistet.

### **Anwenden des lokalen Schlüssels auf einen RAID-Controller**

Bevor Sie den lokalen Schlüssel auf einen RAID-Controller anwenden, stellen Sie sicher, dass der Controller sicherheitsfähig ist.

So wenden Sie den lokalen Schlüssel auf einen RAID-Controller an:

- 1. Starten Sie Lifecycle Controller. Nähere Informationen finden Sie unter [Starten von Lifecycle Controller](#page-10-0).
- 2. Klicken Sie im linken Fensterbereich auf **Hardware-Konfiguration**.
- 3. Klicken Sie im rechten Fensterbereich auf **Konfigurationsassistenten.**
- 4. Klicken Sie unter **Assistenten für die Speicherkonfiguration** auf **Schlüsselverschlüsselung**.
- 5. Wählen Sie den Controller aus, auf den ein lokaler Schlüssel angewendet werden soll und klicken Sie auf **Weiter**.
- 6. Klicken Sie auf **Lokale Codeverschlüsselung einrichten** und klicken Sie auf **Weiter**.

**ANMERKUNG:** Manche Controller-Optionen werden deaktiviert, wenn sie keine Verschlüsselung unterstützen.

- 7. Geben Sie die **Kennung des Verschlüsselungsschlüssels** ein, die der eingegebenen Passphrase zugewiesen ist. Die **Kennung des Verschlüsselungsschlüssels** ist ein Passphrasenhinweis; Sie müssen die Passphrase eingeben, wenn Lifecycle Controller Sie dazu mit diesem Hinweis auffordert.
- 8. Geben Sie in das Feld **Neue Passphrase** eine Passphrase ein.
- <span id="page-46-0"></span>**ANMERKUNG:** Der Controller verwendet diese Passphrase, um die Laufwerksdaten zu verschlüsseln. Eine gültige Passphrase enthält 8 bis 32 Zeichen. Sie muss eine Kombination aus Groß- und Kleinbuchstaben, Zahlen und Symbolen enthalten und darf keine Leerzeichen enthalten.
- 9. Geben Sie die Passphrase in das Feld **Passphrase bestätigen** erneut ein, und klicken Sie auf **Fertigstellen**.

## **Lokaler Schlüsselverschlüsselungsmodus**

Sie können die folgenden Aufgaben durchführen, während sich der Controller im lokalen Schlüsselverschlüsselungsmodus befindet:

- **ANMERKUNG:** Lesen Sie für weitere Informationen zu Spezifikationen und Konfiguration der PERC H740-, H730-, H840- und PERC 9-Controller die *technischen Handbücher für PERC H740, H730 und H840*.
- Ungesicherte virtuelle Laufwerke verschlüsseln Aktivieren Sie auf allen sicherheitsfähigen ungesicherten virtuellen Laufwerken die Datenverschlüsselung.
	- **ANMERKUNG:** Diese Option steht zur Verfügung, wenn sicherheitsfähige virtuelle Laufwerke mit einem sicherheitsfähigen Controller verbunden sind.
- Schlüsselneueingabe für Controller und verschlüsselte Laufwerke- Ersetzen Sie den vorhandenen lokalen Schlüssel mit einem neuen Schlüssel.
- Verschlüsselung entfernen und Daten löschen Löschen Sie den Verschlüsselungsschlüssel auf dem Controller und allen sicheren virtuellen Laufwerken zusammen mit deren Daten. Nach dem Löschen wird der Status des Controllers auf **Kein Verschlüsselungsmodus** geändert.

## **Verschlüsseln von nicht gesicherten virtuellen Festplatten**

Stellen Sie sicher, dass die folgenden Voraussetzungen erfüllt sind:

- Der gewählte Controller ist sicherheitsfähig
- Sicherheitsfähige virtuelle Laufwerke müssen an den Controller angeschlossen sein.
- Der Controller muss sich im lokalen Verschlüsselungsmodus befinden.
- So verschlüsseln Sie die nicht gesicherten virtuellen Laufwerke:
- **ANMERKUNG:** Alle virtuellen Festplatten, die auf demselben physischen Festplattenlaufwerk erstellt wurden, werden automatisch ⋒ verschlüsselt, wenn eine der virtuellen Festplatten verschlüsselt wird.
- 1. Starten Sie Lifecycle Controller. Nähere Informationen finden Sie unter [Starten von Lifecycle Controller](#page-10-0).
- 2. Klicken Sie im linken Fensterbereich auf **Hardware-Konfiguration**.
- 3. Klicken Sie im rechten Fensterbereich auf **Konfigurationsassistenten.**
- 4. Klicken Sie auf der Seite **Speicherkonfigurations-Assistenten** auf **Verschlüsselung**.
- 5. Wählen Sie den verschlüsselten Controller aus und klicken Sie auf **Weiter**.
	- **ANMERKUNG:** Der auf den gewählten Controller angewendete Verschlüsselungsmodus (**lokale Verschlüsselung**) ändert sich nicht.
- 6. Wählen Sie **Nicht gesicherte virtuelle Laufwerke verschlüsseln** und klicken Sie auf **Weiter**.
- 7. Wählen Sie zur Aktivierung der Verschlüsselung die nicht gesicherten virtuellen Festplatten aus, und klicken Sie auf **Fertigstellen**.

### **Erneutes Eingeben eines lokalen Schlüssels für den Controller**

So geben Sie einen lokalen Schlüssel für den Controller erneut ein:

- 1. Starten Sie Lifecycle Controller. Nähere Informationen finden Sie unter [Starten von Lifecycle Controller](#page-10-0).
- 2. Klicken Sie im linken Fensterbereich auf **Hardware-Konfiguration**.
- 3. Klicken Sie im rechten Fensterbereich auf **Konfigurationsassistenten.**
- 4. Klicken Sie auf der Seite **Speicherkonfigurations-Assistenten** auf **Verschlüsselung**.
- 5. Wählen Sie unter "Controller auswählen" den Controller aus, auf den der lokale Schlüssel angewendet werden soll, und klicken Sie auf **Weiter**.
- <span id="page-47-0"></span>6. Geben Sie in das Feld **Vorhandene Passphrase** die vorhandene Passphrase ein, die der angezeigten Kennung des Verschlüsselungsschlüssels zugeordnet ist.
- 7. Geben Sie in das Feld **Neue Kennung des Verschlüsselungsschlüssels** die neue Kennung ein. Die **Kennung des Verschlüsselungsschlüssels** ist ein Passphrasenhinweis; Sie müssen die Passphrase eingeben, wenn Lifecycle Controller Sie dazu mit diesem Hinweis auffordert.
- 8. Geben Sie in das Feld **Neue Passphrase** die Passphrase ein, die der neuen Kennung des Verschlüsselungsschlüssels zugeordnet ist.

### **Entfernen der Verschlüsselung und Löschen von Daten**

So entfernen Sie die Verschlüsselung und löschen die Daten auf den virtuellen Laufwerken:

**VORSICHT: Die vorhandene Verschlüsselung, virtuellen Laufwerke und sämtliche Daten werden permanent gelöscht.**

- 1. Starten Sie Lifecycle Controller. Nähere Informationen finden Sie unter [Starten von Lifecycle Controller](#page-10-0).
- 2. Klicken Sie im linken Fensterbereich auf **Hardware-Konfiguration**.
- 3. Klicken Sie im rechten Fensterbereich auf **Konfigurationsassistenten** und klicken Sie auf **Verschlüsselung**.
- 4. Wählen Sie den Controller aus, auf dem Sie den angewendeten Schlüssel entfernen müssen und klicken Sie auf **Weiter**.
- 5. Wählen Sie im rechten Fensterbereich **Verschlüsselung entfernen und Daten löschen** und klicken Sie auf **Weiter**.
- 6. Wählen Sie **Verschlüsselungsschlüssel und alle sicheren virtuellen Laufwerke löschen** und klicken Sie auf **Fertig stellen**.

## **Aufbrechen gespiegelter Laufwerke**

So teilen Sie das gespiegelte Array virtueller RAID-1-Laufwerke auf:

- 1. Starten Sie Lifecycle Controller.
- 2. Klicken Sie im linken Fensterbereich auf **Hardware-Konfiguration**.
- 3. Klicken Sie im rechten Fensterbereich auf **Konfigurationsassistenten.**
- 4. Klicken Sie unter **Speicherkonfigurationsassistenten** auf **Spiegelung aufbrechen**. Die Seite **Spiegelung aufbrechen** mit den gespiegelten virtuellen Laufwerken wird angezeigt.
- 5. Wählen Sie den betreffenden Controller und klicken Sie auf **Fertig stellen**.

**ANMERKUNG:** Die Funktion **Spiegelung aufbrechen** unterstützt nicht PERC 10.5, PERC 11 und Software-RAID-Controller.

Das System wird auch dann automatisch abgeschaltet, wenn die Verknüpfung eines gespiegelten Arrays erfolgreich aufgehoben wurde.

## **System-Setup – Erweiterte Hardwarekonfiguration**

Lifecycle Controller-Assistenten für die **Erweiterte Hardwarekonfiguration** ermöglichen Ihnen das Konfigurieren des BIOS, iDRACs, und bestimmter Geräte wie z.B. NICs und RAID-Controller durch HII (Human Interface Infrastructure). HII ist eine UEFI-Standardmethode zum Anzeigen und Einstellen der Konfiguration eines Geräts. Sie können für die Konfiguration von mehreren Geräten mit unterschiedlichen Pre-Boot-Konfigurationsdienstprogrammen ein einziges Dienstprogramm nutzen. Die Dienstprogramme bieten außerdem lokalisierte Versionen von Geräten, wie z.B. dem BIOS-Setup.

Je nach Konfiguration des Systems können auch andere Gerätetypen in der **erweiterten Hardwarekonfiguration** erscheinen, falls sie den HII-Konfigurationsstandard unterstützen.

**ANMERKUNG:** Beim Aktualisieren der Firmware auf einem BCM57xx- oder 57xxx-Adapter werden Sie feststellen, dass die Karten G) als QLogic angezeigt werden. Dies ist auf die Übernahme von Broadcom NetXtreme II durch QLogic zurückzuführen.

Mit dem Assistenten **Erweiterte Hardware-Konfiguration** können Sie Folgendes konfigurieren:

**ANMERKUNG:** Sie können außerdem während des Startvorgangs das **System Setup**-Dienstprogramm verwenden, um die folgenden Geräte zu konfigurieren. Weitere Informationen zum **System-Setup**-Dienstprogramm finden Sie unter [Verwendung des](#page-59-0) [System-Setup-Programms und des Boot-Managers](#page-59-0).

- System-BIOS-Einstellungen
- iDRAC-Geräteinstellungen
- **NICs**

<span id="page-48-0"></span>**ANMERKUNG:** Es kann nur ein NIC auf einmal konfiguriert werden. Weitere Informationen zu den unterstützten NIC-Karten finden Sie im Whitepaper über *Netzwerkadapter* unter [https://www.dell.com/support/article/sln311809.](https://www.dell.com/support/article/sln311809)

Wenn der Systemkonfigurations-Sperrmodus über die iDRAC-Benutzeroberfläche aktiviert wird, sind auf dem entsprechenden System keine Konfigurationen zulässig.

**ANMERKUNG:** Diese Funktion ist in der Enterprise-Lizenz verfügbar.

Im Folgenden sind die Ausnahmen für diese Funktion aufgeführt:

- Betriebsvorgänge (System einschalten, ausschalten, zurücksetzen)
- Festlegen des Strombudgets, Stromprofile
- Identifizieren von Vorgängen zum Blinken einer LED
- Ausführen von Diagnosen

Die Steuerung integrierter Broadcom-NICs erfolgt sowohl durch das BIOS als auch die auf dem Gerät selbst gespeicherten Einstellungen. Daraus ergibt sich, dass das Feld **Startprotokoll** in der HII der integrierten NICs keine Wirkung hat. Diese Einstellung wird stattdessen durch das BIOS auf dem Bildschirm **Integrierte Geräte** gesteuert.

Sie können integrierte NICs auf einen iSCSI- oder PXE-Startmodus einstellen, indem Sie **Einstellungen des System-BIOS** und dann **Integrierte Geräte** auswählen. Wählen Sie in der Liste der einzelnen integrierten NICs den entsprechenden Wert aus:

- **Aktiviert** für keine Startfähigkeit.
- Aktiviert mit PXE zur Verwendung der NIC für einen PXE-Start.
- Aktiviert mit ISCSI zur Verwendung der NIC für den Start über ein iSCSI-Ziel.

### **Ändern der Geräteeinstellungen**

So ändern Sie die Geräteeinstellungen unter Verwendung der **Erweiterten Hardware-Konfiguration**:

**ANMERKUNG:** Sie können außerdem die Geräteeinstellungen unter Verwendung des Dienstprogramms **System Setup** (System-Setup) beim Start ändern. Weitere Informationen zum Dienstprogramm **System Setup** (System-Setup) finden Sie unter [Verwendung des System-Setup-Programms und des Boot-Managers](#page-59-0).

- 1. Starten Sie Lifecycle Controller. Nähere Informationen finden Sie unter [Starten von Lifecycle Controller](#page-10-0).
- 2. Klicken Sie im linken Fensterbereich auf **System-Setup**.
- 3. Klicken Sie im rechten Fensterbereich auf **Erweiterte Hardware-Konfiguration**.
- 4. Wählen Sie das Gerät aus, das Sie konfigurieren möchten. Je nach den Änderungen an den Konfigurationseinstellungen wird möglicherweise die folgende Meldung angezeigt:

One or more of the settings requires a reboot to be saved and activated. Do you want to reboot now?

5. Wählen Sie **Nein** aus, um weitere Änderungen an der Konfiguration vorzunehmen, oder wählen Sie **Ja** aus, um die Änderungen zu speichern und den Assistenten zu beenden.

Alle Änderungen werden während des nächsten Systemstarts übernommen.

## **Systembestandsaufnahme bei Neustart erfassen**

Wenn Sie die Eigenschaft **Systembestandsaufnahme bei Neustart erfassen** (CSIOR) aktivieren, werden die Informationen der Hardwarebestandsliste und der Teilekonfiguration ermittelt und bei jedem Systemneustart mit den vorherigen Informationen der Systembestandsliste verglichen.

**ANMERKUNG:** Standardmäßig ist die Eigenschaft **CSIOR** aktiviert.

### **Aktualisieren der Serverbestandsinformationen**

So aktivieren Sie die Systembestandsaufnahme beim Neustart:

- 1. Starten Sie Lifecycle Controller. Nähere Informationen finden Sie unter [Starten von Lifecycle Controller](#page-10-0).
- 2. Klicken Sie im linken Fensterbereich auf **Hardware-Konfiguration**.
- 3. Wählen Sie im rechten Fensterbereich **Hardwarebestandsaufnahme** aus.
- <span id="page-49-0"></span>4. Klicken Sie auf **Systembestandsaufnahme beim Neustart erfassen**.
- 5. Klicken Sie unter **Systembestandsaufnahme beim Neustart erfassen** auf **Aktiviert** und anschließend auf **Fertigstellen**. Das Systembestandsaufnahme wird nach dem nächsten Neustart aktualisiert.

## **Konfigurieren eines lokalen USB-Laufwerks**

Wenn Sie ein privates Netzwerk verwenden, das keinen Zugriff auf externe Websites wie z. B. [Downloads.dell.com](https://downloads.dell.com) hat, dann können Sie Updates von einem lokal konfigurierten USB-Laufwerk aus bereitstellen.

Das als Repository verwendete USB-Laufwerk muss über mindestens 8 GB freien Speicherplatz verfügen.

**ANMERKUNG:** Für NutzerInnen, die über einen Proxyserver auf [Downloads.dell.com](https://downloads.dell.com) zugreifen, ist kein USB-Laufwerk erforderlich.  $(i)$ 

Um die neuesten Updates zu erhalten, laden Sie die neuesten *Dell Server Updates*-ISO-Images für Ihr System von [https://www.dell.com/](https://www.dell.com/support) [support](https://www.dell.com/support) herunter.

**ANMERKUNG:** Lifecycle Controller unterstützt interne optische SATA-Laufwerke, USB-Laufwerke sowie virtuelle ⋒

Datenträgergeräte. Wenn der Installationsdatenträger beschädigt bzw. nicht lesbar ist, ist Lifecycle Controller eventuell nicht in der Lage, einen vorhandenen Datenträger zu erkennen. In diesem Fall wird eine Fehlermeldung angezeigt, die besagt, dass kein Datenträger vorhanden ist.

### **Kopieren des Repository von der Dell Server Updates-DVD auf einen lokalen FTP-Server**

So kopieren Sie das Repository:

- 1. Laden Sie das *Dell Server Updates*-ISO-Image von <https://www.dell.com/support> auf Ihr System herunter.
- 2. Kopieren Sie den Repository-Ordner der DVD in das Stammverzeichnis des lokalen FTP-Servers.
- 3. Verwenden Sie diesen lokalen FTP-Server für die Firmwarektualisierung.

### **Verwenden von Dell Repository Manager zum Erstellen des Repositorys und Kopieren des Repositorys auf einen lokalen FTP-Server**

So erstellen und kopieren Sie das Repository:

- 1. Kopieren Sie das unter Verwendung des **Dell Repository Managers** erstellte Repository in das Stammverzeichnis des lokalen FTP-Servers.
	- **ANMERKUNG:** Informationen zum Erstellen eines Repository für Ihr System finden Sie im *Dell Repository Manager User's Guide* (Benutzerhandbuch zu Dell Repository Manager) unter [www.dell.com/openmanagemanuals](https://www.dell.com/openmanagemanuals) > Repository Manager.
- 2. Verwenden Sie diesen lokalen FTP-Server für die Firmwarektualisierung.

## **Konfigurieren von NFS und CIFS-Servern**

Wenn Sie ein privates Netzwerk verwenden, das keinen Zugriff auf externe Websites wie z. B. [Downloads.dell.com](https://downloads.dell.com) hat, können Sie Aktualisierungen von einem lokal konfigurierten NFS- oder CIFS-Server aus bereitstellen.

### **Konfigurieren von NFS-Servern**

Um einen NFS-Server zu konfigurieren, führen Sie die folgenden Aufgaben aus:

1. Öffnen Sie die Konfigurationsdatei /etc/exports und fügen Sie einen NFS-Eintrag hinzu.

<span id="page-50-0"></span>Zum Beispiel:

```
[root@localhost ~]# cat /etc/exports
/nfs_share *(rw,fsid=0,insecure, sync, no_root_squash, no_subtree_check)
```
2. Speichern Sie die Konfigurationsdatei und starten Sie den NFS-Dienst neu.

### **Konfigurieren von CIFS-Servern**

Um einen CIFS-Server zu konfigurieren, führen Sie die folgenden Aufgaben aus:

- 1. Klicken Sie mit der rechten Maustaste auf den Ordner, den Sie als CIFS-Freigabe konfigurieren möchten, und wählen Sie **Eigenschaften** > **Freigeben** aus.
- 2. Klicken Sie auf die Registerkarte **Erweitertes Freigeben** und wählen Sie **Diesen Ordner freigeben** aus.
- 3. Klicken Sie auf die Registerkarte **Berechtigungen**.
- 4. Klicken Sie auf **Hinzufügen**, um Namen der Benutzer hinzuzufügen, für die Sie Zugang zur CIFS-Freigabe gewähren möchten.
- 5. Geben Sie die Namen ein und klicken Sie auf **OK**.
- 6. Wählen Sie im Abschnitt **Berechtigungen** unter der Spalte **Erlauben** die Option **Vollständige Kontrolle** aus.
- **ANMERKUNG:** Die SMB-2-Option *RequireSecuritySignature* muss auf False gesetzt werden. Der Befehl zum Festlegen des Werts von PowerShell ist Set-SmbServerConfiguration -RequireSecuritySignature \$false. Weitere Informationen zu SMB2 Support in iDRAC und LC finden Sie im [hier](https://downloads.dell.com/manuals/all-products/esuprt_solutions_int/esuprt_solutions_int_solutions_resources/dell-management-solution-resources_white-papers14_en-us.pdf) verfügbaren Whitepaper.

Jetzt ist der ausgewählte Ordner über das Netzwerk freigegeben, und es kann über das CIFS-Protokoll darauf zugegriffen werden, indem der Ordnerpfad \\<ip address>\share\_name verwendet wird.

**ANMERKUNG:** Stellen Sie sicher, dass der Ordner zugänglich ist und Ordnernamen keine Leerzeichen enthalten. Wenn das Problem weiterhin besteht, überprüfen Sie die Netzwerkeinstellungen oder wiederholen Sie den Vorgang unter Verwendung einer Freigabe mit weniger Dateien und Ordner.

### **Deaktivieren der Option "Kommunikation digital signieren"**

Um die Option **Kommunikation (immer) digital signieren** zu deaktivieren, führen Sie die folgenden Aufgaben aus:

- 1. Öffnen Sie die Systemsteuerung und wählen Sie **Verwaltung** aus.
- 2. Klicken Sie auf **Lokale Sicherheitseinstellungen**.
- 3. Erweitern Sie im linken Navigationsfenster die Option **Lokale Richtlinien** und wählen Sie **Sicherheitsoptionen** aus.
- 4. Doppelklicken Sie auf die Option **Microsoft Netzwerk-Server: Kommunikation (immer) digital signieren**.
- 5. Wählen Sie **Deaktiviert** aus und klicken Sie auf **OK**.

## **Bedingungen für die Konfiguration eines HTTP- oder HTTPS-Servers**

Stellen Sie bei der Konfiguration eines HTTP- oder HTTPS-Servers Folgendes sicher:

- Der HTTP-Server ist so konfiguriert, dass er den Standardport 80 verwendet, wohingegen der HTTPS-Server so konfiguriert ist, dass er den Standardport 443 verwendet. Die Webschnittstelle des Lifecycle Controllers greift über den Standardport auf den Webserver zu. Wenn der Webserver für einen anderen als den Standardport konfiguriert ist, kann Lifecycle Controller nicht auf den Webserver zugreifen.
- Der Apache-Webserver ist als Standard-Webserver eingestellt. Die Verwendung von anderen Webservern kann zu unerwartetem Verhalten oder Fehlern führen.

Weitere Informationen zum Konfigurieren eines HTTPS-Servers finden Sie unter [downloads.dell.com/solutions/dell-management-solution](https://downloads.dell.com/solutions/dell-management-solution-resources/14G%20Support%20for%20HTTP%20and%20HTTPS%20across%20iDRAC9%20Interfaces.pdf)[resources/14G%20Support%20for%20HTTP%20and%20HTTPS%20across%20iDRAC9%20Interfaces.pdf.](https://downloads.dell.com/solutions/dell-management-solution-resources/14G%20Support%20for%20HTTP%20and%20HTTPS%20across%20iDRAC9%20Interfaces.pdf)

## **Wartung**

**7**

Mithilfe von Lifecycle Controller können Sie den Funktionszustand eines Systems während seines gesamten Lebenszyklus warten, indem Sie Funktionen wie **Teileersetzungskonfiguration** und **Plattformwiederherstellung** verwenden.

#### **Themen:**

- Plattformwiederherstellung
- Importieren der Serverlizenz
- **Teilersetzungskonfiguration**
- [Neue Verwendung festlegen oder System stilllegen](#page-52-0)
- [Hardwarediagnose](#page-53-0)
- [SupportAssist Collection](#page-54-0)

## **Plattformwiederherstellung**

Die folgenden Funktionen stehen für die Wartung eines Servers zur Verfügung:

- **Serverlizenz importieren** Mit dieser Funktion können Sie eine iDRAC-Lizenz von einer Netzwerkfreigabe oder einem USB-Laufwerk importieren. Verwenden Sie diese Funktion zum Importieren einer iDRAC-Lizenz von der Lifecycle-Controller-GUI. Die Szenarien, in denen Sie eine Lizenz importieren möchten, sind, wenn Sie einen neuen Server einrichten, der ab Werk ausgeliefert wird, während Sie eine Express-Lizenz auf eine Enterprise-Lizenz upgraden usw. Sie können die Lizenz importieren, die sich auf einem USB-Laufwerk oder auf der Netzwerkfreigabe, wie CIFS oder NFS, befindet.
- **Teileaustauschkonfiguration** Verwenden Sie diese Funktion, um eine neue Komponente automatisch auf die Firmwareversion oder die Konfiguration (oder beides) der ausgetauschten Komponente zu aktualisieren. Die Aktualisierung erfolgt automatisch, wenn Sie das System nach dem Ersetzen der Komponente neu starten. Sie wird über eine Lizenz aktiviert und kann mithilfe von Lifecycle Controller-Remote Services oder über den Lifecycle Controller deaktiviert werden.

**ANMERKUNG:** Die Teilersetzung unterstützt keine RAID-Vorgänge, beispielsweise das Zurücksetzen der Konfiguration, die Neuerstellung von virtuellen Laufwerken, das Festlegen eines Controller-Schlüssels oder das Ändern des Controller-Modus.

**ANMERKUNG:** Diese Funktion ist lizenziert. Sie müssen zuerst die erforderliche Lizenz erwerben, um diese Funktion aktivieren zu können. Weitere Informationen zum Erwerb und zur Verwendung von Lizenzen finden Sie unter *Benutzerhandbuch zum Integrated Dell Remote Access Controller* verfügbar unter [https://www.dell.com/idracmanuals.](https://www.dell.com/idracmanuals)

## **Importieren der Serverlizenz**

**ANMERKUNG:** vFlash und der Backup- und Wiederherstellungsvorgang wird auf PowerEdge R6515, PowerEdge R7515, PowerEdge C6525 und PowerEdge 6525 nicht unterstützt.

Verwenden Sie die Funktion **Serverlizenz importieren** zum Importieren einer iDRAC-Lizenz von der Lifecycle-Controller-GUI. Die Szenarien, in denen Sie eine Lizenz importieren möchten, sind, wenn Sie einen neuen Server einrichten, der ab Werk ausgeliefert wird, während Sie eine Express-Lizenz auf eine Enterprise-Lizenz upgraden usw. Sie können die Lizenz importieren, die sich auf einem USB-Laufwerk oder auf der Netzwerkfreigabe, wie CIFS oder NFS, befindet.

## **Teilersetzungskonfiguration**

Verwenden Sie die Funktion **Part Replacement** (Teilersetzung), um ein neues Teil automatisch auf die Firmwareversion oder die Konfiguration des ausgetauschten Teils, oder beides, zu aktualisieren. Die Aktualisierung findet automatisch statt, wenn Sie das System nach dem Ersetzen des Teils neu starten. Sie wird durch eine Lizenz aktiviert und kann sowohl im Remote-Zugriff unter Verwendung von Lifecycle Controller-Remote-Dienste als auch durch den Lifecycle Controller deaktiviert werden.

**ANMERKUNG:** Die Teilersetzung unterstützt keine RAID-Vorgänge, beispielsweise das Zurücksetzen der Konfiguration, die Œ Neuerstellung von virtuellen Laufwerken, das Festlegen eines Controller-Schlüssels oder das Ändern des Controller-Modus.

### <span id="page-52-0"></span>**Anwenden von Firmware- und Konfigurationsaktualisierungen auf ersetzte Teile**

Achten Sie vor dem Konfigurieren ersetzter Teile darauf, dass die folgenden Voraussetzungen erfüllt werden:

- Klicken Sie auf die Option **Systembestandsaufnahme beim Neustart erfassen**, sodass Lifecycle Controller beim Systemstart automatisch die **Teilefirmware-Aktualisierung** und **Teilekonfigurationsaktualisierung** aufruft.
	- **ANMERKUNG:** Wenn die Option **Systembestandsaufnahme beim Neustart erfassen** deaktiviert ist, veraltet der Cache der Œ Systembestandsinformationen eventuell, wenn neue Komponenten hinzugefügt werden, ohne dass Lifecycle Controller nach dem Einschalten manuell aufgerufen wird. Im manuellen Modus müssen Sie nach einem Teileaustausch beim Neustart **<F10>** drücken.
- Achten Sie darauf, dass die Option **Deaktiviert** unter **Teilefirmwareaktualisierung** und **Teilekonfigurationsaktualisierung** aufgehoben wurde.
- Die vorhergehende Komponente und das neue Gerät müssen als das gleiche Teil identifiziert werden.
- Wenn der aktuelle Adapter auf dem System NPAR-fähig ist und durch einen neuen Adapter ersetzt wird, drücken Sie nach dem Einschalten des Host-Servers die Taste **<F2>**, und wählen Sie **System-Setup** > **Geräteeinstellungen**, und stellen Sie sicher, dass **NPAR** aktiviert ist. NPAR muss auf dem neuen Adapter bereits aktiviert sein, bevor Sie die Funktion **Teileaustausch** verwenden.

So wenden Sie Teilefirmware und Konfiguration auf ersetzte Teile an:

- 1. Starten Sie Lifecycle Controller. Nähere Informationen finden Sie unter [Starten von Lifecycle Controller](#page-10-0).
- 2. Klicken Sie im linken Fensterbereich auf **Plattformwiederherstellung**.
- 3. Klicken Sie im rechten Fensterbereich auf **Teileaustausch**. Die Seite **Teileaustauschkonfiguration** wird angezeigt.
- 4. Wählen Sie aus dem Dropdown-Menü für die Teilefirmwareaktualisierung eine der folgenden Optionen aus:
	- **Deaktiviert** Eine Firmwareaktualisierung an ausgetauschten Teilen wird nicht durchgeführt.
	- **Nur Versionserhöhung zulassen** Firmwareaktualisierungen an ausgetauschten Teilen werden nur durchgeführt, wenn die Firmwareversion des neuen Teils niedriger als die des vorhandenen Teils ist.
	- **Firmware des ausgetauschten Teils angleichen** Firmware des neuen Teils wird auf die Version des Originalteils aktualisiert. **ANMERKUNG: Firmware des ausgetauschten Teils angleichen** ist die Standardeinstellung.
- 5. Wählen Sie aus dem Dropdown-Menü für die Teilefirmwareaktualisierung eine der folgenden Optionen aus:
	- **Deaktiviert** Die Funktion ist deaktiviert und die aktuelle Konfiguration wird nicht übernommen, wenn ein Teil ausgetauscht wird.
	- **Immer übernehmen** Die Funktion ist deaktiviert und die aktuelle Konfiguration wird übernommen, wenn ein Teil ausgetauscht wird.

**ANMERKUNG: Immer anwenden** ist die Standardeinstellung.

● **Nur bei Übereinstimmung der Firmware übernehmen** – Die Funktion ist deaktiviert und die aktuelle Konfiguration wird nur übernommen, wenn die aktuelle Firmware mit der des ausgetauschten Teils übereinstimmt.

### **Unterstützte Geräte**

Sie können die Teilefirmware und Teilekonfiguration für folgende Geräte aktualisieren:

- Fibre Channel-Karten
- NIC<sub>s</sub>
- PERC-Serie 9 und 10
- SAS-Serie 7 und 8
- Systemplatine
- Netzteil (PSU)

**ANMERKUNG:** Netzteile unterstützen nur die Firmware-Aktualisierung, nicht aber den Teileaustausch.

## **Neue Verwendung festlegen oder System stilllegen**

Sie können bestimmte Systeminformationen unter Verwendung der Lifecycle Controller-Option **Neue Verwendung festlegen oder System stilllegen** löschen. Durch diese Funktion werden server- und speicherbezogene Daten auf den ausgewählten Komponenten eines Servers dauerhaft gelöscht, bevor Sie dem Server einem neuen Zweck zuweisen oder ihn stilllegen. Die ausgewählten Komponenten werden dann auf ihren Standardzustand zurückgesetzt.

<span id="page-53-0"></span>**ANMERKUNG:** Die Option **Neue Verwendung festlegen oder System stilllegen** setzt den Zustand der Bestandsaufnahme auf **Aktiviert** zurück und löscht dann dauerhaft die iDRAC- und BIOS-Konfigurationsdaten, die werksseitige Bestandsliste, Konfigurationen, die Lifecycle-Protokolldaten (historische Daten und Arbeitsnotizen), den nicht flüchtigen Cache (NV), das NVDIMM, Betriebssystem-Treiberpakete, Laufwerkslöschvorgänge und Diagnosen. Klicken Sie auf diesen Link, um weitere Informationen zum Löschen des Systems – [Datensicherheit mithilfe der Systemlöschfunktion von iDRAC9 auf PowerEdge-Servern](https://downloads.dell.com/manuals/common/dell-emc-system-erase-poweredge-idrac9.pdf) zu erhalten. Während dieses Vorgangs werden die Hardware- und Softwarebestandsdaten im Zusammenhang mit dem System gelöscht. Sie werden jedoch beim nächsten Neustart des Servers neu erstellt. Außerdem werden Firmware und frühere Versionen gelöscht, welche daraufhin nicht mehr für Firmware-Rollbacks zur Verfügung stehen.

#### **ANMERKUNG:**

- Die Funktion **Neue Verwendung festlegen oder System stilllegen** ermöglicht nicht das Löschen von iDRAC-Lizenzinformationen.
- Der PERC-NV-Cache wird nur dann angezeigt, wenn die PERC-Karte auf dem Server verfügbar ist.

Verwenden Sie diese Funktion zum Löschen jeglicher sensibler Daten und konfigurationsbezogener Informationen, wenn Sie:

- Ein gemanagtes System stillegen.
- Ein gemanagtes System für eine andere Anwendung wiederverwenden müssen.

#### **ANMERKUNG:**  $(i)$

- Wenn BIOS (Standardeinstellung zurücksetzen und NVRAM löschen) ausgewählt ist, schaltet sich das System nach Abschluss der LC-Löschung das zweite Mal aus.
- Nachdem das System neu verwendet oder stillgelegt wurde, protokolliert die Lifecycle Controller-Benutzeroberfläche das LC-Protokollereignis HWC0017: Unable to start Lifecycle Controller because Lifecycle Controller cannot communicate with iDRAC. Aufgrund interner Probleme wird mit diesem Fehlercode gerechnet, wenn iDRAC nicht bereit ist.

### **Löschen von Server-Informationen**

- 1. Starten Sie Lifecycle Controller. Nähere Informationen finden Sie unter [Starten von Lifecycle Controller](#page-10-0).
- 2. Klicken Sie im linken Fenster auf **Hardwarekonfiguration** und dann auf **Neue Nutzung festlegen oder System stilllegen**.
- 3. Wählen Sie auf der Seite **Komponenten auswählen** die Funktionen und Komponenten aus, die aus den **Serverfunktionen** und **Speicherkomponenten** gelöscht werden sollen.
	- **ANMERKUNG:** Die unterstützten Löschoptionen für jedes Speichergerät werden auf dem Bildschirm angezeigt.  $(i)$
	- **ANMERKUNG:** Der Festplatten-Löschvorgang kann je nach Größe und Geschwindigkeit des Laufwerks längere Zeit in Anspruch nehmen.
- 4. Klicken Sie auf **Next** (Weiter).

Es wird eine Zusammenfassung der zum Löschen ausgewählten Funktionen und Komponenten angezeigt.

- 5. Lesen Sie die Informationen auf der Seite **Summary** (Zusammenfassung) und klicken Sie auf **Finish** (Fertigstellen).
- 6. Der Host-Server wird ausgeschaltet, wenn der Vorgang abgeschlossen ist, anschließend wird iDRAC zurückgesetzt.

Wenn iDRAC gesichert wird, müssen Sie den Host-Server manuell einschalten. Wenn Sie die Option "BIOS component for System Erase" (BIOS-Komponente für das Löschen des Systems) eingestellt ist, wird eine Markierung gesetzt, um das BIOS während des POST auf die Standardeinstellungen zurückzusetzen. Anschließend wird der Server wieder ausgeschaltet.

## **Hardwarediagnose**

Es wird empfohlen, unter Verwendung des **Hardwarediagnose-Dienstprogramms** im Rahmen eines regelmäßigen Wartungsplans Diagnosen auszuführen, um zu überprüfen, ob das System und die angeschlossene Hardware ordnungsgemäß funktionieren. Da das Diagnosedienstprogramm eine physische (statt einer logischen) Ansicht angeschlossener Hardware liefert, ist es in der Lage, Hardwareprobleme zu identifizieren, die das Betriebssystem und andere Online-Hilfsprogramme nicht identifizieren können. Sie können das Diagnosedienstprogramm zur Überprüfung des Speichers, der E/A-Geräte, der CPU, der physikalischen Laufwerke und anderer Peripheriegeräte verwenden.

## <span id="page-54-0"></span>**Durchführen der Hardwarediagnose**

So führen Sie die Hardwarediagnose durch:

- 1. Starten Sie Lifecycle Controller. Weitere Informationen finden Sie unter [https://www.dell.com/support.](https://www.dell.com/support)
- 2. Klicken Sie im linken Fensterbereich des Lifecycle Controllers auf **Hardwarediagnosen**.
- 3. Klicken Sie im rechten Fenster auf **Hardwarediagnose ausführen**. Das Diagnosedienstprogramm startet.
- 4. Folgen Sie den Anweisungen auf dem Bildschirm.

Wenn die Tests abgeschlossen wurden, werden die Ergebnisse der Diagnosetests auf dem Bildschirm angezeigt. Durchsuchen Sie zum Beheben der in den Testergebnissen gemeldeten Probleme die Lösungen unter **[dell.com/support](https://dell.com/support)**.

**ANMERKUNG:** Zum Schließen der Seite **Hardwarediagnose** starten Sie das System neu, und drücken Sie dann während des POST die Taste **<F10>**, um Lifecycle Controller zu starten.

## **SupportAssist Collection**

Wenn Sie mit dem technischen Support von Dell an der Lösung eines Problems mit einem Server zusammenarbeiten müssen, Ihre Sicherheitsrichtlinien aber eine direkte Internetverbindung einschränken, können Sie dem technischen Support die notwendigen Daten zur erfolgreichen Behebung des Problems bereitstellen, ohne Software installieren oder Hilfsprogramme von Dell herunterladen zu müssen und ohne Internetzugriff des Serverbetriebssystems oder von Lifecycle Controller. Sie können den Bericht von einem anderen System senden und sicher sein, dass die gesammelten Daten aus Ihrem Server während der Übertragung an den technischen Support für nicht autorisierte Personen nicht sichtbar sind.

Sie können einen Zustandsbericht des Servers generieren und den Bericht unter Verwendung von Lifecycle Controller in einen geeigneten Speicherort auf der Management Station (lokal) oder an einen der folgenden freigegebenen Netzwerkadresse exportieren.

- CIFS Common Internet File System
- NFS Network File Share
- USB-Anschluss
- HTTP/HTTPS

Sie können diesen Bericht dann direkt gemeinsam mit dem technischen Support verwenden.

Lifecycle Controller ermöglicht Ihnen über folgende Optionen das Sammeln von Daten:

- **Systeminformationen**
- **Debug-Protokolle**
- **Speicherprotokolle**
- **SMART-Datenprotokolle** SMART-Protokolle werden in einer Datei erfasst und als Teil der SupportAssist-Erfassung hinzugefügt. Diese Funktion sendet SMART-Daten für SATA-Festplatten an den Support, um die angeschlossene SATA-Festplatte zu analysieren.

**ANMERKUNG:** Sie müssen **Speicherprotokolle** auswählen, um SMART-Daten zu erfassen.

● **Betriebssystem- und Anwendungsdaten** – Die Option für Betriebssystem(BS)- und Anwendungsdaten wird ebenfalls aktiviert, wenn iDRAC Service Module (iSM) installiert ist und im BS ausgeführt wird und OS Collector (OSC) im iDRAC vorhanden ist. Da OSC werkseitig installiert ist, ist es in iDRAC verfügbar, es sei denn, der Benutzer hat es per System-Löschvorgang oder LC-Wipe entfernt. Sie können mithilfe dieser Option entweder zwischengespeicherte oder Live-Daten abrufen. Für die Live-Datenerhebung des BS muss das iDRAC Service Module (iSM) installiert und auf dem BS ausgeführt werden. Weitere Informationen zum Erfassen von **Betriebssystem- und Anwendungsdaten** mithilfe des BS-Erfassungstools auf iDRAC finden Sie im *Benutzerhandbuch zum Integrated Dell Remote Access Controller* verfügbar unter<https://www.dell.com/idracmanuals>.

#### ● **Telemetrieberichte**

 $(i)$ **ANMERKUNG:** Für diese Funktion ist eine Datacenter-Lizenz erforderlich.

Die SupportAssist-Erfassung wird in das Standard-ZIP-Format exportiert. Der Report enthält Informationen, die den Informationen im DSET-Report ähnlich sind, wie z. B.:

- Hardware- und Inventar für alle Komponenten
- System, Lifecycle Controller und Komponentenattribute
- Informationen zur BIOS-Startreihenfolge
- Installierte und verfügbare Komponenten-Firmware-Versionen
- Frischluft- und Komponentenstatistik (für die entsprechenden Server)
- Betriebssystem- und Anwendungsinformationen
- Aktive Lifecycle Controller-Protokolle (archivierte-Einträge sind nicht eingeschlossen)
- Komponenten-Hardware-Protokolle
- Trace-Protokolle
- Speicher-Controller-Protokolle

Nachdem Lifecycle Controller die SupportAssist-Erfassungsdatei exportiert hat, können Sie Informationen löschen, die Sie nicht gegenüber dem technischen Support freigeben möchten. Jedes Mal, wenn eine Datenerfassung durchgeführt wird, wird ein Ereignis im Lifecycle Controller-Protokoll aufgezeichnet. Das Ereignis enthält Informationen wie die verwendete Schnittstelle, Datum und Uhrzeit des Exports und den iDRAC-Benutzernamen.

### **Exportieren der SupportAssist-Erfassung**

Stellen Sie vor dem Exportieren des Berichts Folgendes sicher:

- Die Funktion **Systembestandsaufnahme beim Neustart erfassen** (CSIOR) ist aktiviert.
- Sie verfügen über Anmelde- und Serversteuerungsrechte.
- So exportieren Sie eine SupportAssist-Erfassung:
- 1. Starten Sie Lifecycle Controller. Nähere Informationen finden Sie unter [Starten von Lifecycle Controller](#page-10-0).
- 2. Klicken Sie im linken Fenster auf **Hardwarediagnose** und dann auf **SupportAssist-Erfassung exportieren**.
- 3. Lesen Sie sich auf der Seite **Bestimmungen und Bedingungen** die Bedingungen durch, und wählen Sie die Option **Ich stimme der Verwendung der technischen Berichtsdaten durch den technischen Support zu** aus.
- 4. Klicken Sie auf **Weiter**.

Lifecycle Controller überprüft die Verfügbarkeit von Hardware-, Betriebssystem- und Anwendungsdaten und RAID-Controller-Protokollen und zeigt dann die in Schritt 5 aufgeführten Optionen an. Falls keine Betriebssystem- und Anwendungsdaten oder RAID-Controller-Protokolle verfügbar sind, sind die entsprechenden Optionen ausgegraut. Die Dauer für das Erfassen der ausgewählten Daten wird neben den in Schritt 5 aufgeführten Optionen angezeigt.

- 5. Wählen Sie auf der Seite **Berichtsdaten auswählen** die Elemente aus, die mit SupportAssist erfasst werden sollen:
	- **Hardware** Sammelt Daten zum Server und zum Komponentenbestand, zu der auf dem Server installierten Firmware, Konfigurationsinformationen und Hardwareprotokolle.
		- **RAID-Controller-Protokolle** Erfasst Informationen zu den Speicherprotokollen.
		- **ANMERKUNG:** RAID-Controller-Protokolle werden nur dann exportiert, wenn die folgenden Schritte durchgeführt werden:
			- Schalten Sie das System ein.
			- Stellen Sie sicher, dass POST abgeschlossen ist.
			- Warm-Neustart, um LC einzugeben.
	- **Betriebssystem- und Anwendungsdaten** Erfasst Informationen zum Betriebssystem und zur Anwendung. Die Betriebssystem- und Anwendungsdaten enthalten möglicherweise vertrauliche und private Informationen. Sie können festlegen, ob diese Informationen bei der Erfassung ausgeschlossen werden sollen.

**ANMERKUNG:** Die Option für Betriebssystem und Anwendungsdaten wird ebenfalls aktiviert, wenn iDRAC Service Module (iSM) installiert ist und in OS oder OS Collector (OSC) in iDRAC ausgeführt wird. Da OSC werkseitig installiert ist, ist es in iDRAC verfügbar, es sei denn, der Benutzer hat es per System-Löschvorgang oder LC-Wipe entfernt. Sie können mithilfe dieser Option entweder zwischengespeicherte oder Live-Daten abrufen. Für die Live-Datenerfassung des BS muss das iDRAC Service Module (iSM) installiert und auf dem BS ausgeführt werden. Weitere Informationen zum Erfassen von **Betriebssystem- und Anwendungsdaten** mithilfe des BS-Erfassungstools auf iDRAC finden Sie im *Benutzerhandbuch zum Integrated Dell Remote Access Controller* verfügbar unter <https://www.dell.com/idracmanuals>.

- **Debug-Protokolle** Erfasst Informationen zu den iDRAC-Debug-Protokollen.
- **Telemetriebericht** erfasst die Informationen/Berichte für die Funktionen über Telemetrie. Sie können die Einstellungen für die Telemetrieberichte über die iDRAC-Benutzeroberfläche festlegen.
- 6. Klicken Sie auf **Weiter**.
- 7. Geben Sie auf der Seite **Exporteinstellungen auswählen** die erforderlichen Informationen ein bzw. wählen Sie diese aus, und klicken Sie anschließend auf **Weiter**.

Weitere Informationen zu den Feldern auf dieser Seite finden Sie in der *Online-Hilfe*. Diese können Sie aufrufen, indem Sie in der oberen rechten Ecke der Lifecycle Controller-Anwendung auf **Hilfe** klicken.

8. Überprüfen Sie Ihre Einstellungen auf der Seite **Zusammenfassung**, und klicken Sie auf **Fertigstellen**.

# **Leicht zu verwendende Systemkomponentennamen**

Es folgt eine Liste der am häufigsten genutzten Fully Qualified Device Descriptors (FQDD), die in allen Schnittstellen einschließlich GUI, iDRAC RESTful API mit Redfish, WSMAN und RACADM verwendet werden.

- $\bullet$  ALLE
- iDRAC
- **System**
- LifecycleController
- **EventFilters**
- **BIOS**
- Netzwerkadapter
- FC
- **RAID**
- NVDIMM
- BOSS-S1
- BOSS-FESTPLATTE

In der folgenden Tabelle sind die FQDD (Fully Qualified Device Descriptors) der Systemkomponenten und die entsprechenden einfach zu verwendenden Bezeichnungen enthalten.

#### **Tabelle 12. Leicht zu verwendende Bezeichnungen der Systemkomponenten**

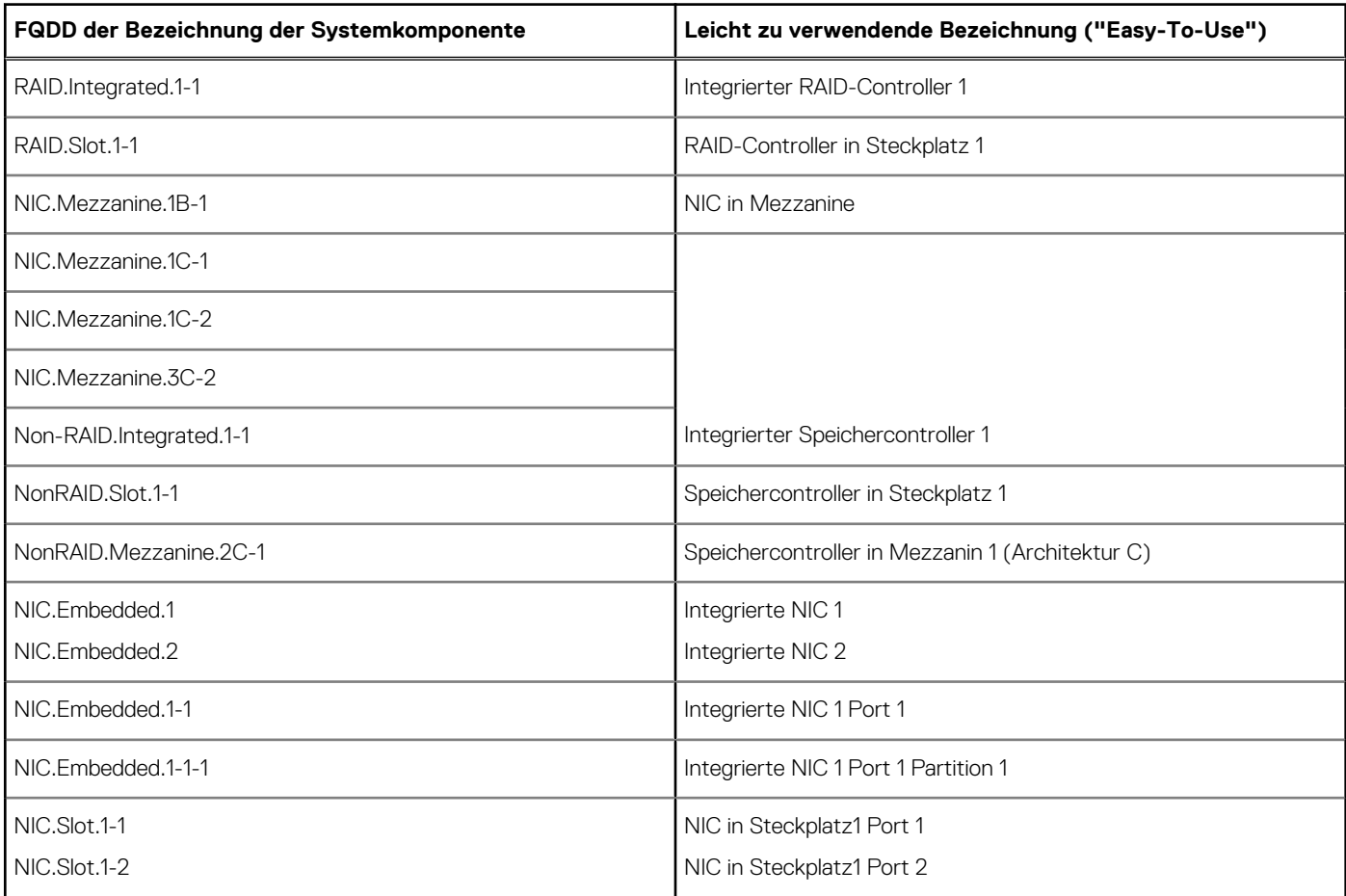

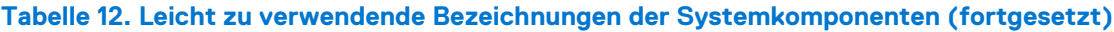

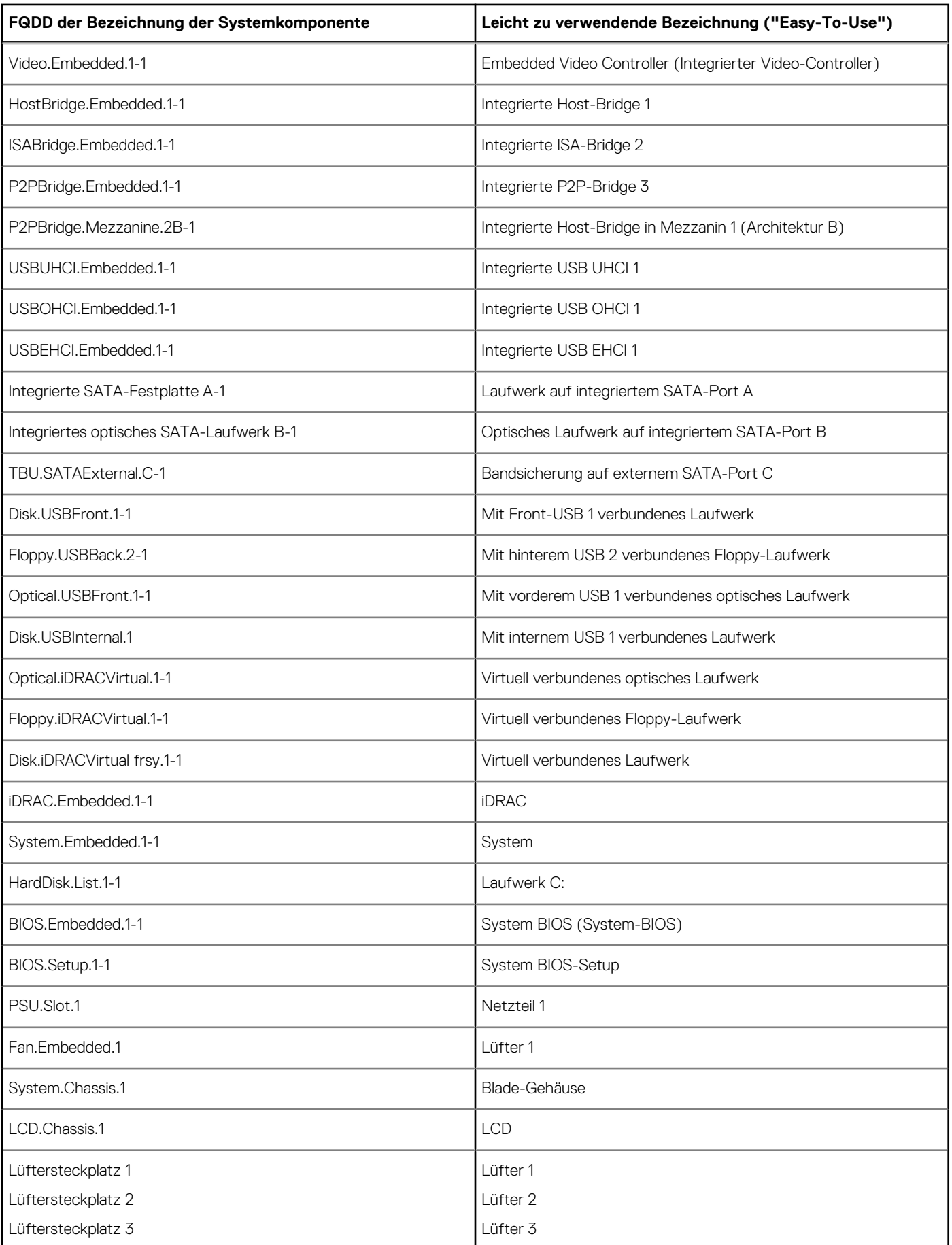

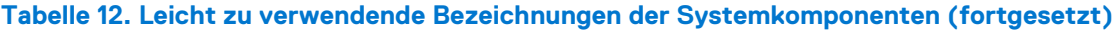

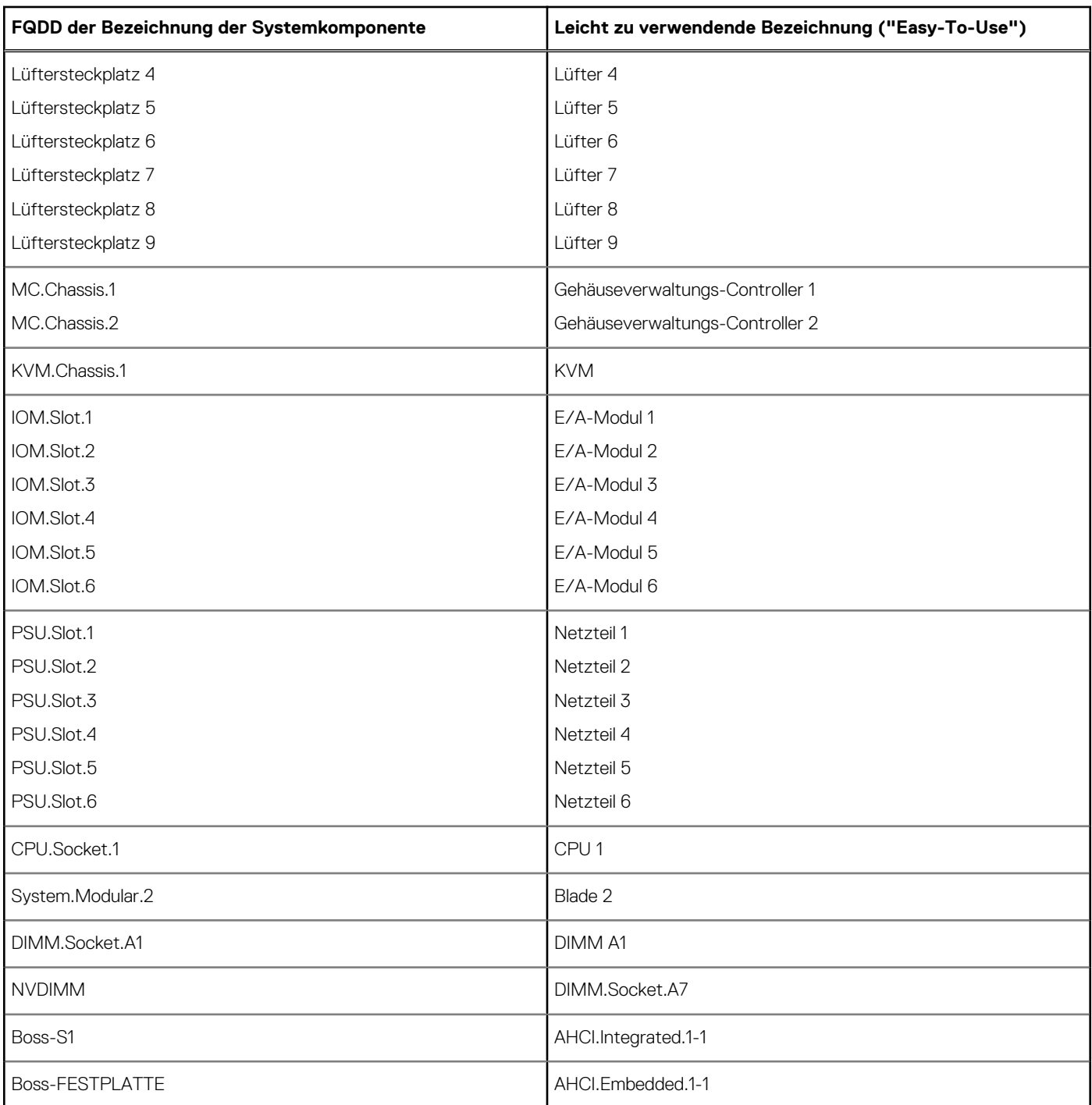

# <span id="page-59-0"></span>**Verwenden des System-Setups und des Startmanagers**

Das System-Setup ermöglicht das Verwalten der Systemhardware und das Festlegen von Optionen auf BIOS-Ebene.

Mit den folgenden Tastenkombinationen erhalten Sie beim Hochfahren Zugriff auf Systemfunktionen:

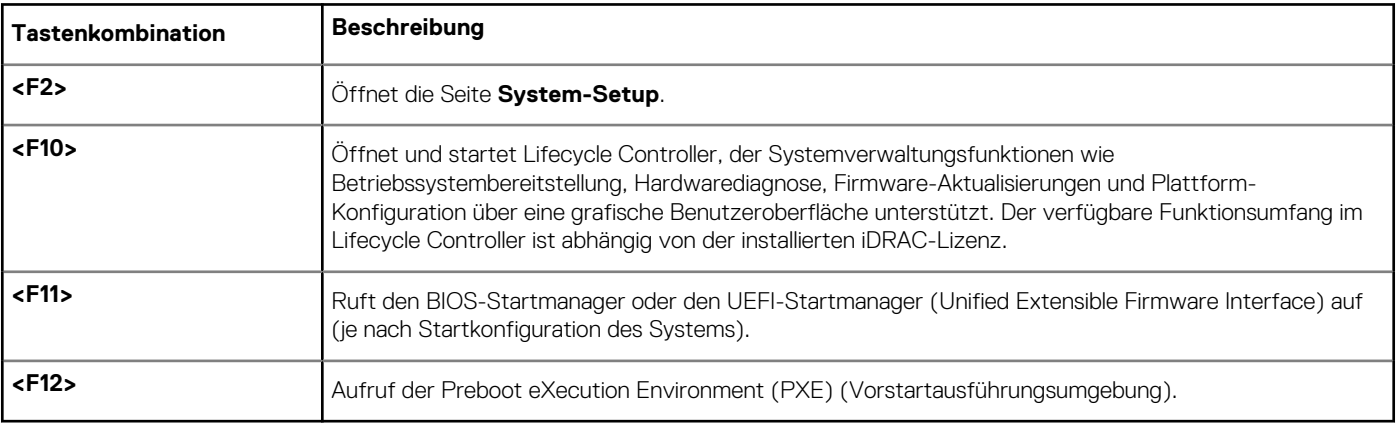

#### **Tabelle 13. Tastenkombinationen des System-Setups**

Über das System-Setup können Sie folgende Vorgänge durchführen:

- Ändern der NVRAM-Einstellungen nach dem Hinzufügen oder Entfernen von Hardware
- Anzeigen der Hardwarekonfiguration des Systems
- Aktivieren oder Deaktivieren von integrierten Geräten
- Festlegen von Schwellenwerten für die Leistungs- und Energieverwaltung
- Verwalten der Systemsicherheit

Der Zugriff auf das System-Setup ist auf folgende Weise möglich:

- Grafischer Standardbrowser, der standardmäßig aktiviert ist
- Textbrowser, der mithilfe der **Console Redirection** (Konsolenumleitung) aktiviert wird

Um die **Console Redirection** (Konsolenumleitung) im **System-Setup** zu aktivieren, wählen Sie **System BIOS (System-BIOS)** > **Serial Communication (Serielle Kommunikation)** > **Bildschirm Serial Communication (Serielle Kommunikationn)**, und wählen Sie dort die Option **On with Console Redirection** (Aktiviert mit Konsolenumleitung).

**ANMERKUNG:** Für das ausgewählte Feld wird im grafischen Browser standardmäßig ein Hilfetext angezeigt. Um den Hilfetext im Textbrowser anzuzeigen, müssen Sie die Taste **<F1>** drücken.

#### **Themen:**

- Auswählen des Systemstartmodus
- [Aufrufen des System-Setup-Programms](#page-60-0)
- [System- und Setup-Kennwortfunktionen](#page-69-0)
- [Aufrufen des UEFI-Startmanagers](#page-71-0)
- [Integrierte Systemverwaltung](#page-72-0)
- [Dienstprogramm für die iDRAC-Einstellungen](#page-73-0)

## **Auswählen des Systemstartmodus**

Mit dem System-Setup können Sie einen der folgenden Startmodi für die Installation des Betriebssystems festlegen:

Der BIOS-Startmodus (Standardeinstellung) ist die standardmäßige Startoberfläche auf BIOS-Ebene.

<span id="page-60-0"></span>**ANMERKUNG:** Dell Storage NAS unterstützt nur den BIOS-Modus. Sie müssen den Startmodus nicht zu UEFI ändern, da das System nicht startet.

Der UEFI-Startmodus (Unified Extensible Firmware Interface: Standardeinstellung) ist eine erweiterte 64-Bit-Startoberfläche. Wenn Sie Ihr System so konfiguriert haben, dass es im UEFI-Modus startet, ersetzt dies das System-BIOS.

**ANMERKUNG:** Das System unterstützt nur den BIOS-Startmodus.

1. Klicken Sie im **System-Setup-Hauptmenü** auf **Starteinstellungen**, und wählen Sie die Option **Startmodus** aus.

2. Wählen Sie den UEFI-Startmodus aus, in den das System gestartet werden soll..

**VORSICHT: Das Ändern des Startmodus kann dazu führen, dass das System nicht mehr startet, falls das Betriebssystem nicht im gleichen Startmodus installiert wurde.**

3. Nachdem das System im gewünschten Startmodus gestartet wurde, installieren Sie das Betriebssystem in diesem Modus.

**ANMERKUNG:** Damit ein Betriebssystem im UEFI-Startmodus installiert werden kann, muss es UEFI-kompatibel sein. DOS- und 32-Bit-Betriebssysteme bieten keine UEFI-Unterstützung und können nur im BIOS-Startmodus installiert werden.

**ANMERKUNG:** Aktuelle Informationen zu den unterstützten Betriebssystemen finden Sie unter [www.dell.com/ossupport](https://www.dell.com/ossupport).

## **Aufrufen des System-Setup-Programms**

- 1. Schalten Sie das System ein oder starten Sie es neu.
- 2. Drücken Sie umgehend auf die Taste <F2>, wenn die folgende Meldung angezeigt wird:

F2 = System Setup

Wenn der Ladevorgang des Betriebssystems beginnt, bevor Sie F2 gedrückt haben, lassen Sie das System den Startvorgang vollständig ausführen. Starten Sie dann das System neu und versuchen Sie es erneut.

### **Reaktion auf Fehlermeldungen**

Notieren Sie Fehlermeldungen, die während des Systemstarts angezeigt werden. Weitere Informationen finden Sie unter Systemfehlermeldungen.

**ANMERKUNG:** Es ist normal, wenn nach dem Installieren einer Speichererweiterung im System beim ersten Starten des Systems  $(i)$ eine entsprechende Meldung angezeigt wird.

### **Verwenden der Navigationstasten im System-Setup**

#### **Tabelle 14. Verwenden der Navigationstasten im System-Setup**

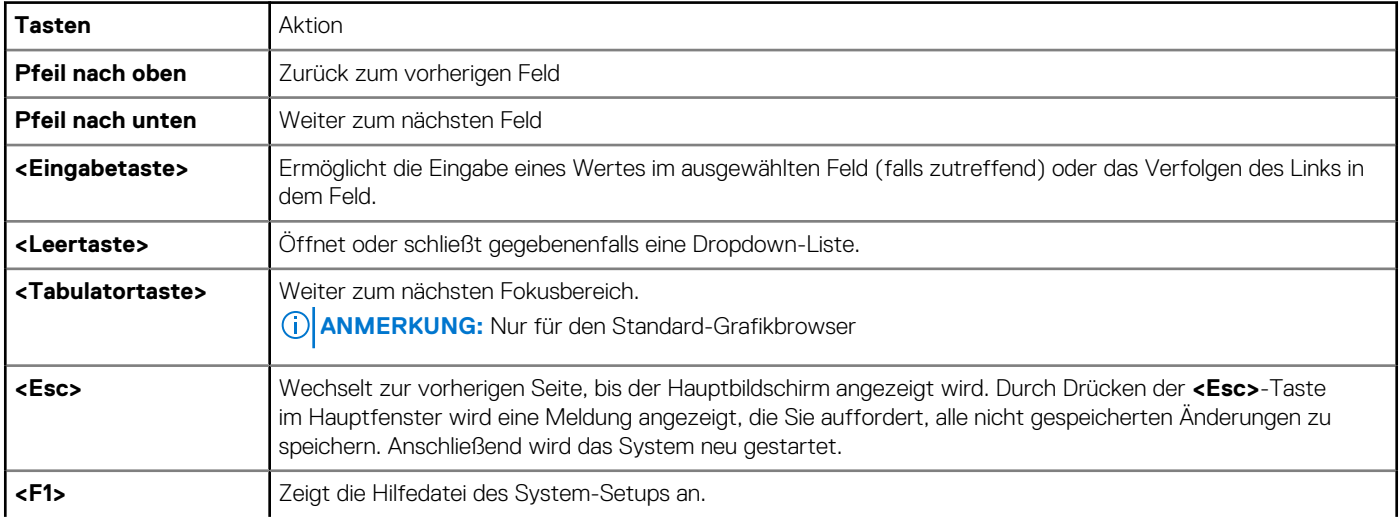

#### **Tabelle 14. Verwenden der Navigationstasten im System-Setup (fortgesetzt)**

**ANMERKUNG:** Bei den meisten Optionen werden die Änderungen zunächst nur gespeichert und erst beim nächsten Start des Systems wirksam.

### **System-Setup-Optionen**

### **Hauptbildschirm des System-Setups**

**ANMERKUNG:** Drücken Sie <Alt><F>, um die BIOS- oder UEFI-Einstellungen auf ihre Standardeinstellungen zurückzusetzen.

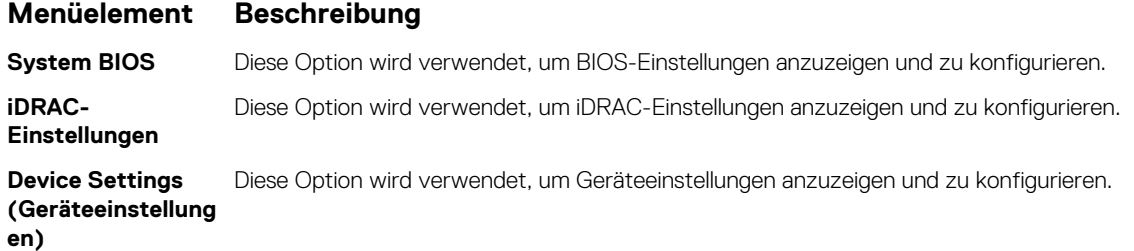

### **Bildschirm "System BIOS" (System-BIOS)**

**ANMERKUNG:** Die angezeigten Optionen für das System-Setup sind von der Konfiguration des Systems abhängig.

**ANMERKUNG:** Die Standardeinstellungen des System-Setups sind in den folgenden Abschnitten gegebenenfalls bei den jeweiligen Optionen angegeben.

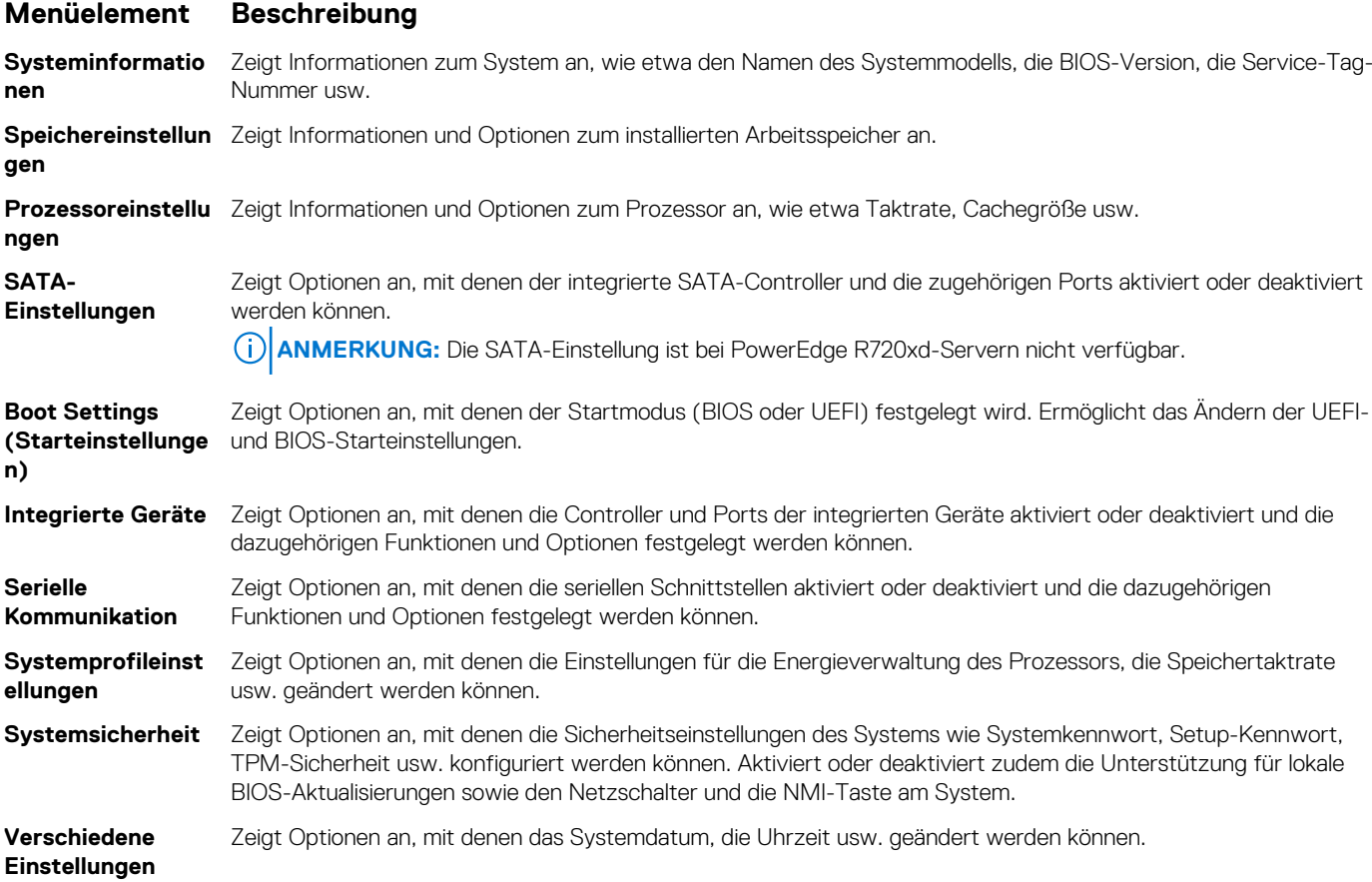

### **Bildschirm "Systeminformationen"**

Im Bildschirm **System Information** (Systeminformationen) können Sie Systemeigenschaften wie Service-Tag-Nummer, Systemmodell und BIOS-Version anzeigen.

Zum Anzeigen des Bildschirms **System Information** (Systeminformationen) klicken Sie auf **System Setup Main Menu (System-Setup-Hauptmenü)** > **System BIOS (System-BIOS)** > **System Information (Systeminformationen)**.

Die Details zum Bildschirm **System Information** (Systeminformationen) werden nachfolgend erläutert:

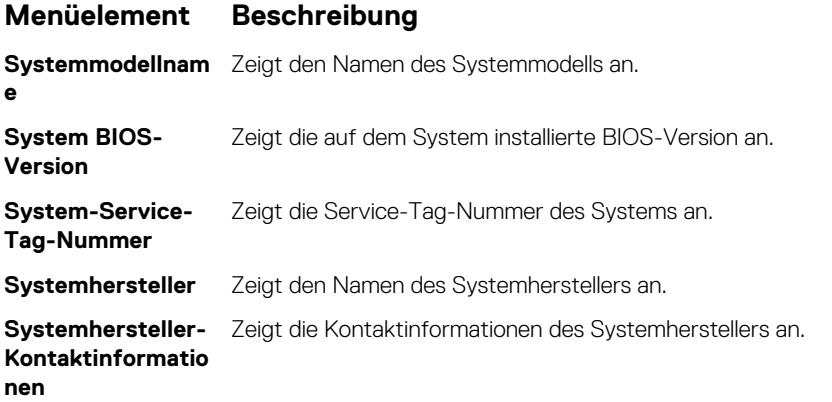

### **Bildschirm "Memory Settings" (Speichereinstellungen)**

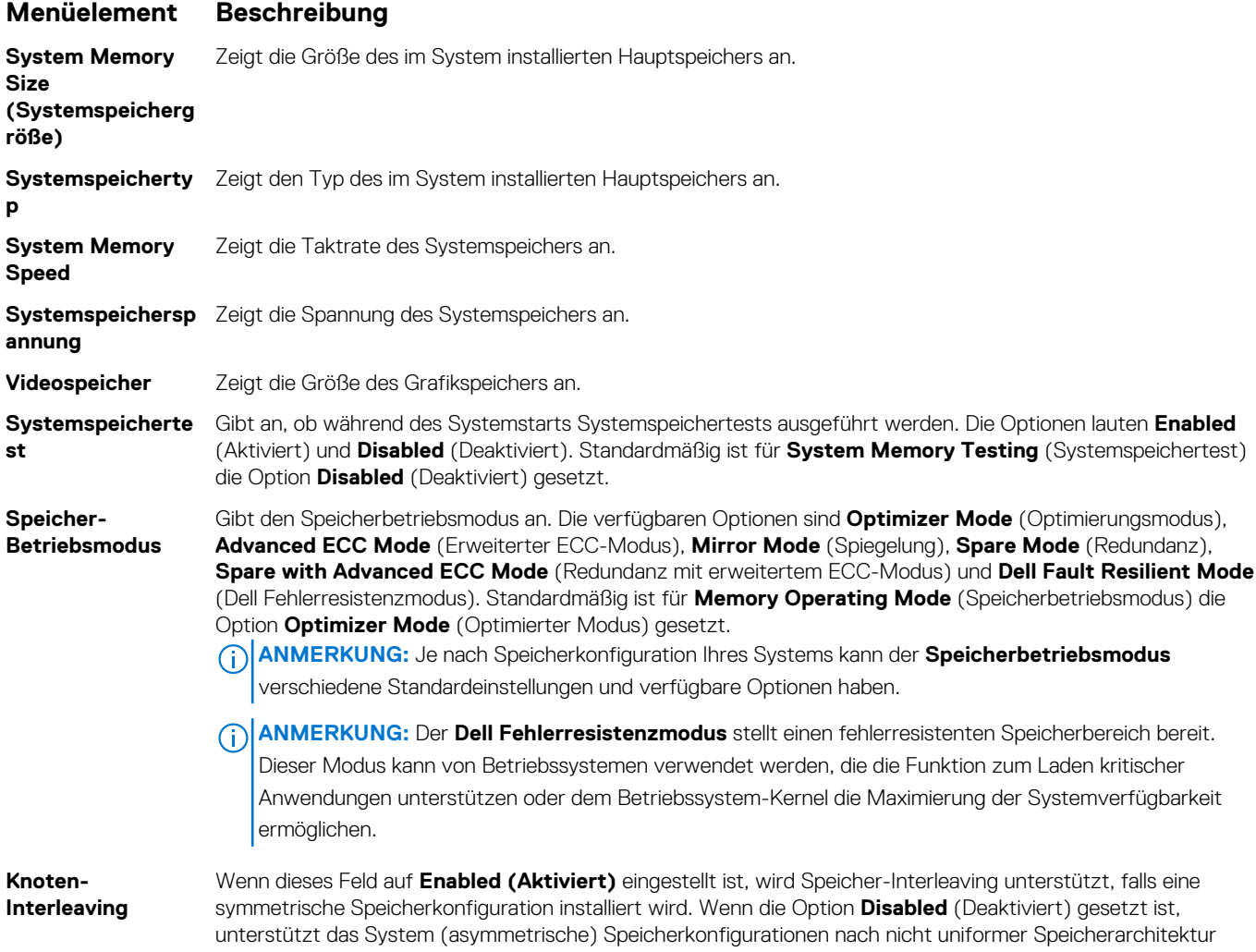

### **Menüelement Beschreibung**

(NUMA). Standardmäßig ist die Option **Node Interleaving (Node-Interleaving)** auf **Disabled (Deaktiviert)** gesetzt.

**Serielle Debug-**Sie ist standardmäßig auf Disabled (Deaktiviert) eingestellt.

**Ausgabe**

### **Bildschirm "Prozessoreinstellungen"**

**ANMERKUNG:** Je nach Plattform kann es sein, dass einige Attribute angezeigt werden oder nicht.

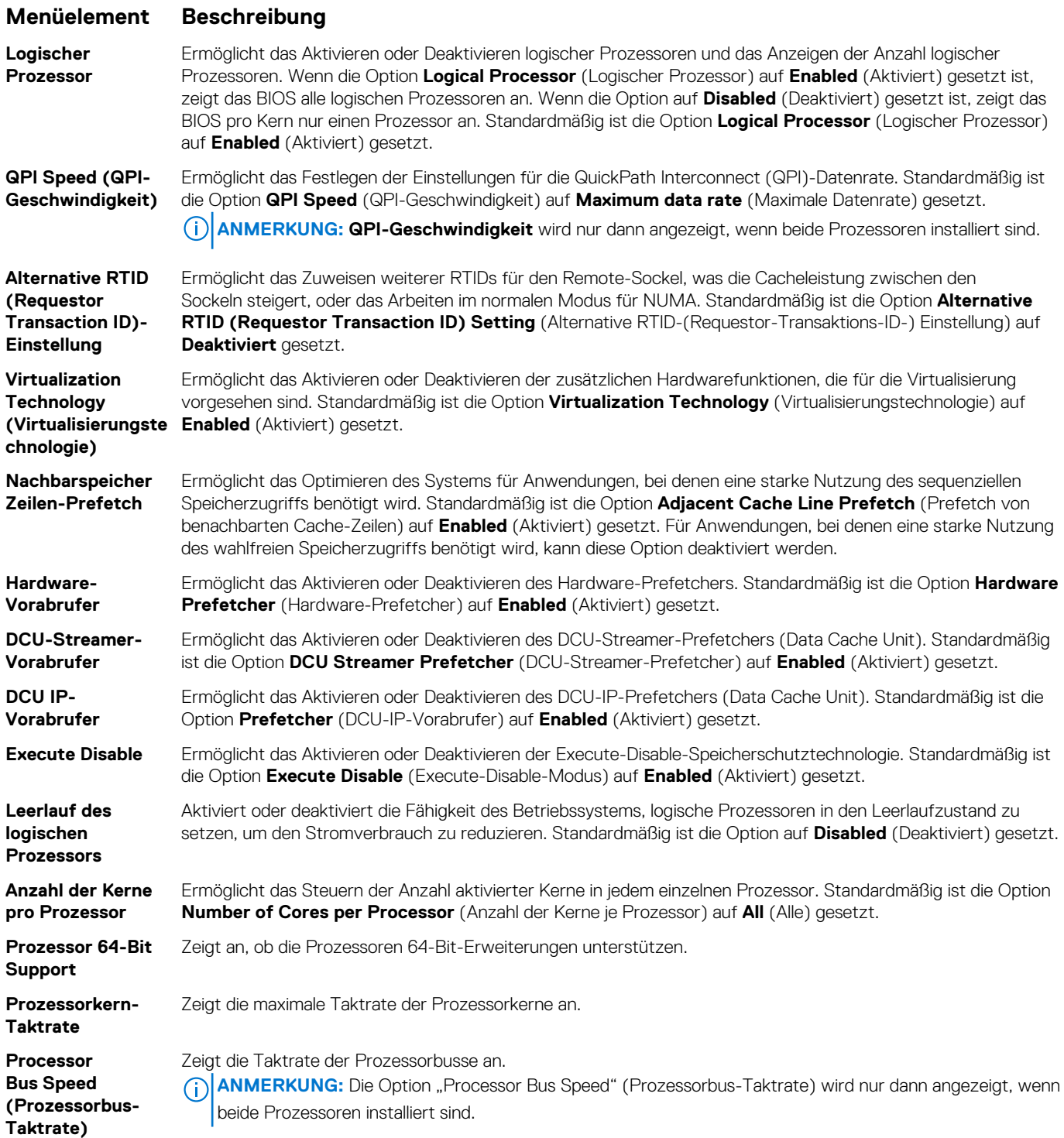

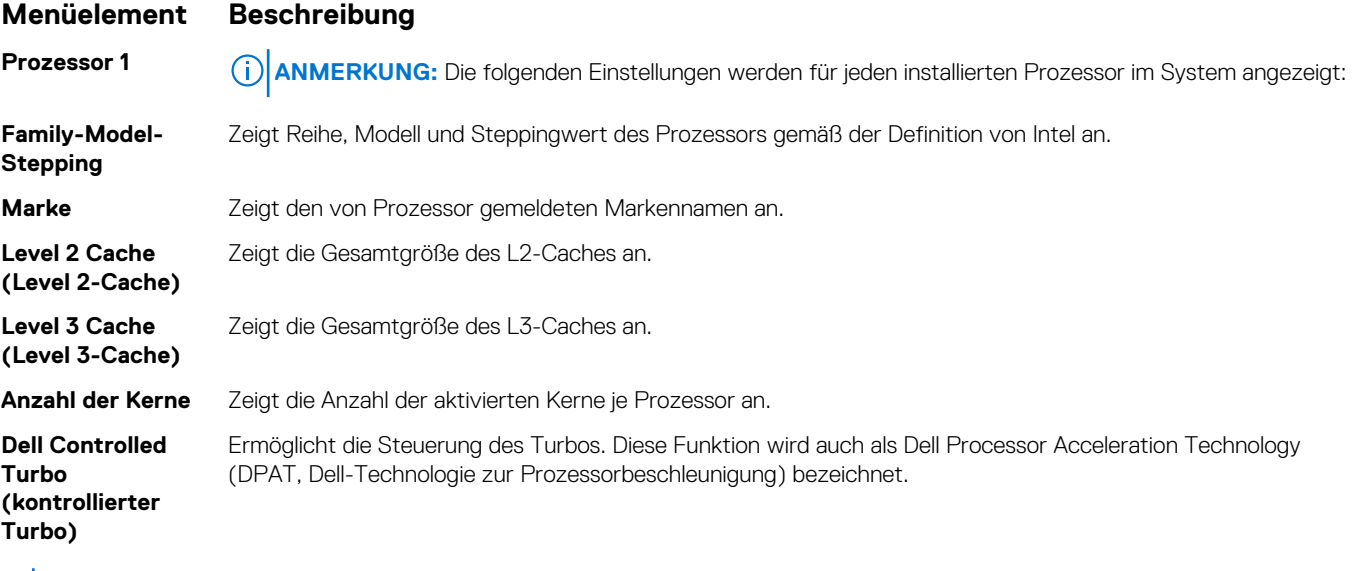

**ANMERKUNG:** Je nach Plattform kann es sein, dass einige Attribute angezeigt werden oder nicht.

### **Bildschirm SATA Settings (SATA-Einstellungen)**

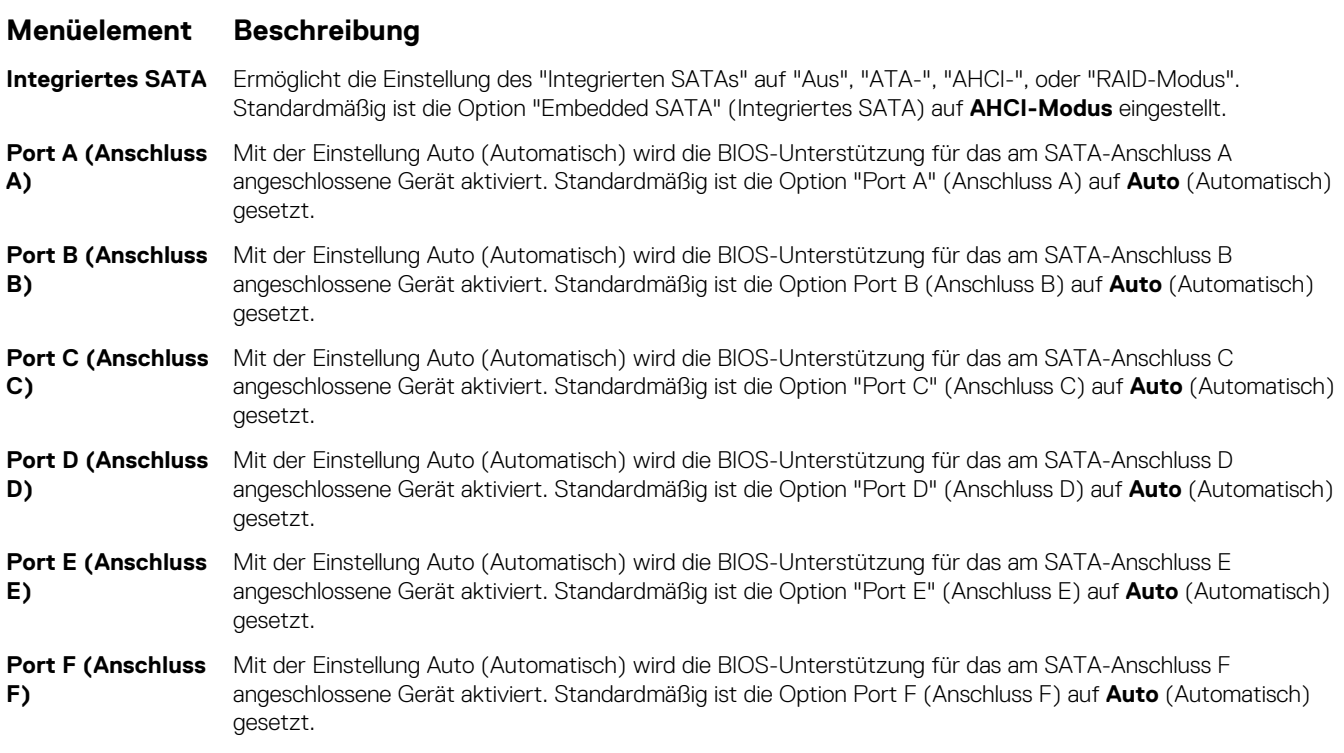

**ANMERKUNG:** Die Ports A, B, C und D werden für die Laufwerke in der Rückwandplatine, Port E für das optische Laufwerk (CD/DVD) und Port F für das Bandlaufwerk verwendet.

### **Bildschirm "Boot Settings" (Starteinstellungen)**

#### **Menüelement Beschreibung**

**Boot Mode (Startmodus)** Ermöglicht das Festlegen des Systemstartmodus.

**VORSICHT: Das Ändern des Startmodus kann dazu führen, dass das System nicht mehr startet, falls das Betriebssystem nicht im gleichen Startmodus installiert wurde.**

### **Menüelement Beschreibung**

Wenn das Betriebssystem UEFI unterstützt, kann diese Option auf UEFI gesetzt werden. Bei der Einstellung BIOS ist die Kompatibilität mit Betriebssystemen gewährleistet, die UEFI nicht unterstützen. Standardmäßig ist die Option **Boot Mode** (Startmodus) auf **BIOS** gesetzt.

**ANMERKUNG:** Bei der Einstellung UEFI ist das Menü BIOS Boot Settings (BIOS-Starteinstellungen) deaktiviert. Bei der Einstellung BIOS ist das Menü UEFI Boot Settings (UEFI-Starteinstellungen) deaktiviert.

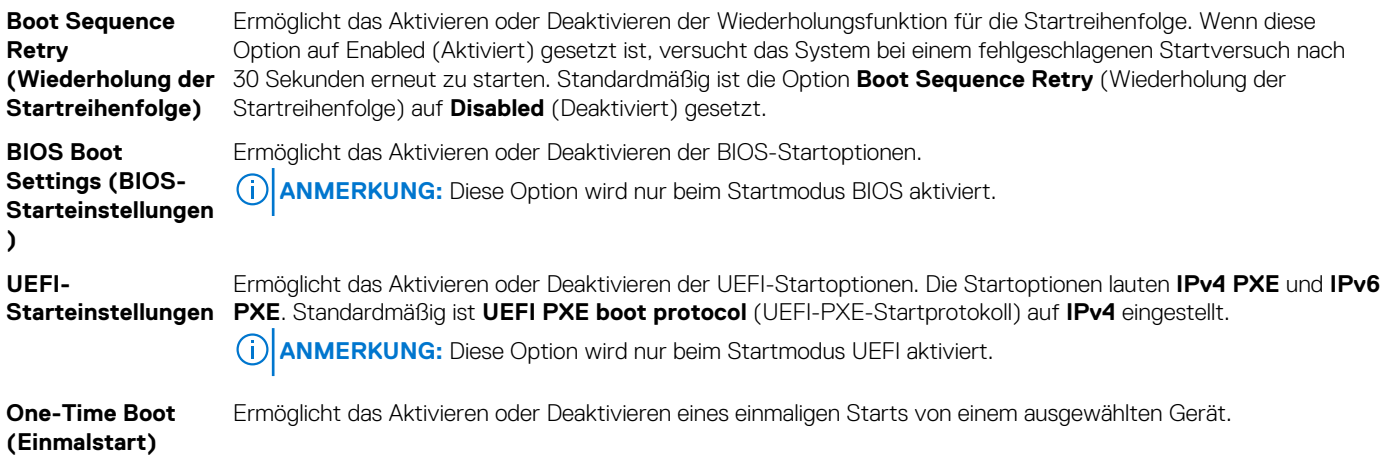

### **Bildschirm "Integrierte Geräte"**

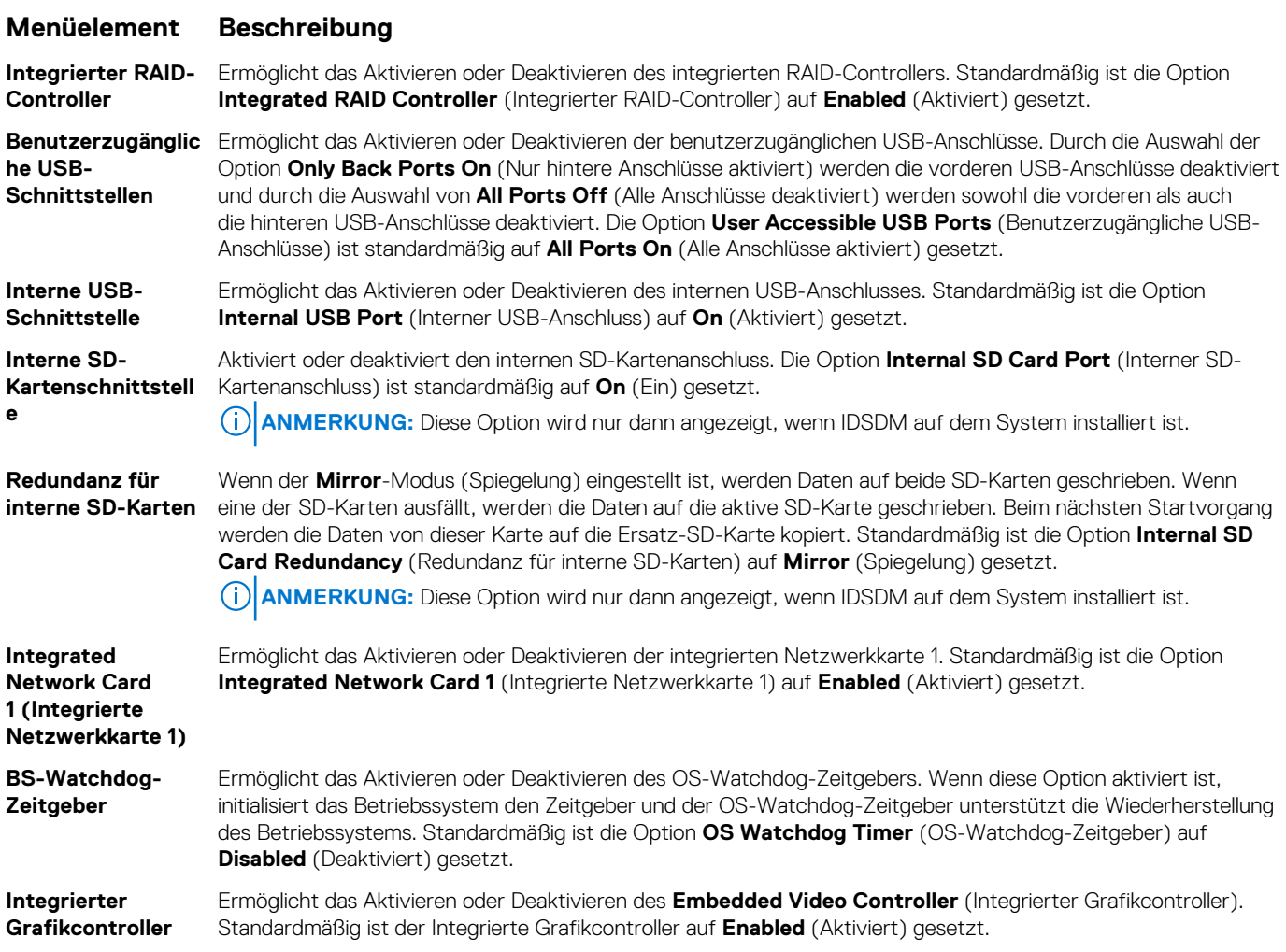

#### **Menüelement Beschreibung**

**Slot Disablement**

**vierung)**

**SR-IOV systemweit aktivieren** Ermöglicht das Aktivieren oder Deaktivieren der BIOS-Konfiguration von Geräten mit Single-Root-E/A-Virtualisierung (SR-IOV). Standardmäßig ist die Option **SR-IOV Global Enable (SR-IOV systemweit aktivieren)** auf **Disabled (Deaktiviert)** gesetzt.

**Speicher ordnete E/A über 4GB zu** Ermöglicht Ihnen die Aktivierung des Supports für PCIe-Geräte, die große Speichermengen erfordern. Standardmäßig ist diese Option auf **Enabled (Aktiviert)** gesetzt.

**(Steckplatzdeakti** Ermöglicht das Aktivieren oder Deaktivieren von verfügbaren PCIe-Steckplätzen auf dem System. Die Funktion **Slot Disablement (Steckplatzdeaktivierung)** steuert die Konfiguration der PCIe-Karten, die im angegebenen Steckplatz installiert sind.

**VORSICHT: Die Steckplatzdeaktivierung muss nur dann genutzt werden, wenn die installierte externe Karte das Starten des Betriebssystems verhindert oder Verzögerungen beim Systemstart verursacht. Wenn der Steckplatz deaktiviert ist, sind sowohl die Option ROM als auch die Option "UEFI Driver" (UEFI-Treiber) deaktiviert.**

### **Bildschirm "Serielle Kommunikation"**

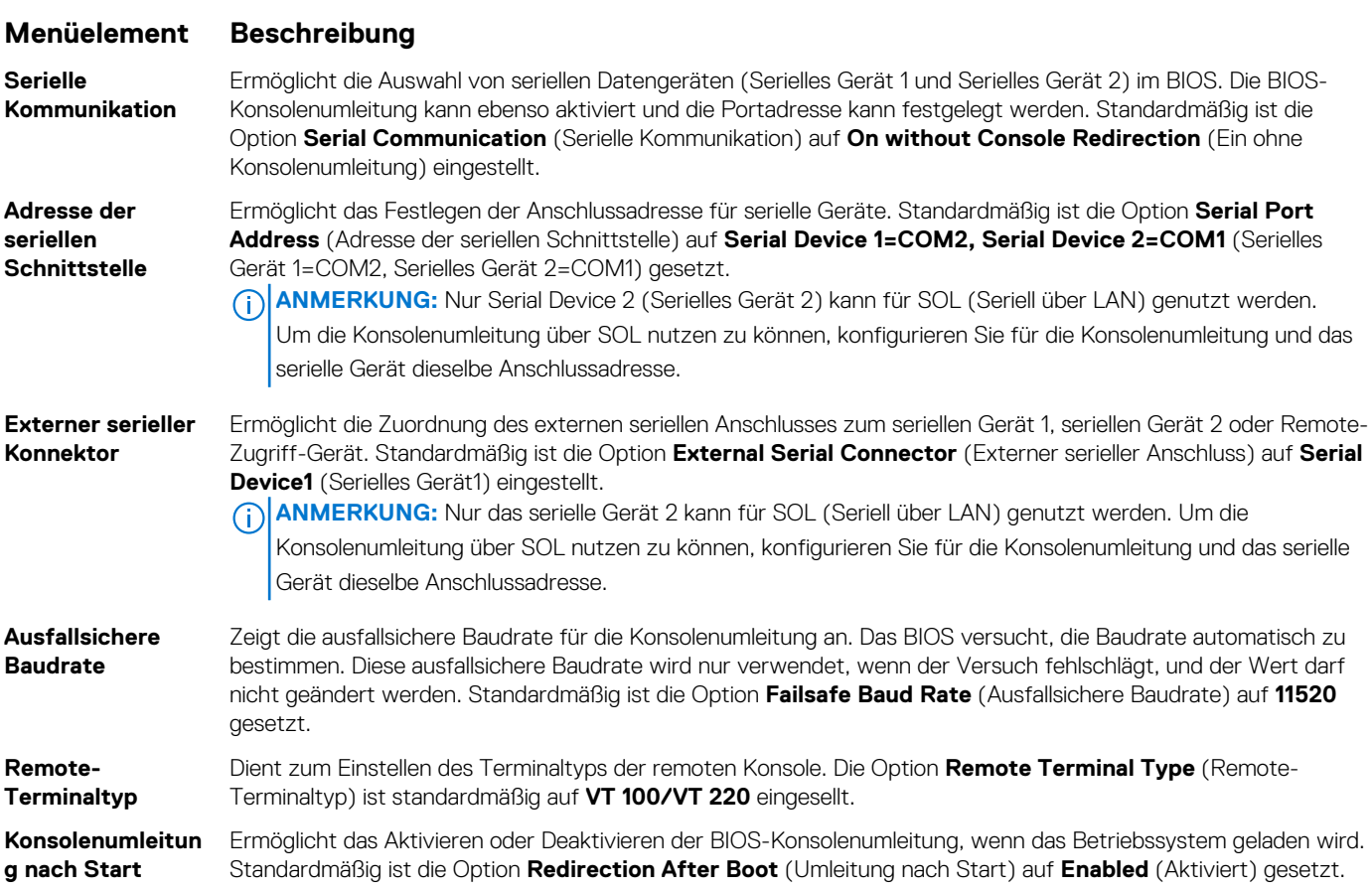

### **Bildschirm "System Profile Settings" (Systemprofileinstellungen)**

Mit dem Bildschirm **System Profile Settings (Systemprofileinstellungen)** können Sie spezifische Einstellungen zur Systemleistung wie die Energieverwaltung aktivieren.

Zum Anzeigen des Bildschirms **System Profile Settings (Systemprofileinstellungen)** klicken Sie auf**System Setup Main Menu (System-Setup-Hauptmenü)** > **System BIOS (System-BIOS)** > **System Profile Settings (Systemprofileinstellungen)**.

Die Details zum Bildschirm **System Profile Settings (Systemprofileinstellungen)** werden nachfolgend erläutert:

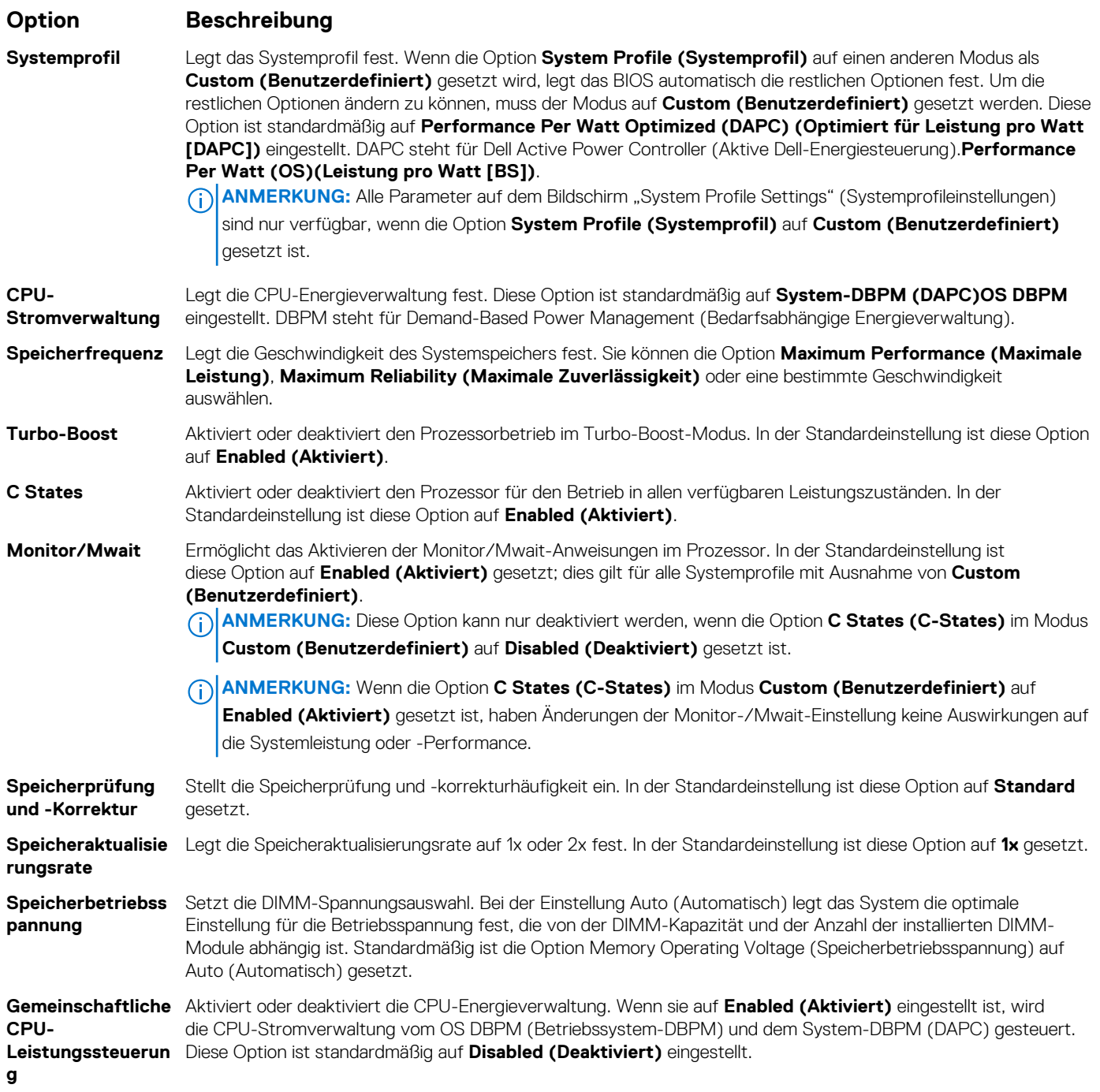

## **Bildschirm "Systemsicherheit"**

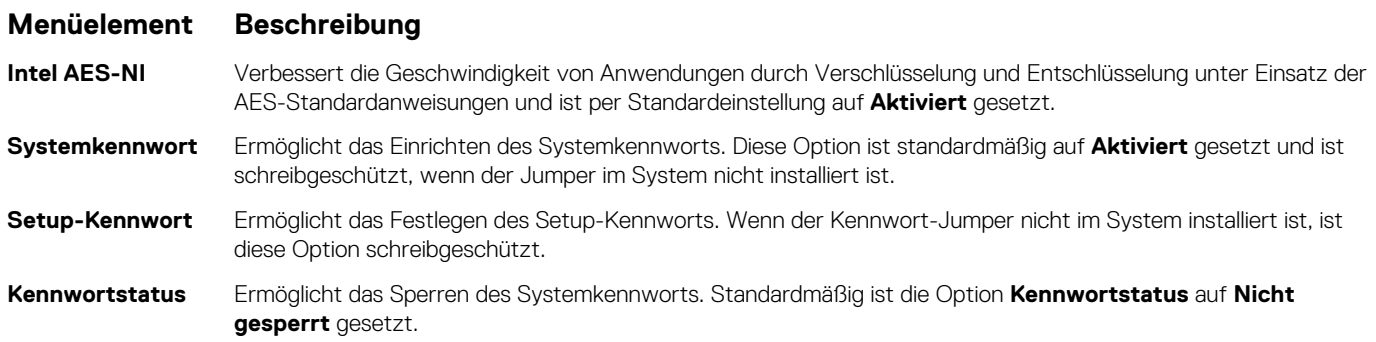

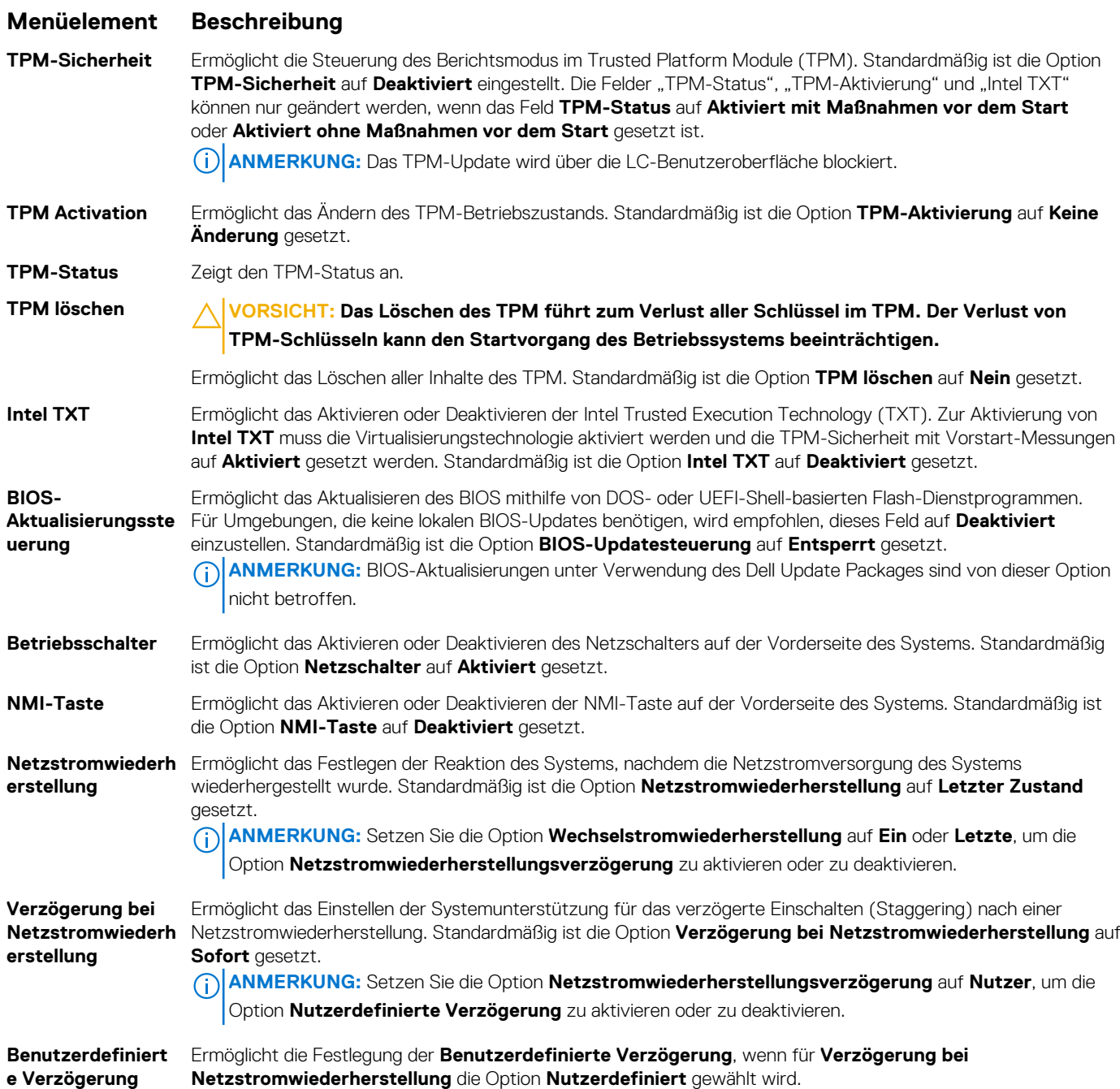

### **Verschiedene Einstellungen**

**[60s bis 240s]**

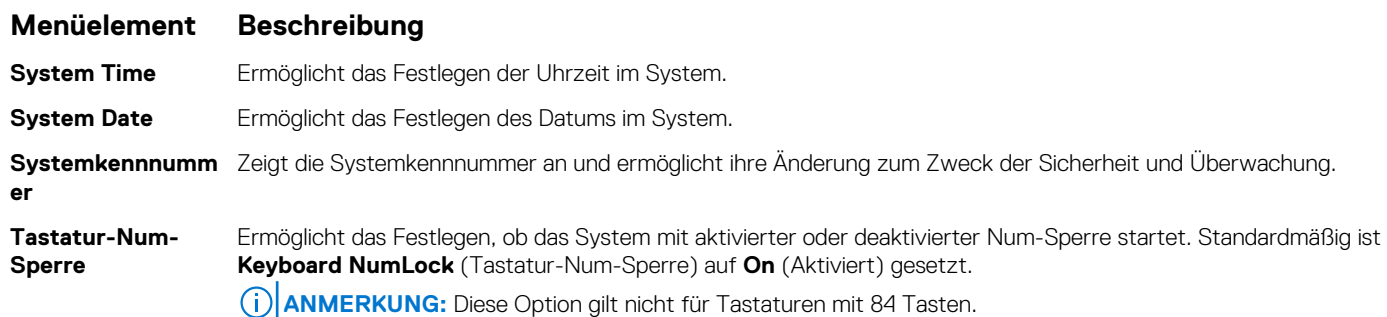

#### <span id="page-69-0"></span>**Menüelement Beschreibung**

**Tastaturfehler melden** Ermöglicht die Festlegung, ob tastaturbezogene Fehlermeldungen während des Systemstarts gemeldet werden. Standardmäßig ist die Option **Report Keyboard Errors** (Tastaturfehler melden) auf **Report** (Melden) gesetzt. **F1/F2 Prompt on Error (Bei Fehler F1/F2- Eingabeaufforderu ng)** Ermöglicht das Aktivieren oder Deaktivieren der F1/F2-Eingabeaufforderung bei einem Fehler. Standardmäßig ist **F1/F2 Prompt on Error** (Bei Fehler F1/F2-Eingabeaufforderung) auf **Enabled** (Aktiviert) gesetzt. **In-System Characterization (Systeminterne Kennzeichnung (ISC))** Diese Option aktiviert oder deaktiviert **In-System Characterization** (Systeminterne Kennzeichnung (ISC)). Standardmäßig ist **In-System Characterization** (In-System-Charakterisierung) auf **Enabled** (Aktiviert) gesetzt.

## **System- und Setup-Kennwortfunktionen**

Zur Absicherung des Systems können Sie ein Systemkennwort und ein Setup-Kennwort erstellen. Um die Erstellung des System- und Setup-Kennworts zu aktivieren, muss der Kennwort-Jumper aktiviert werden. Weitere Informationen zu den Einstellungen des Kennwort-Jumpers finden Sie unter Einstellungen der Jumper auf der Systemplatine.

**System password (Systemkennwort )** Das ist das Kennwort, das Sie eingeben müssen, bevor das System gestartet werden kann. **Setup password (Setup-Kennwort)** zuzugreifen und dort Änderungen vorzunehmen. Dies ist das Kennwort, das Sie eingeben müssen, um auf die BIOS- oder UEFI-Einstellungen des Systems

**VORSICHT: Achten Sie darauf, dass Sie Ihr System bei laufendem Betrieb nicht unbeaufsichtigt lassen. Die Kennwortfunktionen bieten einen gewissen Schutz für die auf dem System gespeicherten Daten.**

 $(i)$ **ANMERKUNG:** Das System wird mit deaktivierten System- und Setup-Kennwortfunktionen geliefert.

### **Zuweisen eines System- und Setup-Kennworts**

Mithilfe des Kennwort-Jumpers werden die Systemkennwort- und Setup-Kennwortfunktionen aktiviert oder deaktiviert. Weitere Informationen zu den Einstellungen des Kennwort-Jumpers finden Sie unter den Einstellungen des Systemplatinen-Jumpers. **ANMERKUNG:**  $(i)$ 

Sie können nur dann ein neues Systemkennwort oder Setup-Kennwort zuweisen oder ein vorhandenes Systemkennwort und Setup-Kennwort ändern, wenn die Kennwort-Jumper-Einstellung aktiviert ist und die Option **Password Status (Kennwortstatus)** auf **Unlocked (Nicht gesperrt)** gesetzt ist. Wenn der Kennwortstatus auf **Locked (Gesperrt)** gesetzt ist, kann das Systemkennwort oder das Setup-Kennwort nicht geändert werden.

Wenn die Kennwort-Jumper-Einstellung deaktiviert ist, werden das vorhandene Systemkennwort und das Setup-Kennwort gelöscht und es ist nicht notwendig, das Systemkennwort zum Systemstart anzugeben.

- 1. Um das **System-Setup** aufzurufen, drücken Sie unmittelbar nach einem Einschaltvorgang oder Neustart die Taste F2.
- 2. Wählen Sie im **Hauptmenü des System-Setups** die Option **System-BIOS** aus und drücken Sie die Eingabetaste.
- 3. Wählen Sie im Bildschirm **System-BIOS** die Option **Systemsicherheit** aus und drücken Sie die Eingabetaste.
- 4. Überprüfen Sie im Bildschirm **System Security (Systemsicherheit)**, dass die Option **Password Status (Kennwortstatus)** auf **Unlocked (Nicht gesperrt)** gesetzt ist.
- 5. Wählen Sie die Option **Systemkennwort** aus, geben Sie Ihr Systemkennwort ein und drücken Sie die Eingabetaste oder Tabulatortaste.

Verwenden Sie zum Zuweisen des Systemkennworts die folgenden Richtlinien:

- Kennwörter dürfen aus maximal 32 Zeichen bestehen.
- Das Kennwort darf die Zahlen 0 bis 9 enthalten.
- Die folgenden Sonderzeichen sind zulässig: Leerzeichen, ("), (+), (,), (-), (.), (/), (;), ([), (\), (]), (`).

In einer Meldung werden Sie aufgefordert, das Systemkennwort erneut einzugeben.

- 6. Geben Sie das Systemkennwort ein und klicken Sie dann auf **OK**.
- 7. Wählen Sie die Option **Setup Password (Setup-Kennwort)** aus, geben Sie Ihr Systemkennwort ein und drücken Sie die Eingabetaste oder die Tabulatortaste.
- In einer Meldung werden Sie aufgefordert, das Setup-Kennwort erneut einzugeben.
- 8. Geben Sie das Setup-Kennwort erneut ein und klicken Sie dann auf **OK**.
- 9. Drücken Sie <Esc>, um zum System-BIOS-Bildschirm zurückzukehren. Drücken Sie <Esc> noch einmal, und Sie werden durch eine Meldung zum Speichern von Änderungen aufgefordert.

**ANMERKUNG:** Der Kennwortschutz wird erst wirksam, wenn das System neu gestartet wird.

## **Löschen oder Ändern eines vorhandenen System- und Setup-Kennworts**

Stellen Sie sicher, dass der Kennwort-Jumper aktiviert ist und die Option **Password Status** (Kennwortstatus) auf **Unlocked** (Nicht gesperrt) gesetzt ist, bevor Sie versuchen, das vorhandene System- und/oder Setup-Kennwort zu löschen oder zu ändern. You cannot delete or change an existing System or Setup password Wenn die Option **Password Status** (Kennwortstatus) auf **Locked**. (Gesperrt) gesetzt ist, kann ein vorhandenes System- und/oder Setup-Kennwort nicht gelöscht oder geändert werden.

So löschen oder ändern Sie das vorhandene System- und/oder Setup-Kennwort:

- 1. Um das System-Setup aufzurufen, drücken Sie unmittelbar nach einem Einschaltvorgang oder Neustart die Taste **<F2>.**
- 2. Wählen Sie im **Hauptmenü des System-Setups** die Option **System BIOS** (System-BIOS) aus und drücken Sie die

Der Bildschirm **System BIOS** (System-BIOS) wird angezeigt.

3. Wählen Sie im Bildschirm **System BIOS** (System-BIOS) die Option **System Security** (Systemsicherheit) aus und drücken Sie die **<Eingabetaste>**.

Der Bildschirm **System Security** (Systemsicherheit) wird angezeigt.

- 4. Überprüfen Sie im Bildschirm **System Security (Systemsicherheit)**, dass die Option **Password Status (Kennwortstatus)** auf **Unlocked (Nicht gesperrt)** gesetzt ist.
- 5. Wählen Sie die Option **System Password** (Systemkennwort) aus, ändern oder löschen Sie das vorhandene Systemkennwort und drücken Sie die **<Eingabetaste>** oder die **<Tabulatortaste>**.
- 6. Wählen Sie die Option **Setup Password** (Setup-Kennwort) aus, ändern oder löschen Sie das vorhandene Setup-Kennwort und drücken Sie die **<Eingabetaste>** oder die **<Tabulatortaste>**.
	- **ANMERKUNG:** Wenn Sie das System- und/oder Setup-Kennwort ändern, werden Sie in einer Meldung aufgefordert, noch einmal das neue Kennwort einzugeben. Wenn Sie das System- und/oder Setup-Kennwort löschen, werden Sie in einer Meldung aufgefordert, das Löschen zu bestätigen.
- 7. Drücken Sie **<Esc>** um zum System-BIOS-Bildschirm zurückzukehren. Drücken Sie **<Esc>** noch einmal und Sie werden durch eine Meldung zum Speichern von Änderungen aufgefordert.
- **ANMERKUNG:** Sie können die Kennwortsicherheit deaktivieren, während Sie sich am System anmelden. Um die Kennwortsicherheit  $(i)$ zu deaktivieren, schalten Sie das System ein oder starten Sie es neu, geben Sie das Kennwort ein und drücken Sie **<Strg><Eingabetaste>**.

### **Verwenden des Systemkennworts zur Systemsicherung**

#### [Link zur Support-Website](http://www.dell.com/support/manuals/poweredge-R830/R830_OM/Using-your-system-password-to-secure-your-system?guid=GUID-E4B2DF0F-A14A-44FD-880E-BBDB6CD7F72D)

**<Eingabetaste>**.

Wenn ein Setup-Kennwort vergeben wurde, wird das Setup-Kennwort als alternatives Systemkennwort zugelassen.

- 1. Schalten Sie das System ein oder starten Sie es neu.
- 2. Geben Sie das Systemkennwort ein und drücken Sie die Eingabetaste.

Wenn die Option **Password Status (Kennwortstatus)** auf **Locked (Gesperrt)** gesetzt ist, geben Sie nach einer Aufforderung beim Neustart das Kennwort ein und drücken Sie die Eingabetaste.

**ANMERKUNG:** Wenn ein falsches Systemkennwort eingegeben wird, zeigt das System eine Meldung an und fordert Sie zur erneuten Eingabe des Kennworts auf. Sie haben drei Versuche, um das korrekte Kennwort einzugeben. Nach dem dritten erfolglosen Versuch informiert das System in einer Fehlermeldung darüber, dass das System angehalten wurde und ausgeschaltet werden

<span id="page-71-0"></span>muss. Auch nach dem Herunterfahren und Neustarten des Systems wird die Fehlermeldung angezeigt, bis das korrekte Kennwort eingegeben wurde.

### **Betrieb mit aktiviertem Setup-Kennwort**

Wenn die Option **Setup Password** (Setup-Kennwort) auf **Enabled** (Aktiviert) gesetzt ist, geben Sie das richtige Setup-Kennwort ein, bevor Sie die Optionen des System-Setups bearbeiten.

Wird auch beim dritten Versuch nicht das korrekte Passwort eingegeben, zeigt das System die folgende Meldung an:

Invalid Password! Number of unsuccessful password attempts: <x> System Halted! Must power down.

```
Password Invalid. Number of unsuccessful password attempts: <x> Maximum number of password 
attempts exceeded.System halted.
```
Auch nach dem Herunterfahren und Neustarten des Systems wird die Fehlermeldung angezeigt, bis das korrekte Kennwort eingegeben wurde. Die folgenden Optionen sind Ausnahmen:

- Wenn die Option **System Password** (Systemkennwort) nicht auf **Enabled** (Aktiviert) gesetzt ist und nicht über die Option **Password Status** (Kennwortstatus) gesperrt ist, können Sie ein Systemkennwort zuweisen. Weitere Informationen finden Sie im Bildschirmbereich "System Security Settings" (Systemsicherheitseinstellungen).
- Ein vorhandenes Systemkennwort kann nicht deaktiviert oder geändert werden.

ANMERKUNG: Die Option "Password Status" (Kennwortstatus) kann zusammen mit der Option "Setup Password" (Setup-Kennwort) dazu verwendet werden, das Systemkennwort vor unbefugten Änderungen zu schützen.

## **Aufrufen des UEFI-Startmanagers**

**ANMERKUNG:** Damit ein Betriebssystem im UEFI-Startmodus installiert werden kann, muss es 64-Bit UEFI-kompatibel sein (z. B. Microsoft Windows Server 2008 x64). DOS und 32-Bit-Betriebssysteme lassen sich nur im BIOS-Startmodus installieren.

Mit dem Boot-Manager sind folgende Vorgänge möglich:

- Startoptionen hinzufügen, löschen und anordnen
- Auf das System-Setup und Startoptionen auf BIOS-Ebene ohne Neustart zugreifen
- So rufen Sie den Boot-Manager auf:
- 1. Schalten Sie das System ein oder starten Sie es neu.
- 2. Drücken Sie die Taste **<F11>**, wenn folgende Meldung angezeigt wird:

<F11> = UEFI Boot Manager

Wenn der Ladevorgang des Betriebssystems beginnt, bevor Sie **<F11>** gedrückt haben, lassen Sie das System den Start ausführen. Starten Sie dann das System neu und versuchen Sie es noch einmal.

### **Verwenden der Navigationstasten im Startmanager**

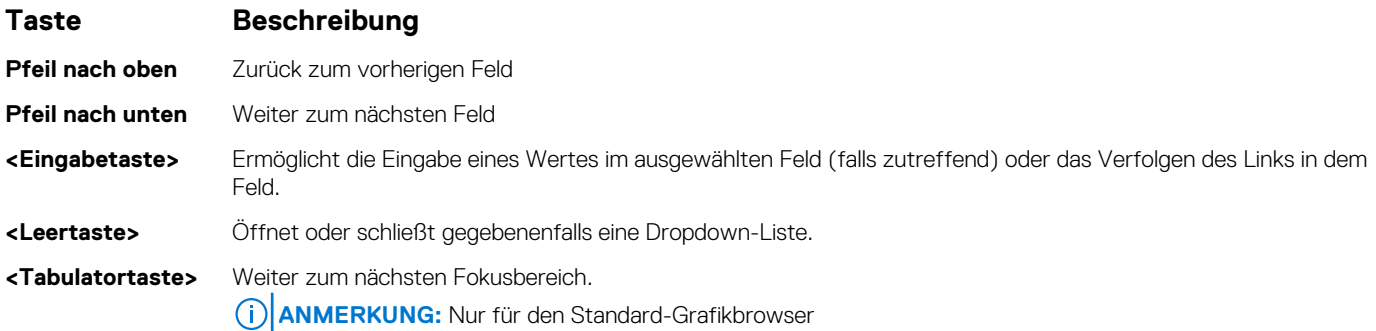
#### **Taste Beschreibung**

**<Esc>** Wechselt zur vorherigen Seite, bis der Hauptbildschirm angezeigt wird. Durch Drücken der Taste <Esc> im Hauptbildschirm wird der Boot-Manager beendet und der Systemstart fortgesetzt.

**<F1>** Zeigt die Hilfedatei des System-Setups an.

**ANMERKUNG:** Bei den meisten Optionen werden die Änderungen zunächst nur gespeichert und erst beim nächsten Start des Systems wirksam.

### **Bildschirm Boot Manager (Start-Manager)**

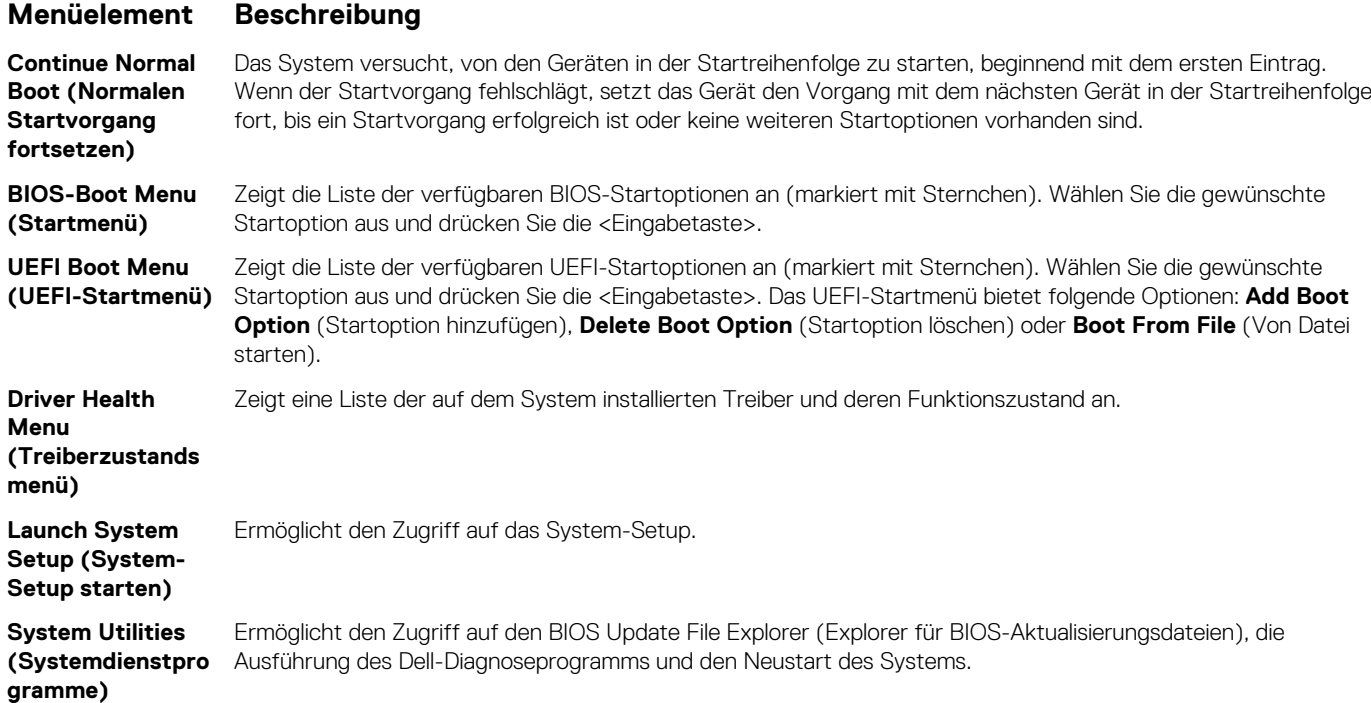

### **UEFI Boot Menu (UEFI-Startmenü)**

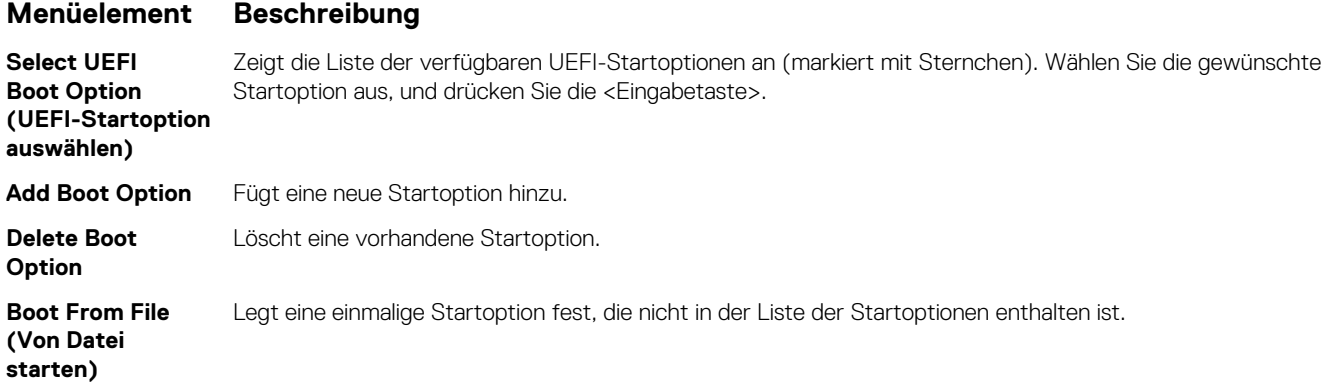

## **Integrierte Systemverwaltung**

Der Lifecycle Controller bietet eine erweiterte integrierte Systemverwaltung während des gesamten Lebenszyklus des Servers. Der Lifecycle Controller kann während der Startsequenz gestartet werden und funktioniert unabhängig vom Betriebssystem.

**ANMERKUNG:** Bestimmte Plattformkonfigurationen unterstützen möglicherweise nicht alle Funktionen des Lifecycle Controllers.

Weitere Informationen über das Einrichten des Lifecycle Controllers, das Konfigurieren von Hardware und Firmware sowie das Bereitstellen des Betriebssystems finden Sie in der Dokumentation zum Lifecycle Controller unter [https://www.dell.com/support/article/](https://www.dell.com/support/article/sln311809) [sln311809](https://www.dell.com/support/article/sln311809).

## **Dienstprogramm für die iDRAC-Einstellungen**

Das Dienstprogramm für iDRAC-Einstellungen ist eine Oberfläche für das Einrichten und Konfigurieren der iDRAC-Parameter unter Verwendung von UEFI. Mit dem Dienstprogramm für iDRAC-Einstellungen können verschiedene iDRAC-Parameter aktiviert oder deaktiviert werden.

**ANMERKUNG:** Um auf bestimmte Funktionen im Dienstprogramm für iDRAC-Einstellungen zuzugreifen, ist eine Aktualisierung der G) iDRAC-Enterprise-Lizenz erforderlich.

Weitere Informationen zur Verwendung des iDRAC finden Sie unter *Benutzerhandbuch zum Integrated Dell Remote Access Controller* verfügbar unter [https://www.dell.com/idracmanuals.](https://www.dell.com/idracmanuals)

### **Aufrufen des Dienstprogramms für iDRAC-Einstellungen**

- 1. Schalten Sie das verwaltete System ein oder starten Sie es neu.
- 2. Drücken Sie während des POST auf <F2>.
- 3. Klicken Sie auf der Seite **System-Setup-Hauptmenü** auf **iDRAC-Einstellungen**. Der Bildschirm iDRAC Settings (iDRAC-Einstellungen) wird angezeigt.

# **Fehlerbehebung und häufig gestellte Fragen**

In diesem Abschnitt werden allgemeine Fehlermeldungen des Lifecycle Controllers beschrieben und Lösungen zur Problembehebung vorgeschlagen. Dieser Abschnitt führt auch Fragen auf, die von Lifecycle Controller-Benutzern häufig gestellt werden.

#### **Themen:**

- **Fehlermeldungen**
- Häufig gestellte Fragen

## **Fehlermeldungen**

Jede Fehlermeldung, die durch den Lifecycle Controller erzeugt wird, weist eine Meldungs-ID, Meldungsbeschreibung und Empfohlene Antwortaktion in einem einzigen Dialogfeld auf. Lesen Sie zum Anzeigen einer detaillierten Beschreibung zu einer Meldung das Dell *Event Message Reference Guide* (Referenzhandbuch zu Ereignismeldungen) unter <https://www.dell.com/support>.

## **Häufig gestellte Fragen**

#### 1. **Wo werden die Dateien gespeichert, wenn Lifecycle Controller Updates herunterlädt?**

Die Dateien werden in einem flüchtigen Speicher auf der Hauptsystemplatine gespeichert. Dieser Speicher kann nicht entfernt werden und ist über das Betriebssystem nicht zugänglich.

#### 2. **Ist ein virtueller Datenträger erforderlich, um Daten für Updates zu speichern?**

Anzahl Die Dateien werden im Speicher auf der Hauptsystemplatine gespeichert.

#### 3. **Was sind virtuelle Laufwerke?**

Virtuelle Datenträger sind Remote-Datenträger, z. B. CDs, DVDs und USB-Festplattenlaufwerke, die ein Server als lokale Datenträger identifiziert.

#### 4. **Was mache ich, wenn ein Update fehlschlägt?**

Wenn ein Update fehlschlägt, wird der Lifecycle Controller neu gestartet und versucht anschließend, alle ausgewählten ausstehenden Updates durchzuführen. Nach dem letzten Neustart kehrt das System zur Lifecycle Controller **Startseite** zurück. Starten Sie das **Firmware-Update** erneut, wählen Sie die fehlgeschlagenen Updates aus und klicken Sie dann auf **Anwenden**.

**ANMERKUNG:** Wird das Update der iDRAC-Firmware unterbrochen, müssen Sie eventuell bis zu 30 Minuten warten, bevor Sie einen weiteren iDRAC -Firmware-Updateversuch unternehmen.

#### 5. **Kann ich zur Verwendung bei der Betriebssysteminstallation meine eigenen Treiber hinzufügen?**

Nein. Sie können keine eigenen Treiber zur Betriebssysteminstallation hinzufügen. Weitere Informationen zum Aktualisieren der Treiber, die für die Betriebssysteminstallation verwendet werden, finden Sie unter Plattformupdate.

#### 6. **Kann ich die von einem bereits installierten Betriebssystem verwendeten Treiber über Lifecycle Controller aktualisieren?**

Nein. Lifecycle Controller stellt nur Treiber bereit, die für die Betriebssysteminstallation erforderlich sind. Informationen zum Aktualisieren der Treiber, die von einem installierten Betriebssystem verwendet werden, stehen in der Hilfedokumentation zum Betriebssystem zur Verfügung.

#### 7. **Kann ich meine eigenen Treiber und meine eigene Firmware zum Aktualisieren des Lifecycle Controllers auf ein lokales USB-Laufwerk hinzufügen?**

Nein. Es werden nur Treiber und Firmware unterstützt, die von der DVD *Dell Server Updates* geladen wurden. Weitere Informationen finden Sie unter Konfigurieren eines lokalen USB-Flashlaufwerks.

#### 8. **Darf ich den Lifecycle Controller löschen?**

Anzahl

#### 9. **Kann ich während der Installation virtuelle Datenträger als Datenträgerquelle des Betriebssystems verwenden?**

Ja. Weitere Informationen zum iDRAC finden Sie unter *Benutzerhandbuch zum Integrated Dell Remote Access Controller* verfügbar unter [https://www.dell.com/idracmanuals.](https://www.dell.com/idracmanuals)

#### 10. **Kann ich zum Updaten des Repositorys ein virtuelles USB-Laufwerk verwenden?**

Ja. Weitere Informationen zur Verwendung eines virtuellen USB-Laufwerks zum Aktualisieren des Repository finden Sie unter *Benutzerhandbuch zum Integrated Dell Remote Access Controller* verfügbar unter<https://www.dell.com/idracmanuals>.

#### 11. **Was ist UEFI? Welcher UEFI-Version entspricht Lifecycle Controller?**

Unified Extensible Firmware Interface (UEFI) ist eine Spezifikation, die ein Modell für die Schnittstelle zwischen den Betriebssystemen und der Firmware auf einem Server definiert. Die Schnittstelle besteht aus Datentabellen mit Informationen zur Plattform sowie Startund Laufzeit-Aufrufe, die dem Betriebssystem und den Betriebssystem-Ladeprogrammen zur Verfügung stehen. Die Schnittstelle bietet eine standardisierte Umgebung für das Starten von Betriebssystemen und Ausführen von Anwendungen vor dem Start. Lifecycle Controller entspricht UEFI-Version 2.3. Weitere Informationen finden Sie unter [www.uefi.org.](https://www.uefi.org)

#### 12. **Worin besteht innerhalb der Hardwarekonfiguration der Unterschied zwischen den Konfigurationsassistenten und erweiterter Konfiguration?**

Der Lifecycle Controller bietet zwei Möglichkeiten zum Konfigurieren der Hardware: **Konfigurationsassistenten** und **Erweiterte Konfiguration**.

Konfigurationsassistenten führen Sie durch eine Tasksequenz zum Konfigurieren der Systemgeräte. Zu den Konfigurationsassistenten zählen iDRAC, RAID, Systemdatum/-uhrzeit und physikalische Sicherheit. Weitere Informationen finden Sie unter System konfigurieren und "Erweiterte Hardware-Konfiguration".

Die erweiterte Konfiguration ermöglicht Ihnen die Konfiguration HII-fähiger Geräte (Human Interface Infrastructure), z. B. NICs und BIOS. Weitere Informationen finden Sie unter Erweiterte Hardware-Konfiguration.

#### 13. **Unterstützt der Lifecycle Controller BIOS- und Firmware-Rollback?**

Ja. Weitere Informationen finden Sie unter Firmware-Rollback.

#### 14. **Welche Geräte unterstützen Systemupdates?**

Der Lifecycle Controller unterstützt gegenwärtig Updates für BIOS, iDRAC-Firmware, Netzteil-Firmware sowie bestimmte RAID- und NIC-Controller-Firmware. Weitere Informationen finden Sie unter "Update der Firmware".

#### 15. **Was soll ich tun, wenn mein System während der Verwendung des Lifecycle Controllers abstürzt?**Wenn Ihr System

während der Verwendung von Lifecycle Controller nicht mehr reagiert, wird ein schwarzer Bildschirm mit rotem Text eingeblendet. Um das Problem zu beheben, versuchen Sie, das System neu zu starten und Lifecycle Controller zu aktivieren. Wenn das Problem weiterhin besteht, wenden Sie sich an Ihren Dienstanbieter. Nähere Informationen über die Wiederherstellung des Lifecycle Controllers aus dem Modus **Lifecycle Controller-Aktualisierung erforderlich** finden Sie im Whitepaper *Recovery from Lifecycle Controller Update Required* (Wiederherstellung aus "Lifecycle Controller-Aktualisierung erforderlich"), das unter [www.dell.com/support/article/](https://www.dell.com/support/article/sln311809) [sln311809](https://www.dell.com/support/article/sln311809) verfügbar ist.

#### 16. **Wo finde ich die Angaben zur aktuell installierten Version von Lifecycle Controller?**

Klicken Sie auf der Lifecycle Controller-Startseite in der oberen rechten Ecke auf **Info**.

#### 17. **Was muss ich tun, wenn bei Zugriff auf den Lifecycle Controller über die virtuelle iDRAC-Konsole ein Problem mit der Maus-Synchronisierung auftritt?**

Stellen Sie sicher, dass die Option **Einzel-Cursor** im Menü **Extras** auf dem Client der virtuellen iDRAC-Konsole ausgewählt ist. Weitere Informationen finden Sie unter *Benutzerhandbuch zum Integrated Dell Remote Access Controller* verfügbar unter [https://](https://www.dell.com/idracmanuals) [www.dell.com/idracmanuals.](https://www.dell.com/idracmanuals)

#### 18. **Warum sollte CSIOR aktiviert sein?**

Die CSIOR-Funktion (Collect System Inventory On Restart) für die Systembestandsaufnahme beim Neustart muss aktiviert sein, damit Lifecycle Controller automatisch die Details zu der auf dem System verfügbaren Hard- und Software erfassen, die Datenbank aktualisieren und die Teile-Firmwareaktualisierung und Hardwarekonfigurationen beim Systemstart aufrufen kann. Wenn Sie die CSIOR-Funktion nicht aktivieren, müssen Sie in der Benutzeroberfläche von Lifecycle Controller starten und beenden, um Softwareoder Hardware-Bestand synchronisieren und aktualisieren zu können.

#### 19. **Warum sind einige Funktionen beim Lifecycle Controller nicht verfügbar?**

Funktionen wie Lifecycle-Protokoll, Hardwarebestandsliste (Anzeigen und Exportieren) und Teileaustausch benötigen die aktuellste iDRAC-Firmware. Stellen Sie sicher, dass die neueste Version der iDRAC-Firmware mit Enterprise-Lizenz installiert ist.

#### 20. **Was sollte ich tun, wenn der Fehlerbildschirm "LC in Use RED023" angezeigt wird?**

Die Meldung **LC in Use RED023** wird in LCL angezeigt, wenn sich der Host nicht im Betriebssystem oder im POST befindet. Der Bildschirm zeigt die Option F11/F12/F10 an. Dieses Verhalten tritt auf, wenn sich der Host im LC befindet und ein Update- oder

Konfigurationsvorgang ausgelöst wird. Um den Zustand "LC in Use" zu verlassen, starten Sie den Host neu oder rufen Sie das Betriebssystem auf. Befolgen Sie die nachstehenden Schritte, um das Problem zu beheben:

- Stellen Sie sicher, dass alle anderen Lifecycle-Controller-Vorgänge abgeschlossen sind, und wiederholen Sie den Vorgang.
- Wählen Sie bei Verwendung der iDRAC-Web-Benutzeroberfläche **Server** aus und klicken Sie dann auf **Job-Warteschlange**, um die Job-Warteschlange auf noch nicht fertiggestellte Jobs zu überprüfen. Warten Sie, bis alle Jobs abgeschlossen sind, bevor Sie den Vorgang wiederholen.
- Überprüfen Sie außerdem, ob gerade Aktualisierungspakete im Server-BS ausgeführt werden, und warten Sie, bis auch diese Vorgänge abgeschlossen sind, bevor Sie es erneut versuchen.
- Stellen Sie bei Verwendung der Remote-Web-Services-API sicher, dass die Methode GetRemoteServicesAPIStatus den Status **Bereit** zurückgibt, und wiederholen Sie dann den Vorgang.
- Wenn BS Deploy aktiviert wurde, starten Sie den Server in der LC-Benutzeroberfläche, um zu löschen. Beenden Sie die LC-Benutzeroberfläche immer, indem Sie auf **Beenden** klicken, und nicht durch Ausschalten.
- 21. **Die Option "Datenträger auswählen" in der Lifecycle Controller-GUI zeigt möglicherweise unbekannte Zeichen im Datenträgerdateinamen an.**

Um dieses Problem zu beheben, formatieren Sie die ISO mit dem Volume-Namen neu und mounten Sie sie erneut.